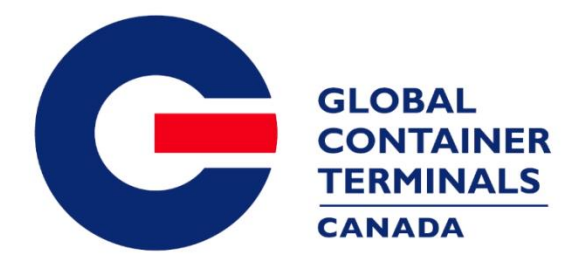

GCT Canada – Customer Service Portal: Lynx CSP Steamship Line Manual

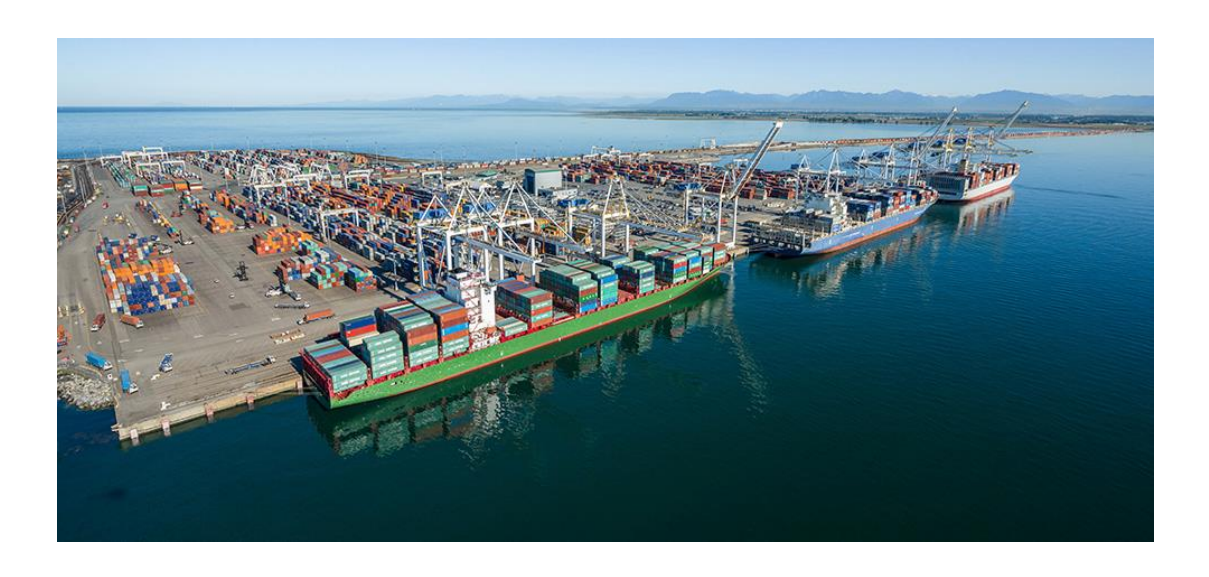

*Copyright © 2016 – GCT Canada Limited Partnership*

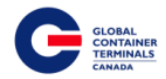

# **Contents**

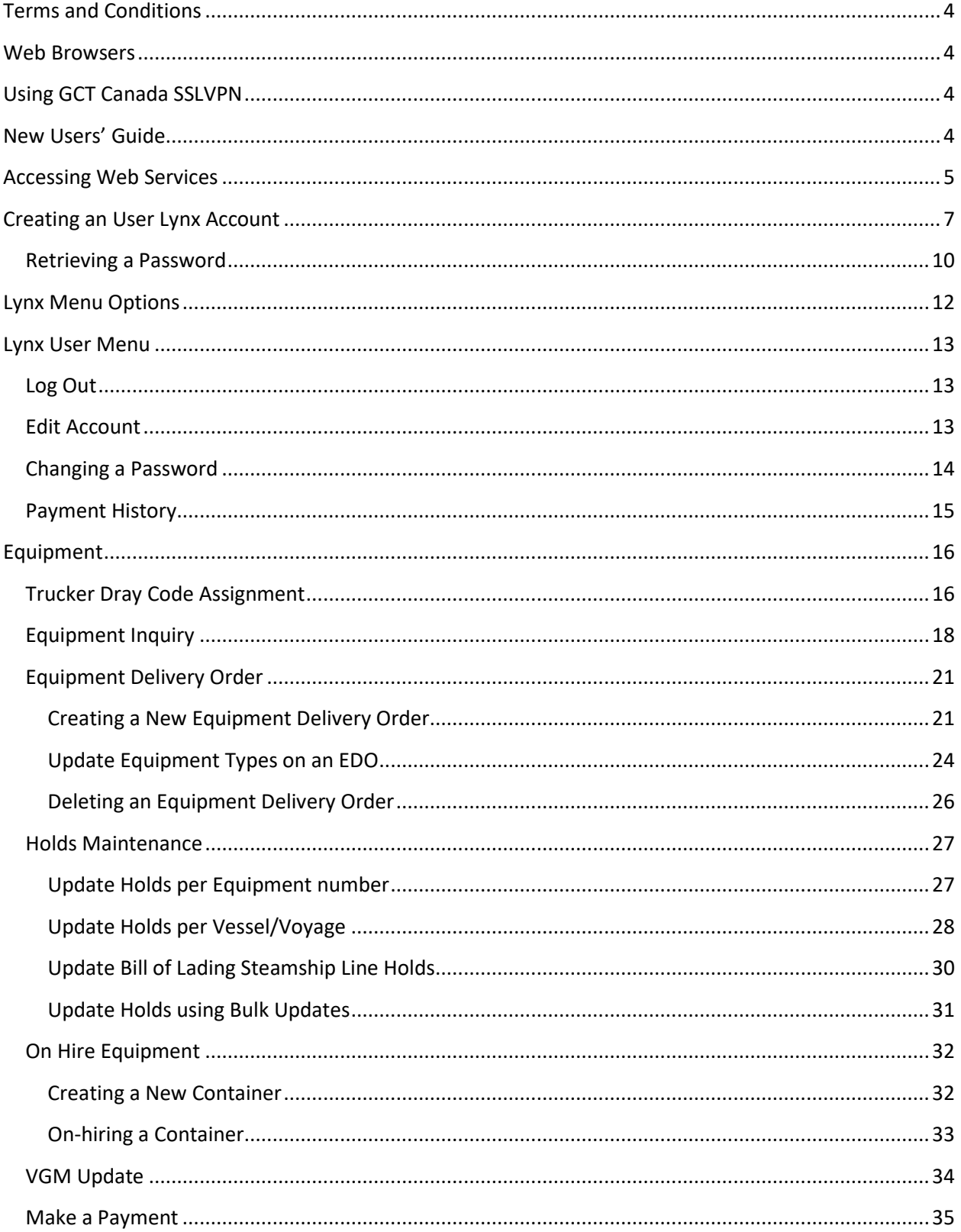

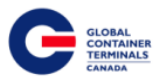

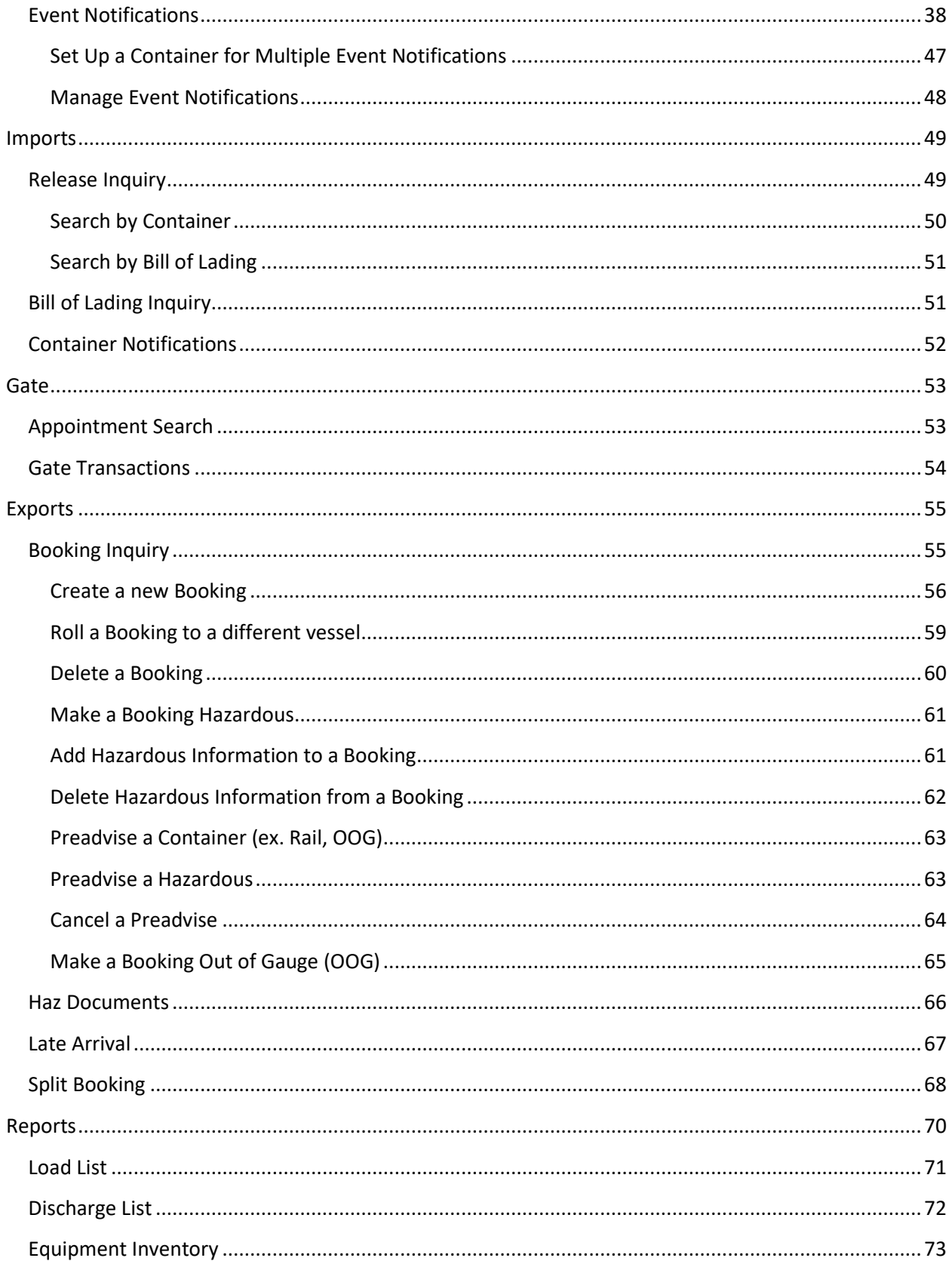

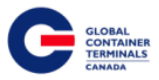

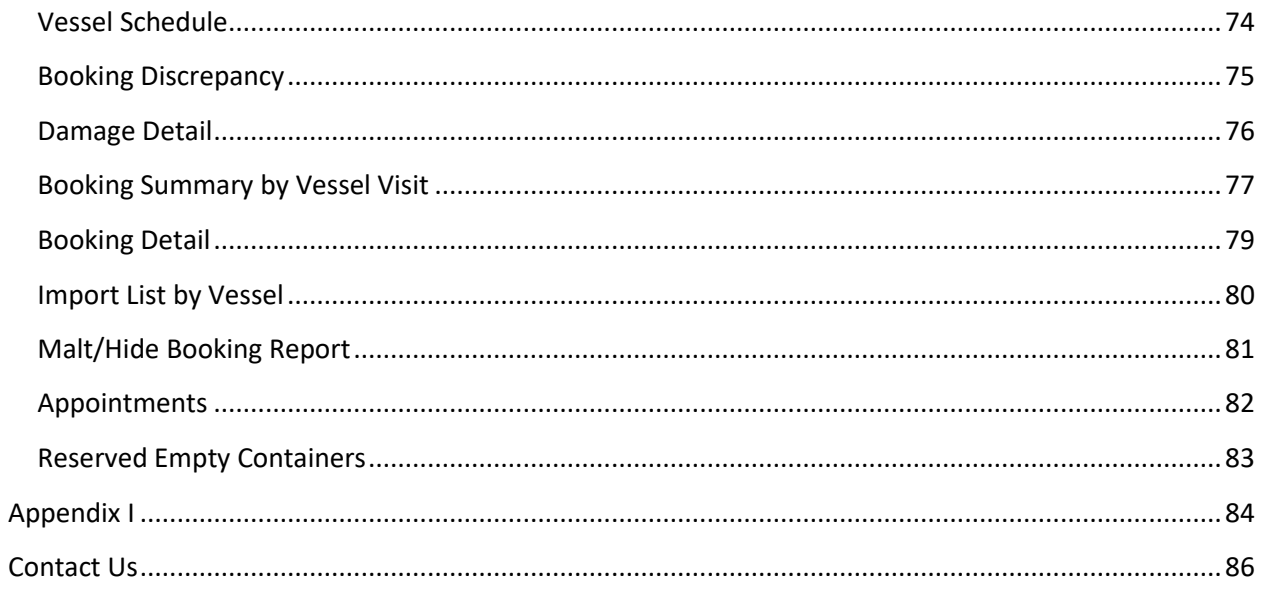

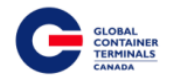

# <span id="page-4-0"></span>**Terms and Conditions**

Utilizing GCT Canada Web Services Portal is conditional on your acceptance of and continued compliance with the following terms and conditions. By accessing or using this Portal, you warrant and represent that you are aware of these terms and conditions, and agree to be bound by them. If you do not agree to these terms and conditions, you should not access or otherwise use this Portal. Users agree to abide by GCT Canada regulations and take responsibility for all activity under the carrier credentials, including but not limited to protection of storage fees, Terminal Gate Efficiency fees, and Flex Appointment Service fees. For full terms and conditions, please review "GCT CANADA LIMITED PARTNERSHIP WEB PORTAL TERMS AND CONDITIONS" located on the homepage under Quicklinks.

Visit GCT Canada website for more information on Flex Appointment Service (FAS) and Terminal Gate Efficiency Program (also known as Gate Compliance) documentation, and Tariff rates. Details can be found under Carriers & Truckers.

## <span id="page-4-1"></span>**Web Browsers**

Lynx web services are supported by Internet Explorer 10 or higher (I/E10+), Google Chrome, and Firefox.

# <span id="page-4-2"></span>**Using GCT Canada SSLVPN**

Secure Sockets Virtual Private Network (SSLVPN) provides secure communications for data transmissions to GCT Canada LP Web Services.

# <span id="page-4-3"></span>**New Users' Guide**

To request a new login, contact our Helpdesk [\(helpdesk@globalterminals.com\)](mailto:helpdesk@globalterminals.com) with the below information:

- Contact Name
- Company Name
- Address
- Email Address
- Telephone and Fax numbers
- Company Type (ocean carrier, trucking company, customs broker, freight forwarder)
- Terminal Required: GCT Deltaport
- Trucking Companies: Port Metro Vancouver Truck Licensing System number (TLS)

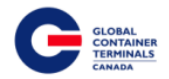

# <span id="page-5-0"></span>**Accessing Web Services**

Once you have received your credentials from GCT Canada for the SSLVPN for GCT Deltaport you will be able to access Web Services via the website:

[www.globalterminalscanada.com](http://www.globalterminalscanada.com/)

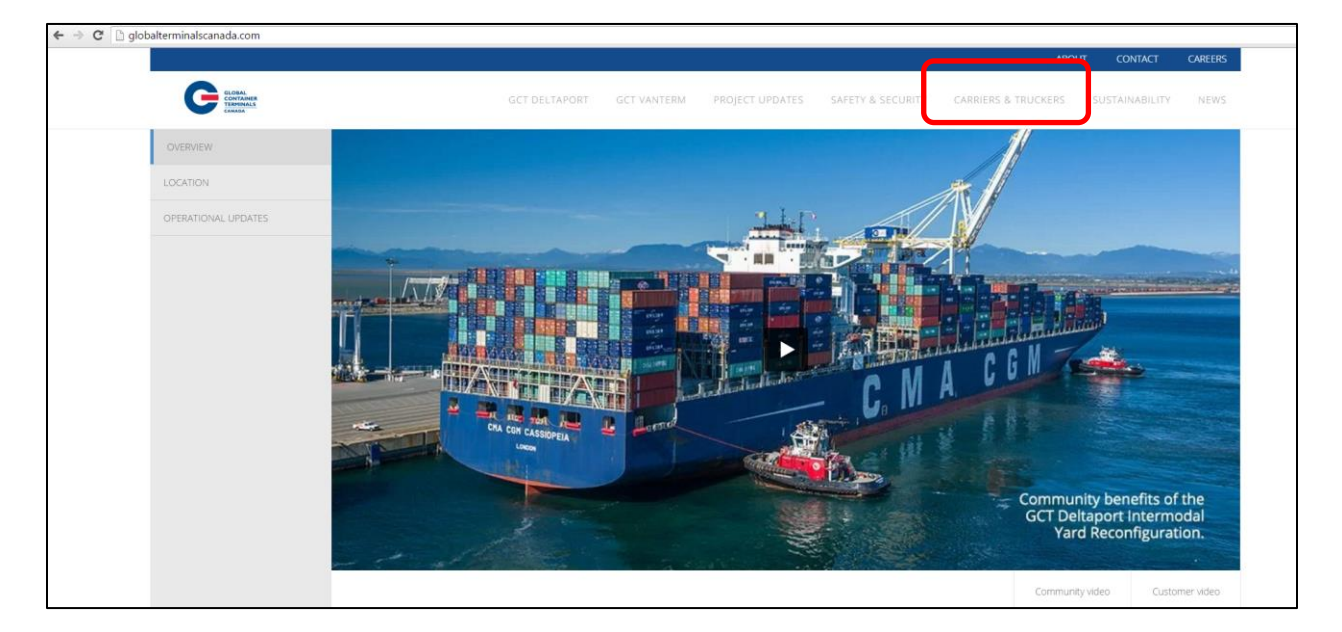

Select Carriers & Truckers > GCT Deltaport Links > Web Services

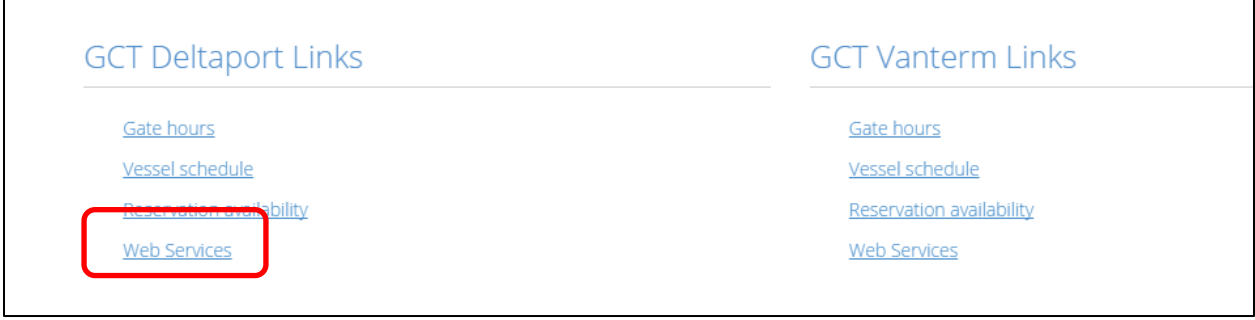

Web Services Remote Access Logon for GCT Canada

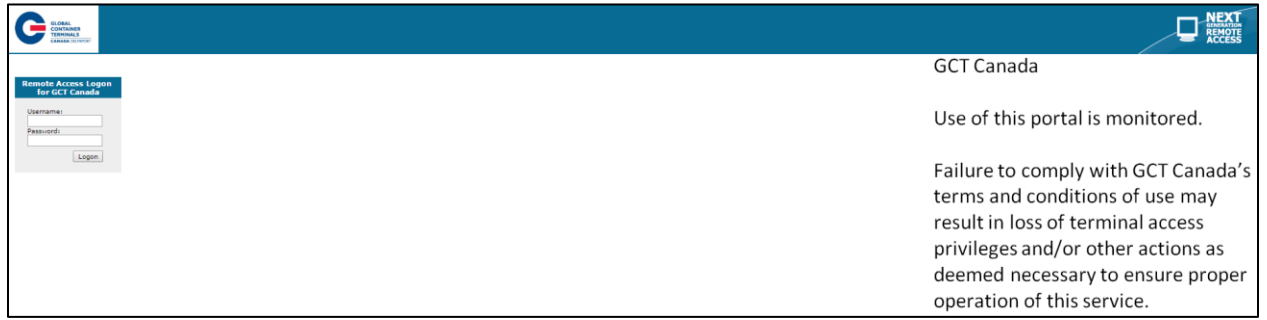

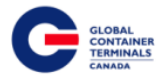

# Enter the Username and Password

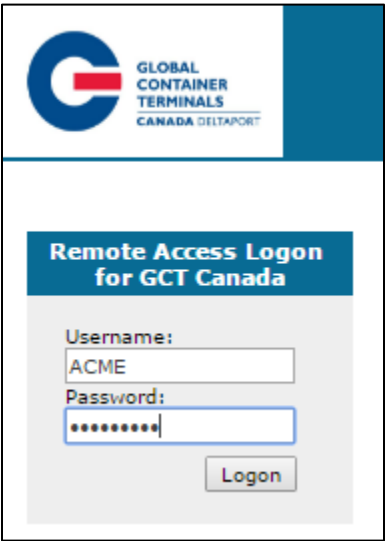

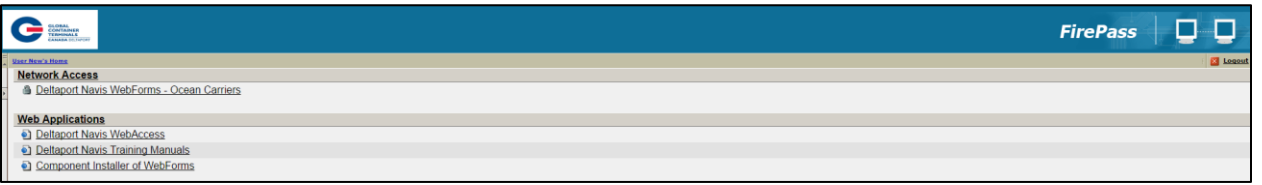

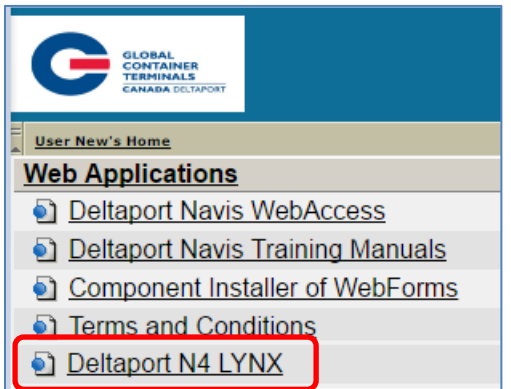

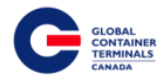

# <span id="page-7-0"></span>**Creating an User Lynx Account**

To create a new user for Lynx, select below drop down menu.

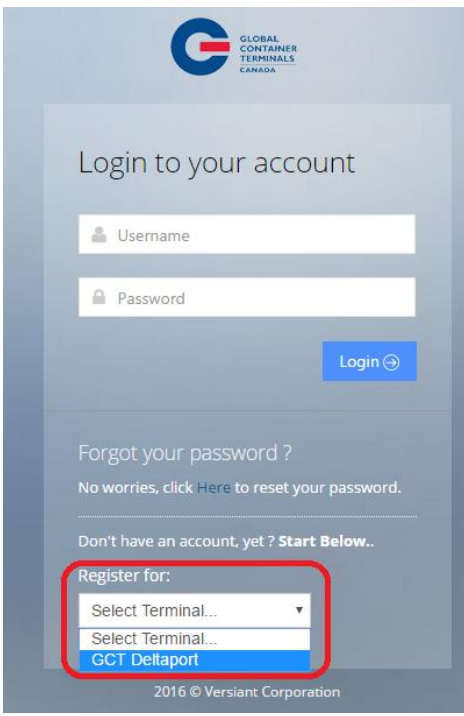

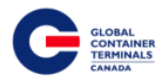

**Username** – A unique name that will be used to log into the account

**Password** – The password must be 7 characters or greater. It must consist of two series of letters and numbers separated by a symbol

**Email** – A contact email account. This email will be used if you forget your password

**Phone** – A valid telephone number

**First Name** – User's first name

**Last Name** – User's last name

**Friendly Name** – This may be the same as your user name

**Job Function** – The user's job title at the company

**Select Access Type** – Select from the drop down menu: 3rd Party (Broker/ Freight Forwarder), Steamship Line , or Trucker Note: Customs or Terminal Employee account submissions will be automatically rejected

**Select Security Question - Select from** the drop down menu a question to be used if the user forgets the login password

**Security Answer** – Enter an answer to be used if the user forgets their password

**Back** – To cancel registration process and return back to the homepage

**Sign Up** – To continue with registration

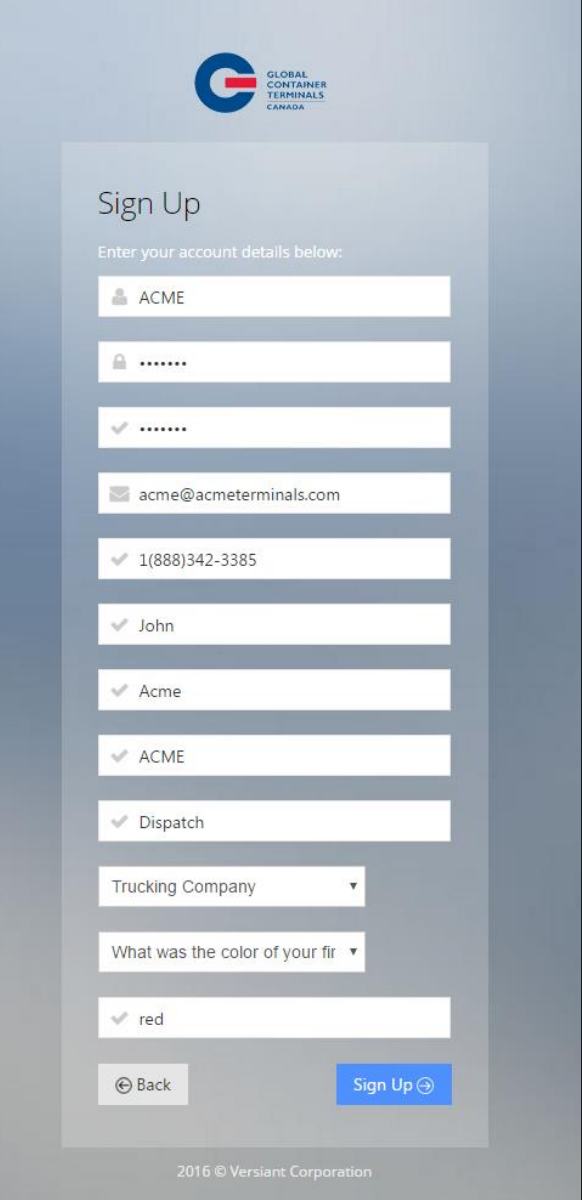

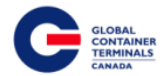

Steamship Line Selection: Enter the associated Shipping Line

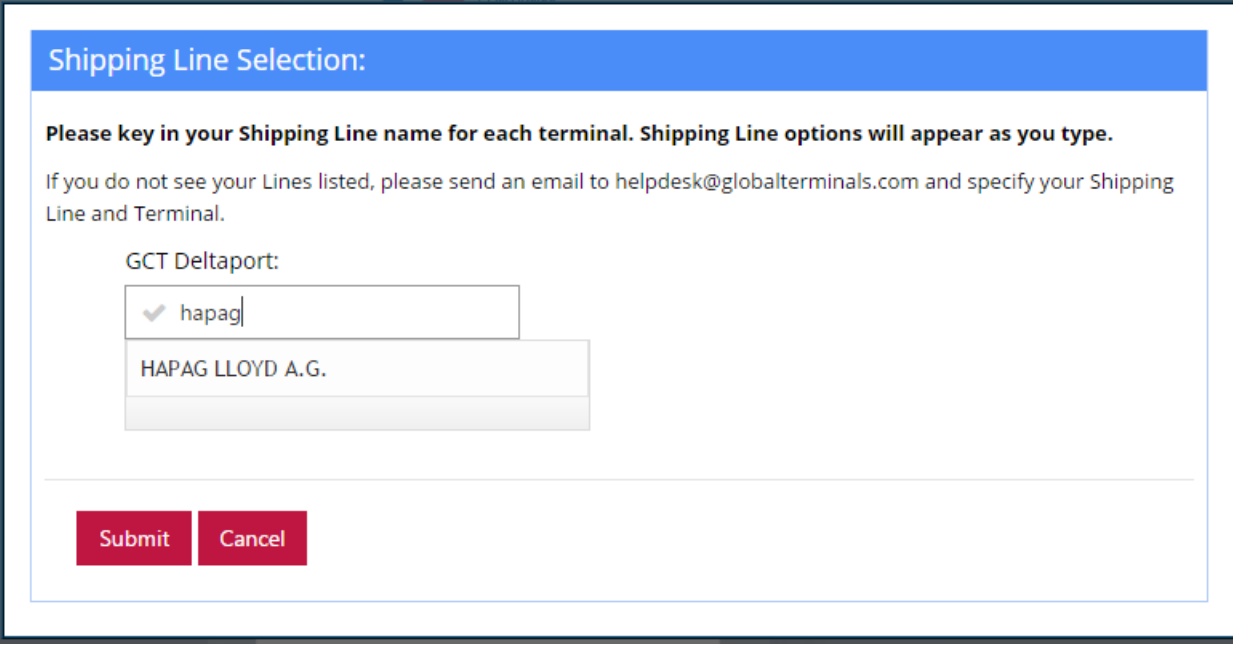

Once all information has been entered, select Sign Up to prompt below confirmation

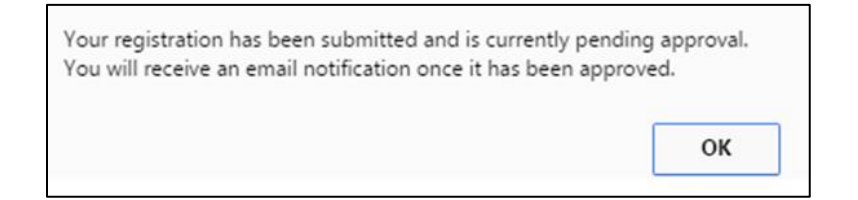

A confirmation email would also be sent to the user provided email address. Please allow up to 5-10 minutes or check your junk folder.

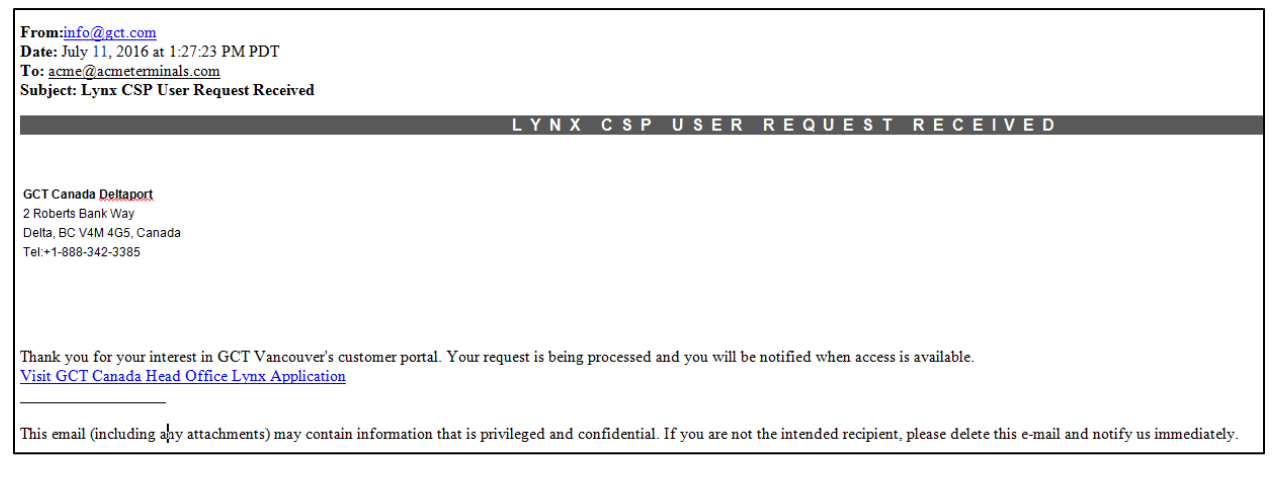

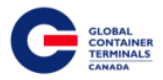

*GCT Canada will review the User's credentials, please note this may take up to 2 business days to process.*

Whether the application was approved or rejected, the user will receive an email at the address provided by the user.

- a.) Approved Lynx CSP User Account is approved
- b.) Not Approved User's credentials could not be verified by GCT Canada

## <span id="page-10-0"></span>**Retrieving a Password**

To retrieve a forgotten password, select "Here" below Forgot your Password

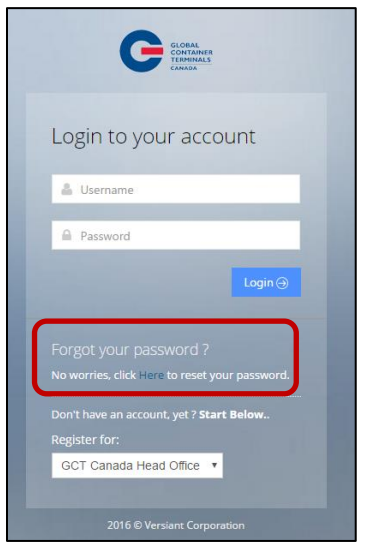

Enter the email address associated to the User's account

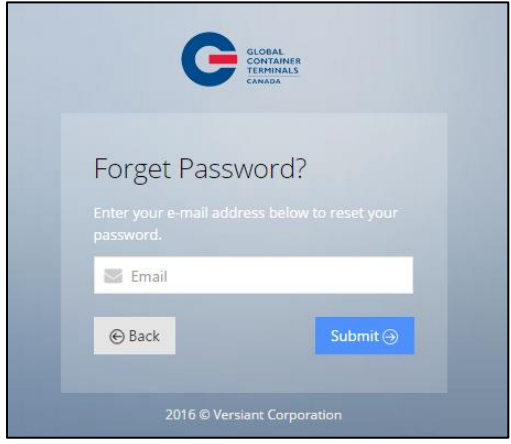

GCT Canada: Lynx CSP Steamship Line Manual Version 2.0 Page | 10 *Copyright © 2016 – GCT Canada Limited Partnership*

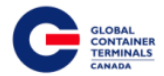

A new password will be sent to the email address. Use the new password provided to log in

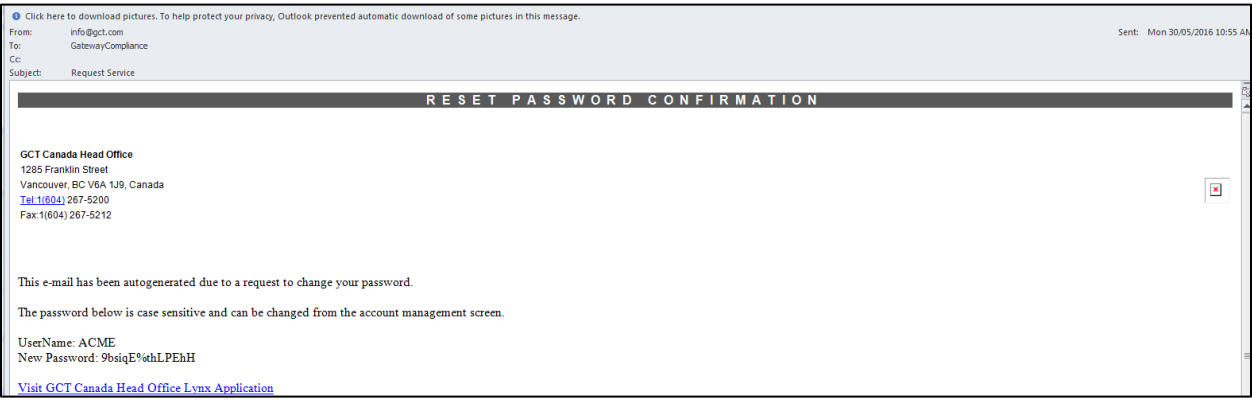

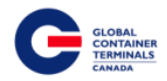

# <span id="page-12-0"></span>**Lynx Menu Options**

Lynx is a web-based application that provides accurate intuitive and real-time information from the Terminal Operating System (TOS) to the terminal and registered community. Lynx allows users to perform functions across all phases of operations.

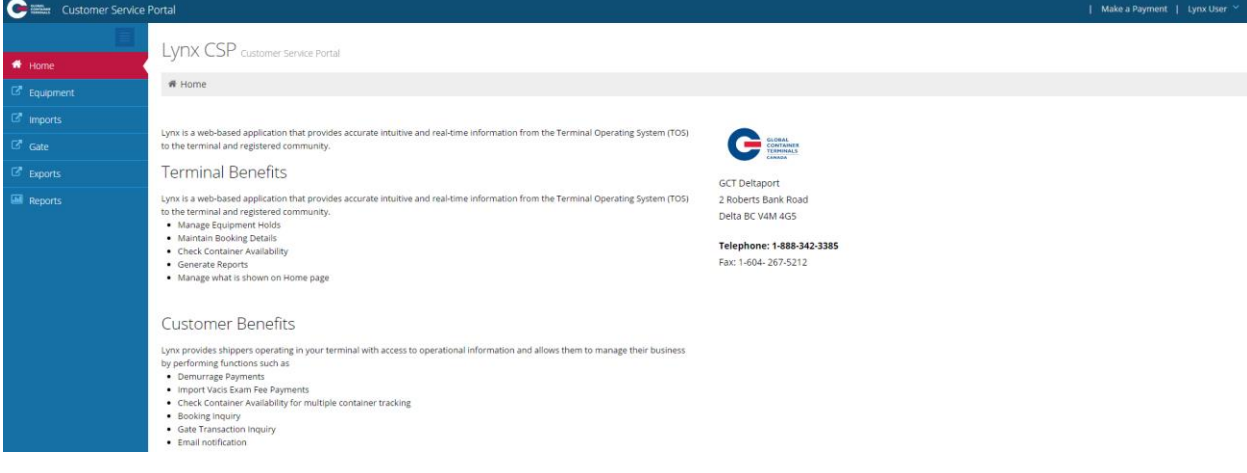

Home

#### • Home Screen

Equipment

- Trucker Dray Code
- Equipment Inquiry
- Equipment Delivery Order
- Holds Maintenance
- On Hire Equipment
- Make a Payment
- Event Notifications

#### Imports

- Import Release Inquiry
- Bill of Lading Inquiry
- Container Notifications

#### Gate

- Appointment Search
- Gate Transactions

#### Exports

- Booking Inquiry
- HAZ Documents
- Late Arrival
- Split Booking

#### Reports

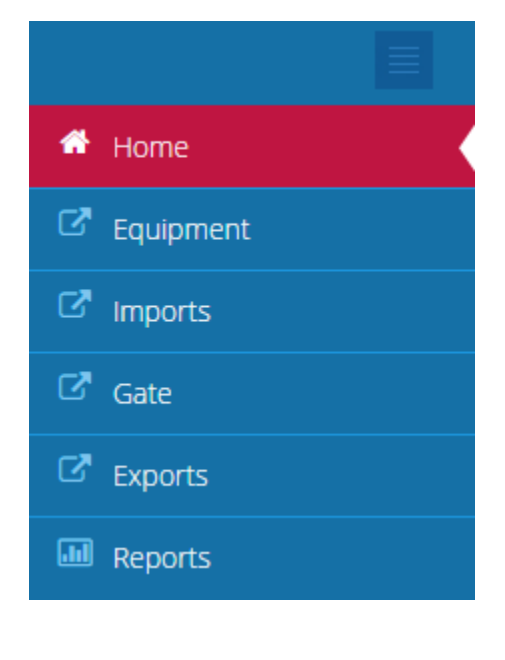

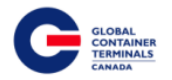

# <span id="page-13-0"></span>**Lynx User Menu**

# <span id="page-13-1"></span>**Log Out**

To end the current session, select Lynx User > Log Out

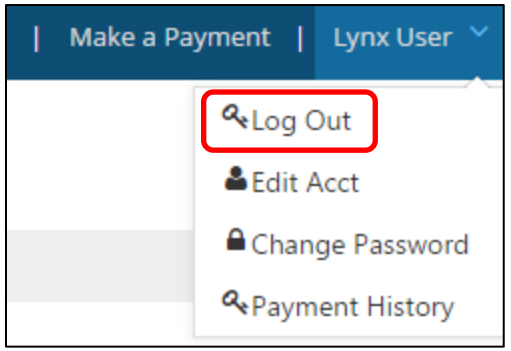

## <span id="page-13-2"></span>**Edit Account**

The edit account field allows users to make changes to First Name, Last Name, Phone Number, Friendly Name, Email, or Email Opt in or out.

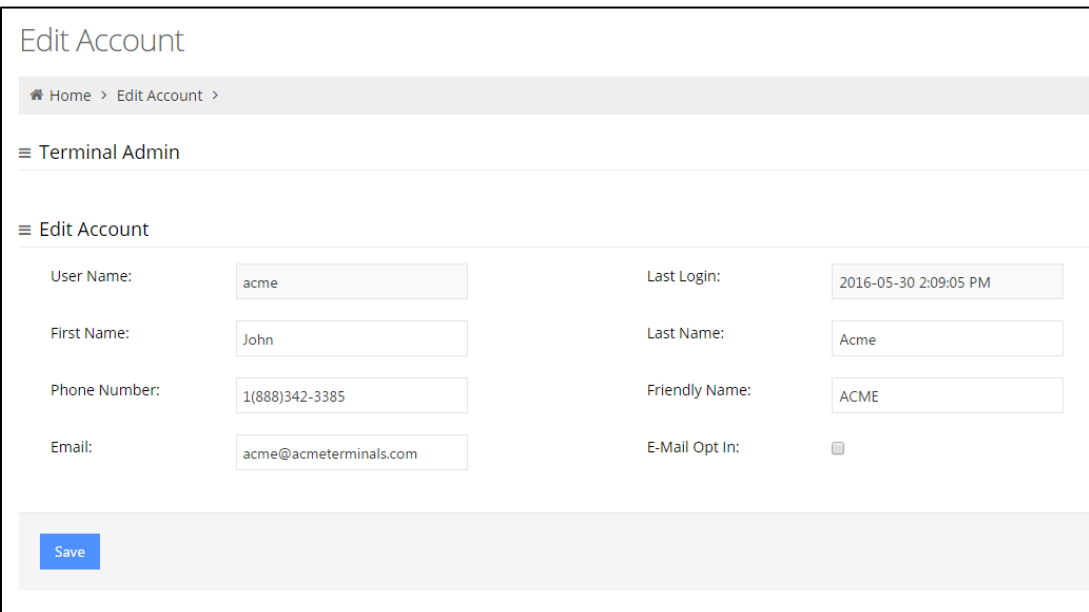

GCT Canada recommends all users to opt in on emails for payment receipts, event notifications, and container notifications.

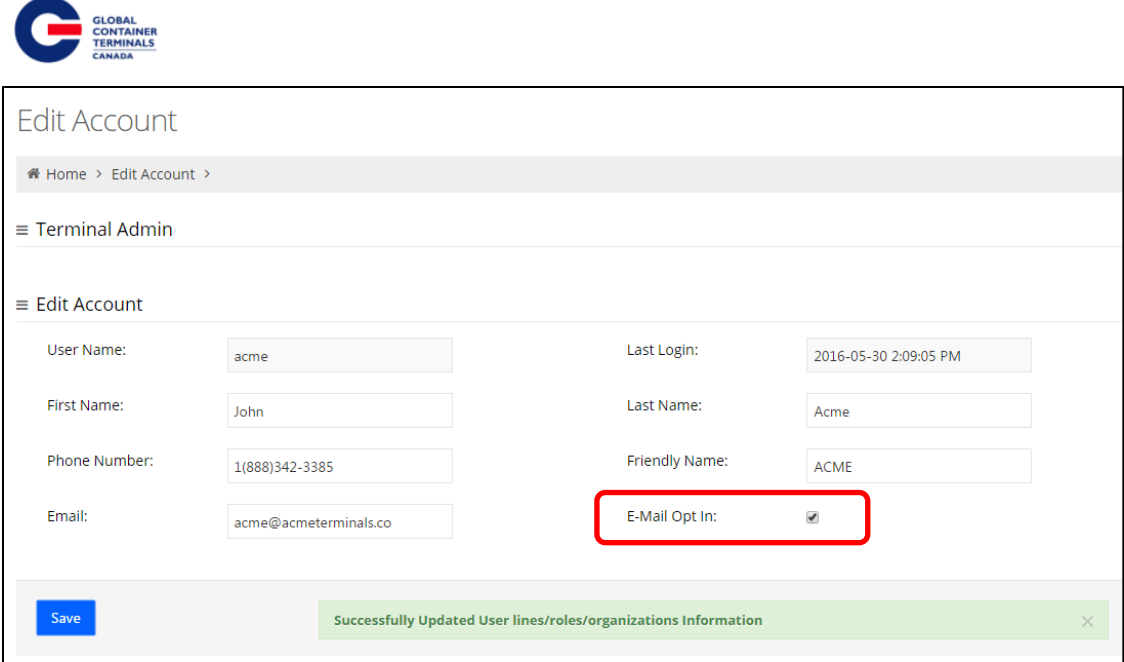

## <span id="page-14-0"></span>**Changing a Password**

Users are encouraged to change their password frequently. To change a password:

Select Lynx User > Change Password > Enter Old Password > Enter New Password > Confirm New Password > Save

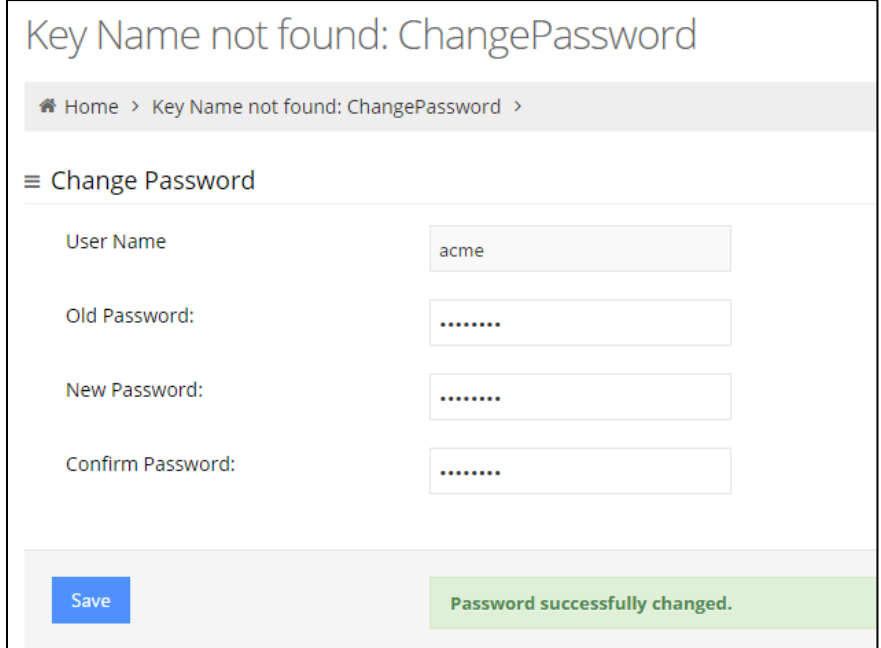

A confirmation email will be sent to the email address associated to the account.

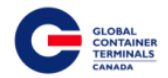

## <span id="page-15-0"></span>**Payment History**

Users have the ability to search for Payment History by reference ID, container number, or by a date range.

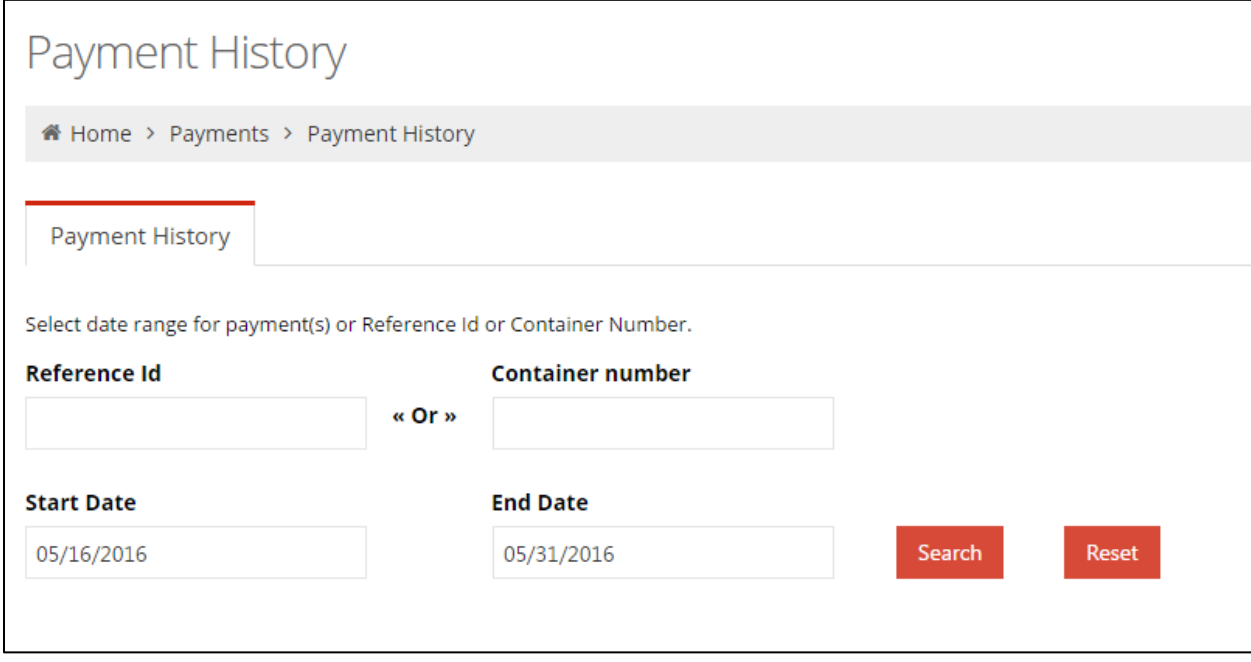

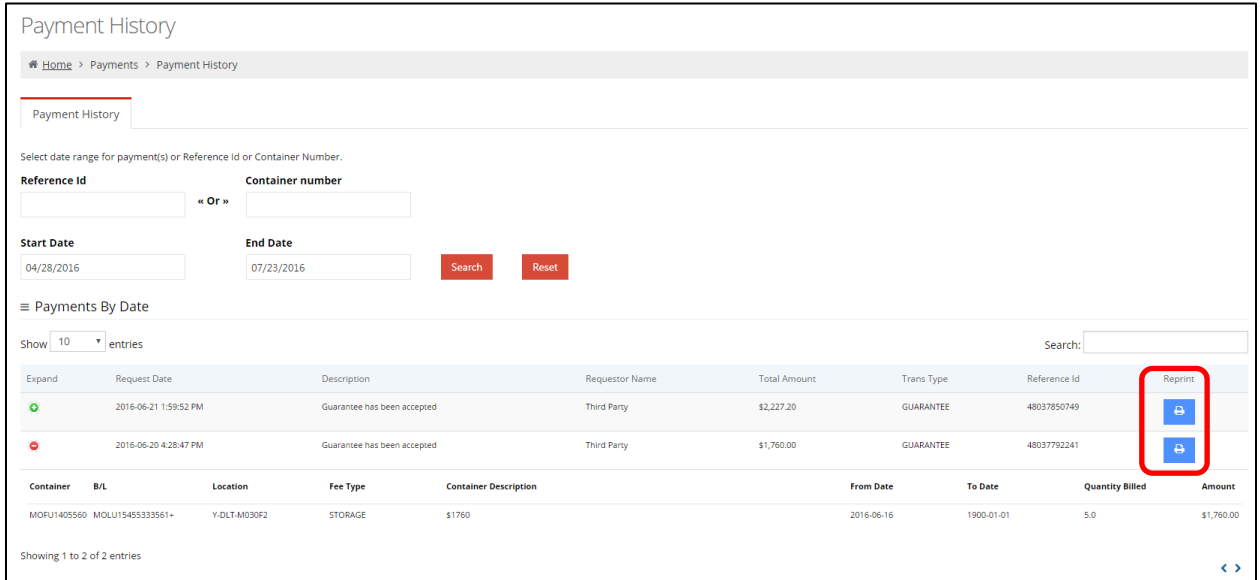

### From this screen, users can Reprint Receipt of Payments

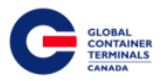

# <span id="page-16-0"></span>**Equipment**

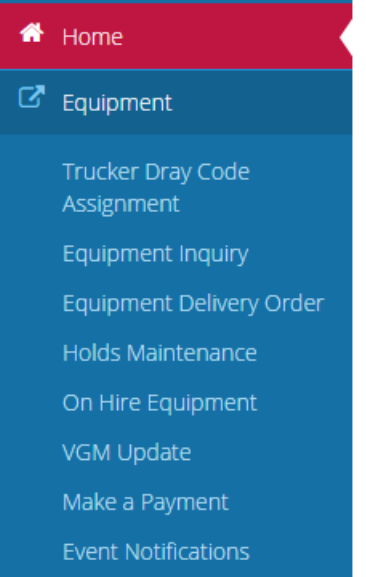

# <span id="page-16-1"></span>**Trucker Dray Code Assignment**

The Trucker Dray Code Assignment screen provides users with the ability to search unit dray statuses and unit trucking company assignments. Users have the ability to query multiple units by specific container number or by inbound vessel visits.

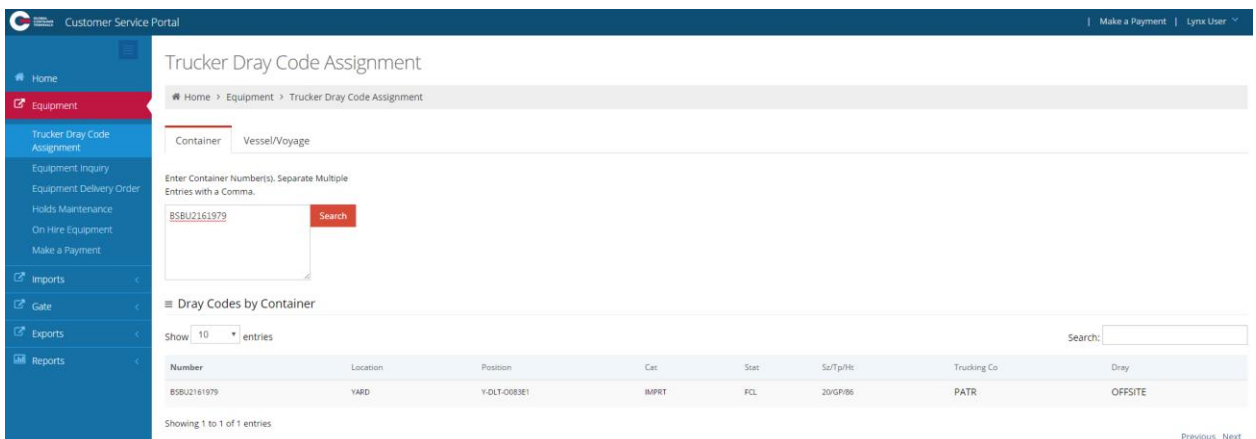

To query unit dray statuses, enter Container Number(s) and select search. The query will return with a list of containers that will state whether the unit is setup for dray or not.

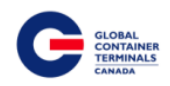

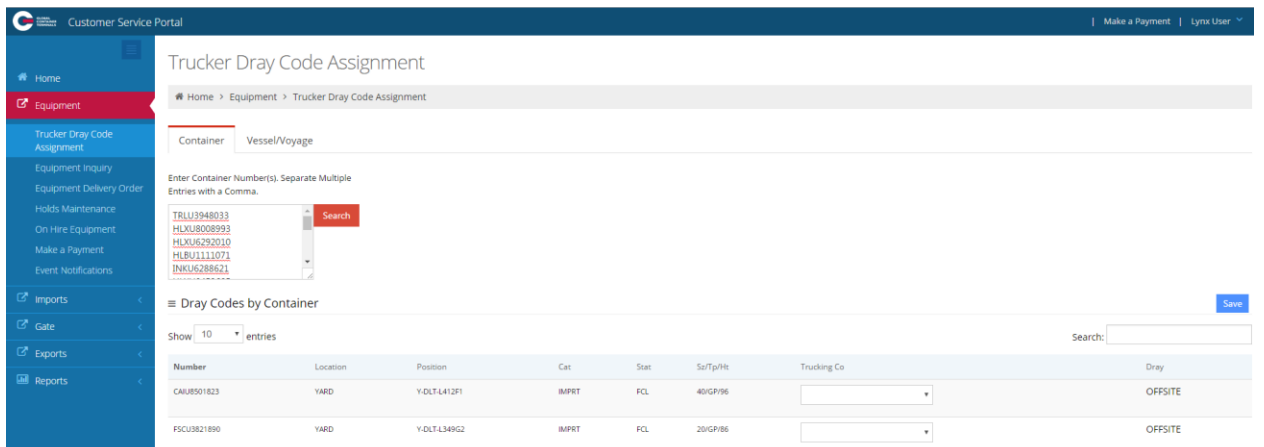

To assign containers to a specific trucking company, enter Container Number(s) and select search. Under Trucking Co, there will be an option to assign a specific trucking company to the container.

Please note that this does not restrict the container to the entered trucking company. This field is strictly for Steamship Line internal record keeping only. It does not affect who can make the appointment or who can pick up the container.

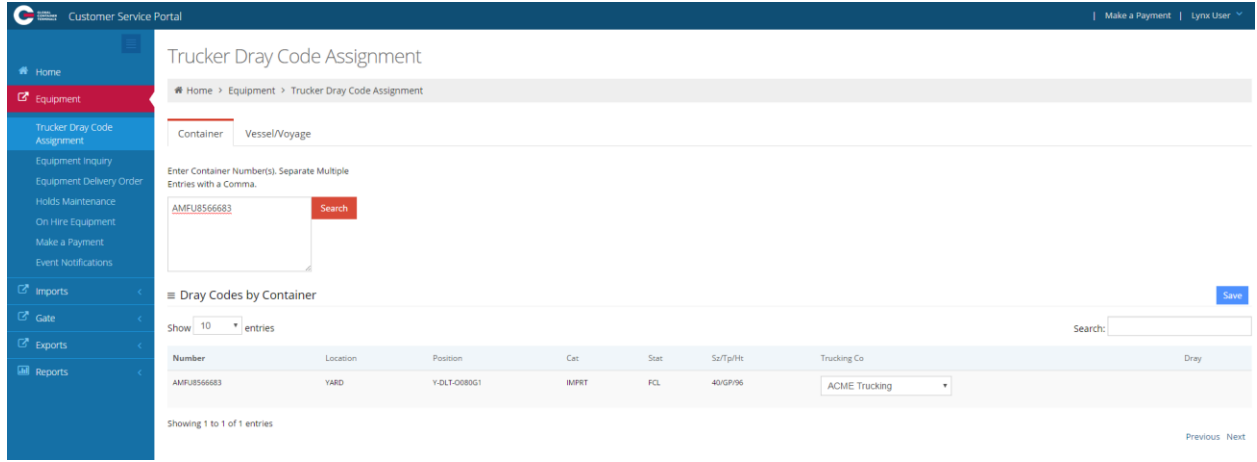

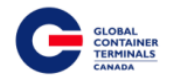

## <span id="page-18-0"></span>**Equipment Inquiry**

One of the most useful screens in Lynx is the Equipment Inquiry screen it provides users with the following:

- Physical Containers Details
- Containers Routing Information
- Ability to Update General Container Details

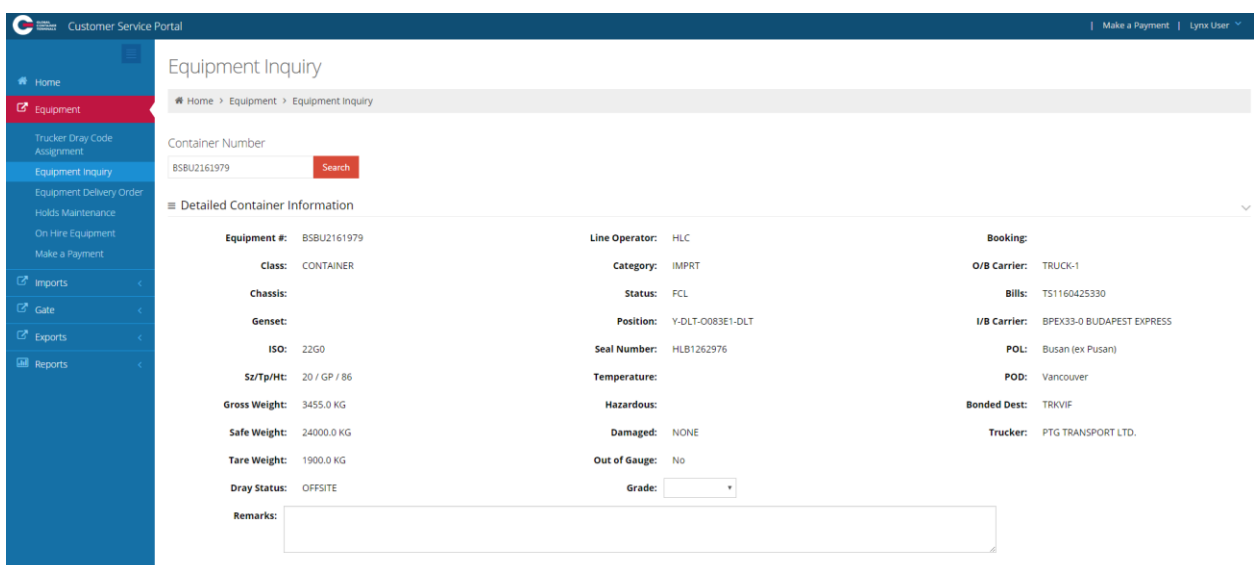

In addition to detailed container information, users are also provided with container holds from this screen. Each section may be collapsed and expanded to suit the specific user's needs.

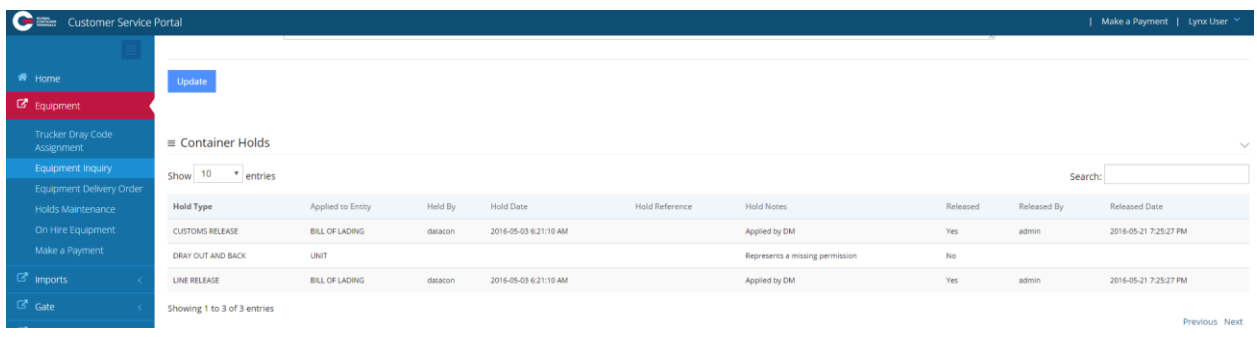

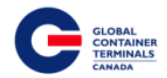

Enter a container number for an empty, export, or import to show the details of the container.

- Equipment # Container Number
- Line Operator Steamship Line
- Booking: Equipment Delivery Order for Exports or Empties
- Class: Container
- Category:
	- o IMPRT (Import)
	- o EXPRT (Export)
	- o Empty (Storage)
- O/B Carrier: Outbound Carrier (Vessel, Rail or Gate)
- Chassis: Not Applicable
- Status:
	- o FCL (Full Container Load)
	- o Empty (Storage)
- Bills: Bills of Lading of the Import Container
- Genset Not Applicable
- Position:
	- o Yard GCT Deltaport Block, Stack, Tier (e.g. Y-DLT-A086A1-DLT)
	- o Vessel Vessel, Stow Position (V-CAME1426-460682)
	- $\circ$  Community C (Container Out of the Yard)
	- o Truck Trucked Off Dock via Truck
	- o Rail Railed Off Dock
- I/B Carrier: Inbound Carrier (Vessel, Rail or Gate)
- ISO: Container Type
- Seal Number
- POL: Port of Loading
- Sz/Tp/Ht: Size, Type, Height of the Container
- Temperature: Temperature (in Celsius) set for Refrigerated Cargo
- POD: Port of Discharge
- Gross Weight: In Kilograms (kg)
- SOLAS VGM: Verified Weight in Kilograms (kg)
- Hazardous: Hazardous Class of the Container
- Bonded Dest: Bonded Destination
- Safe Weight: Container Safe Weight in Kilograms (kg)
- Damaged: Yes or No
- Trucker: If Assigned by the Steamship Line
- Tare Weight: In Kilograms (kg)
- Out of Gauge: Yes or No
- Dray Status: If the Container is Set Up for Dray Off.
- Grade: Container Grade Set by Steamship Line
	- o To be Pretripped

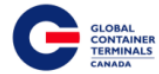

- o Pretripped
- o Bad Smell
- o 220 Volt Only
- o Over Width CPU
- o Reefer with Probes
- o Very Dirty
- o Vented Containers
- o 440 Volt Only
- o Gensets Inside
- o Hangers Insiders
- o Off Hire
- Remarks: Notes Designated by the Terminal

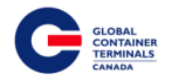

## <span id="page-21-0"></span>**Equipment Delivery Order**

Users have the ability to create, update, and query Equipment Delivery Orders (EDOs) from this screen. Additionally, users can update EDO details, manage equipment, and reserve specific pieces of equipment against the EDO. **Please note Steamship Lines will not be able to create duplicate Equipment Delivery Order numbers.** 

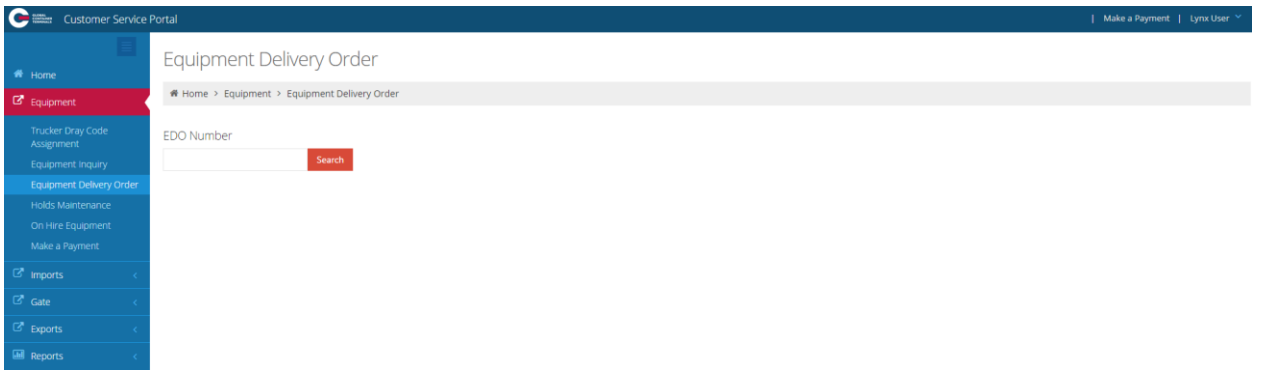

<span id="page-21-1"></span>**Creating a New Equipment Delivery Order**

- 1. Enter new EDO number > Search
- 2. Error message "EDO Number \_\_\_\_ was not found" and the Create EDO menu will appear
- 3. Select Create EDO

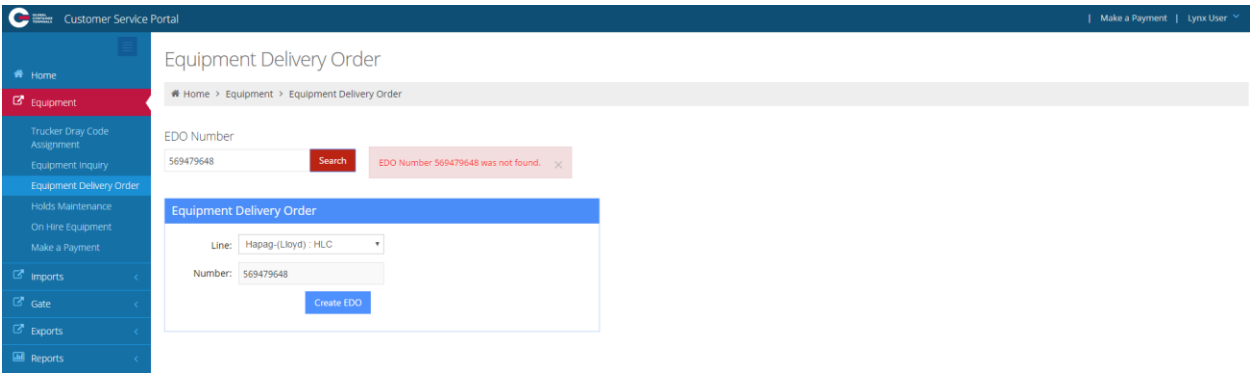

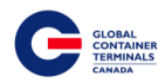

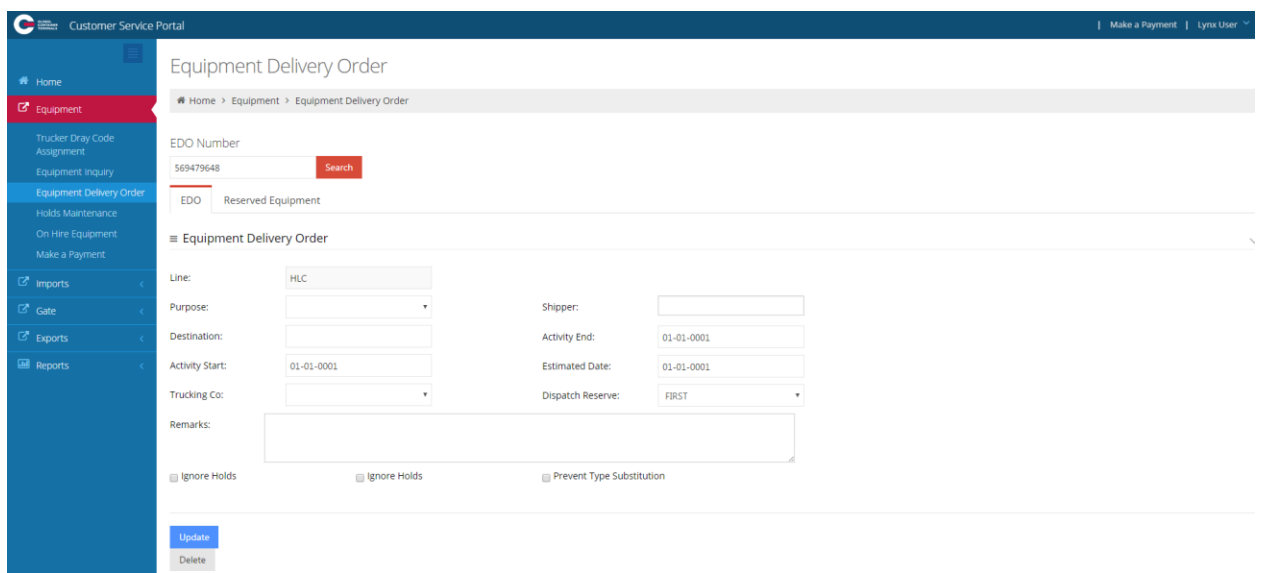

Purpose

• Leave BLANK or select REPO, OFFHIRE, OFFSITE\_REPAIR, or IFT. This field is for Steamship Line record keeping only and does not affect EDO.

**Destination** 

• Leave BLANK or enter EDO Destination. This field is for Steamship Line record keeping only and does not affect EDO.

Activity Start

• Update to current date to restrict when equipment can be reserved against the EDO. Please note this *does not* restrict appointments or when EDO can be picked up. This only restricts in the Terminal Operating System when equipment can be reserved against the EDO. **If the default date is not changed and left at 0001-01- 01, then the EDO will not be transferred to the Terminal Operating System correctly and will be deleted automatically 5 minutes after creation**.

Trucking Co

• Leave BLANK or enter Trucking Company. Please note this field is for internal Steamship Line record keeping only and does not affect EDO. It does not reserve the EDO to a specific trucking company.

Shipper

• Leave BLANK or enter Shipper information. This field is for internal Steamship Line record keeping only and does not affect the EDO.

Activity End

• Update to current date to restrict when equipment can be reserved against the EDO. Please note this *does not* restrict appointments or when EDO can be picked up. This only restricts in the Terminal Operating System when equipment can be reserved against the EDO. **If the default date is not changed and left at 0001-01- 01, then the EDO will not be transferred to the Terminal Operating System correctly and will be deleted automatically 5 minutes after creation**.

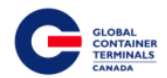

Estimated Date

• Enter current date; this field is for internal Steamship Line record keeping only and does not affect EDO.

### Dispatch Reserve

- Leave as Blank (Default) or;
- Select dispatch reserves FIRST or ONLY
- Please note: By selecting dispatch reserves FIRST or ONLY, deliveries at the gate will be dependent solely on the container's availability (ie, Yard Location). Charges may be applicable.

Ignore Holds

• You must click this box for reserved (specific) container EDOs (Note: only reserve one (1) container per EDO). Do not click this box for good order unreserved (nonspecific container) EDOs.

Ignore Damages

- You must click this box for reserved (specific) container EDOs (Note: only reserve one (1) container per EDO). Do not click this box for good order unreserved (nonspecific container) EDOs.
- Click this box for bad order unreserved (non-specific container) EDOs. For bad order containers you must contact GCT Operations Support prior to dispatching trucks.

Prevent Type Substitution

• You must click this box for reserved (specific) container EDOs (Note: only reserve one (1) container per EDO). Do not click this box for good order unreserved (nonspecific container) EDOs.

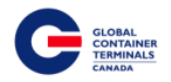

### <span id="page-24-0"></span>**Update Equipment Types on an EDO**

Equipment > Equipment Delivery Order > Search for EDO Number > Equipment Types > Add > Select Size/Type/ Height (Sz/Tp/Ht) > Enter Quantity (Qty) > Save

Please note: Leave fields Temp, Units, Vent, Units, Grade, and Humidity blank unless a specific type of container with this description is being released on this EDO. For example; an EDO with Equipment Type Temp: 18, Units: C, Grade: Vented will *only* search for empty containers with Temp: 18, Units: C, Grade: Vented. With any of these fields entered, the terminal system will only look for empties with that specific equipment type.

To avoid any delays at the gate, please leave fields Temp, Units, Vent, Units, Grade, and Humidity blank unless the EDO is set up for reserving specific containers (ex. Hangers).

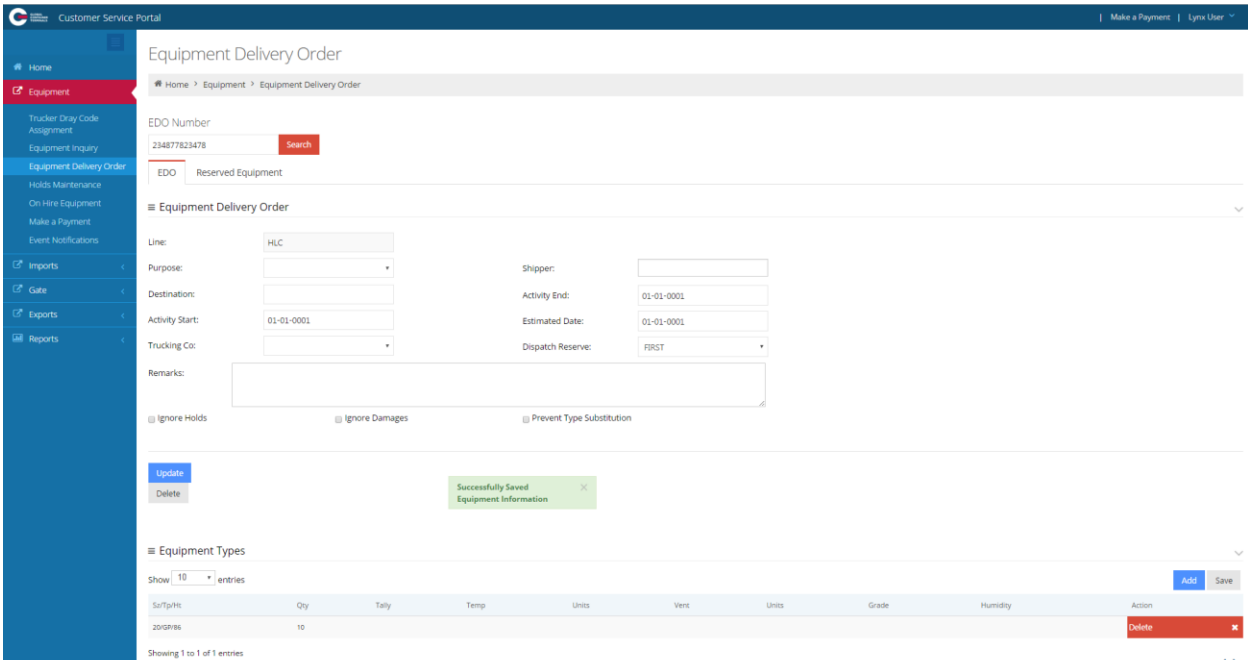

Sz/Tp/Ht

- Please reference **Appendix I** for common ISO codes
- Size/Type/Height of the equipment

Qty

• Quantity

**Tally** 

• Shows how many empties have been taken out of the terminal using this EDO

Temp

• Temperature

Units

• Fahrenheit or Celsius

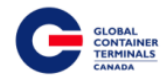

Vents

• Vent settings on the reefer

Units

- Cubic Feet per Min
- Cubic Metres Hour
- Percentage

Grade

- To be Pretripped
- Pretripped
- Bad Smell
- 220 Volt Only
- Over Width CPU
- Reefer with Probes
- Very Dirty
- Vented Containers
- 440 Volt Only
- Gensets Inside
- Hangers Insiders
- Off Hire

Humidity

• Reefer's humidity setting

Action

• Delete the Equipment Delivery Order

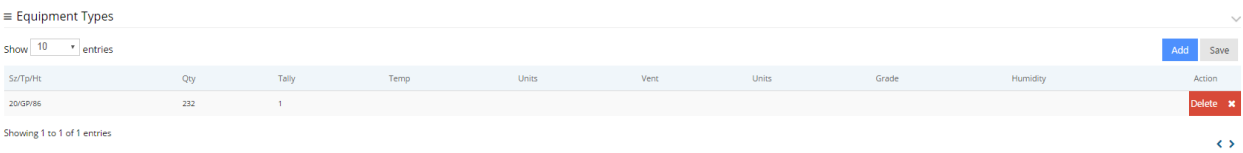

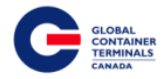

### <span id="page-26-0"></span>**Deleting an Equipment Delivery Order**

#### Search for the EDO

Once populated, select the Delete Button. A pop up message will ask to confirm: Yes or No.

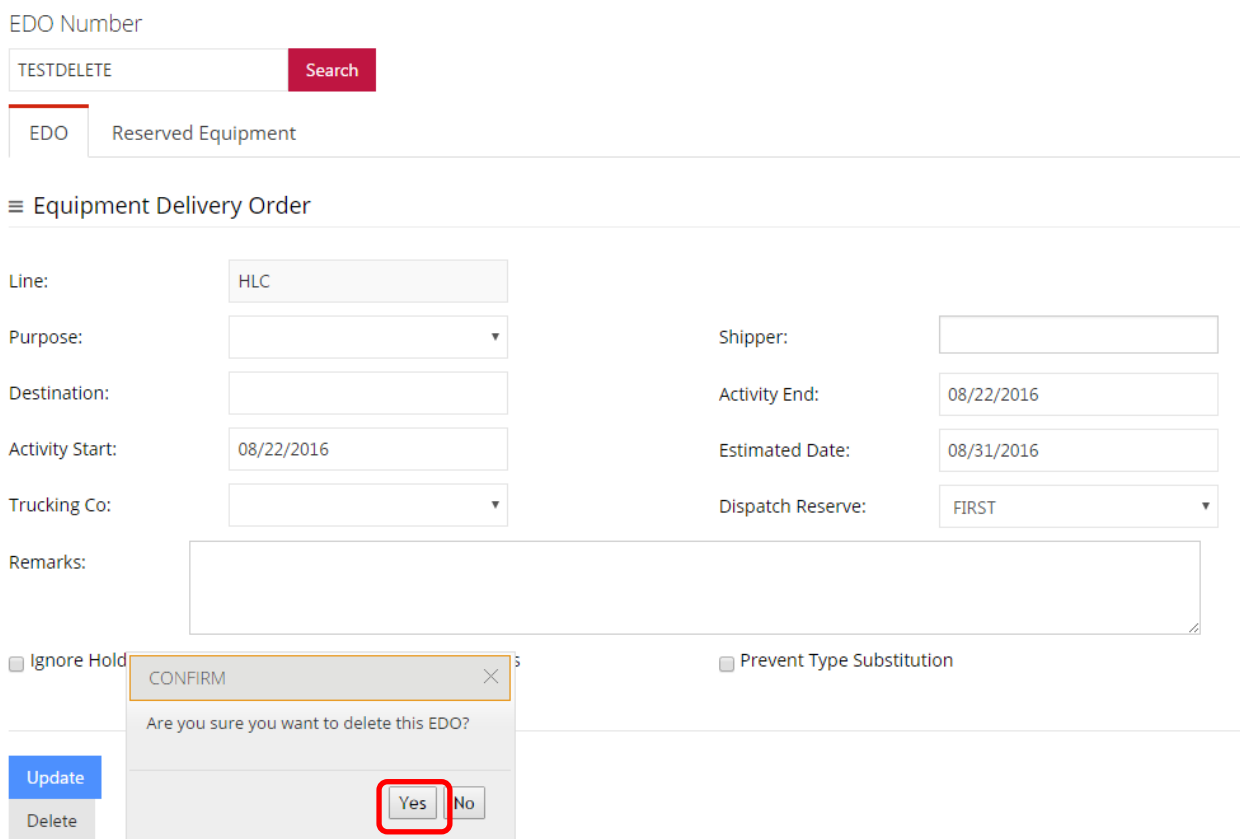

Select 'Yes' to Delete. The Screen will return a clear state.

Select 'No' to return to the EDO.

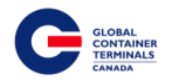

### <span id="page-27-0"></span>**Holds Maintenance**

Users have the ability to add holds, release holds, and grant permissions to specific units from the Holds Maintenance screen. Users simply enter the container number and a specific hold/permission. Based on the hold records against the unit, the user will be provided with an available action and general container details.

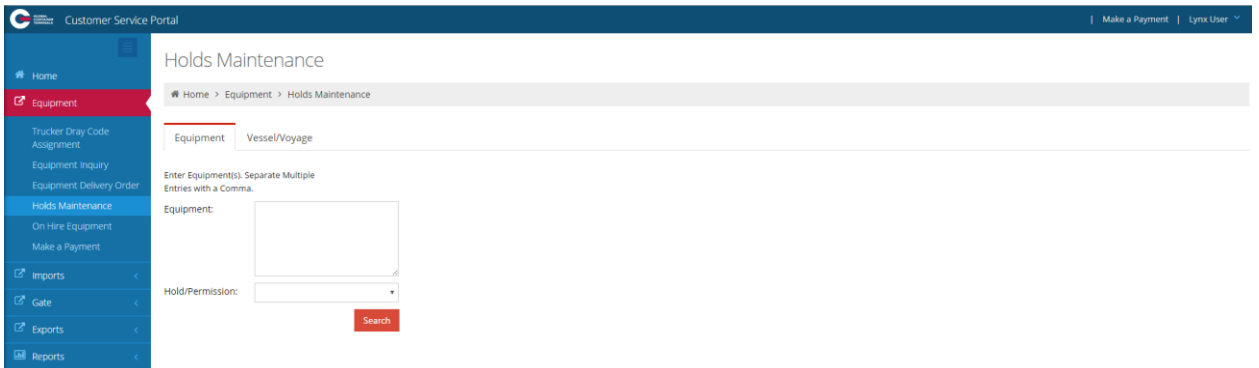

### <span id="page-27-1"></span>**Update Holds per Equipment number**

Equipment > Holds Maintenance > Equipment > Enter Equipment(s). Separate Multiple Entries with a Comma > Select Hold/Permission > Search > Enter Note > Apply / Remove Hold > Prompt will appear "Are you sure you want to Apply / Release Hold for container…" > OK

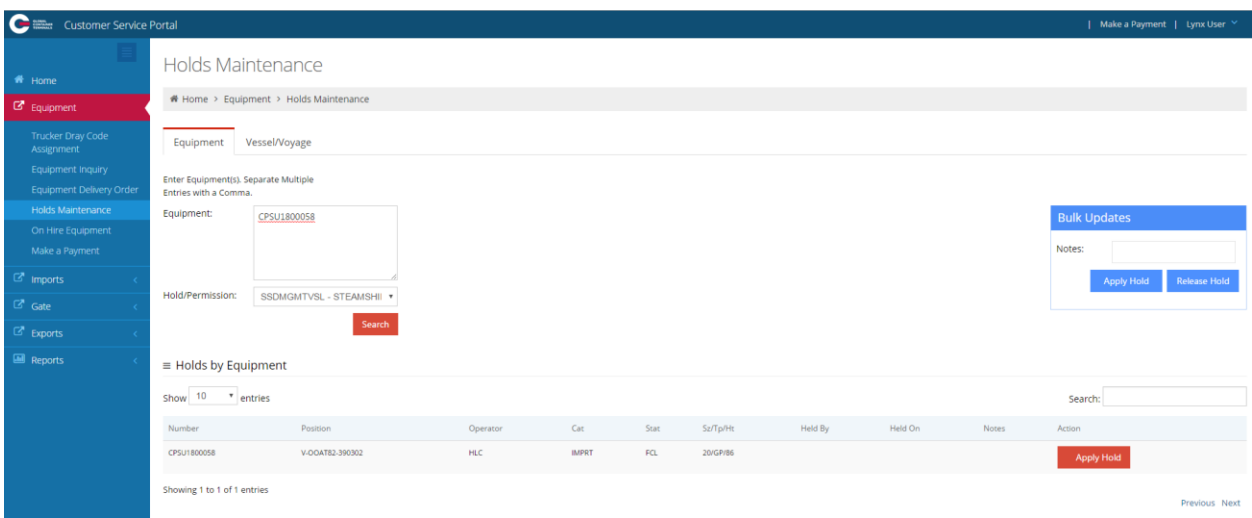

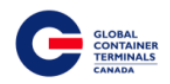

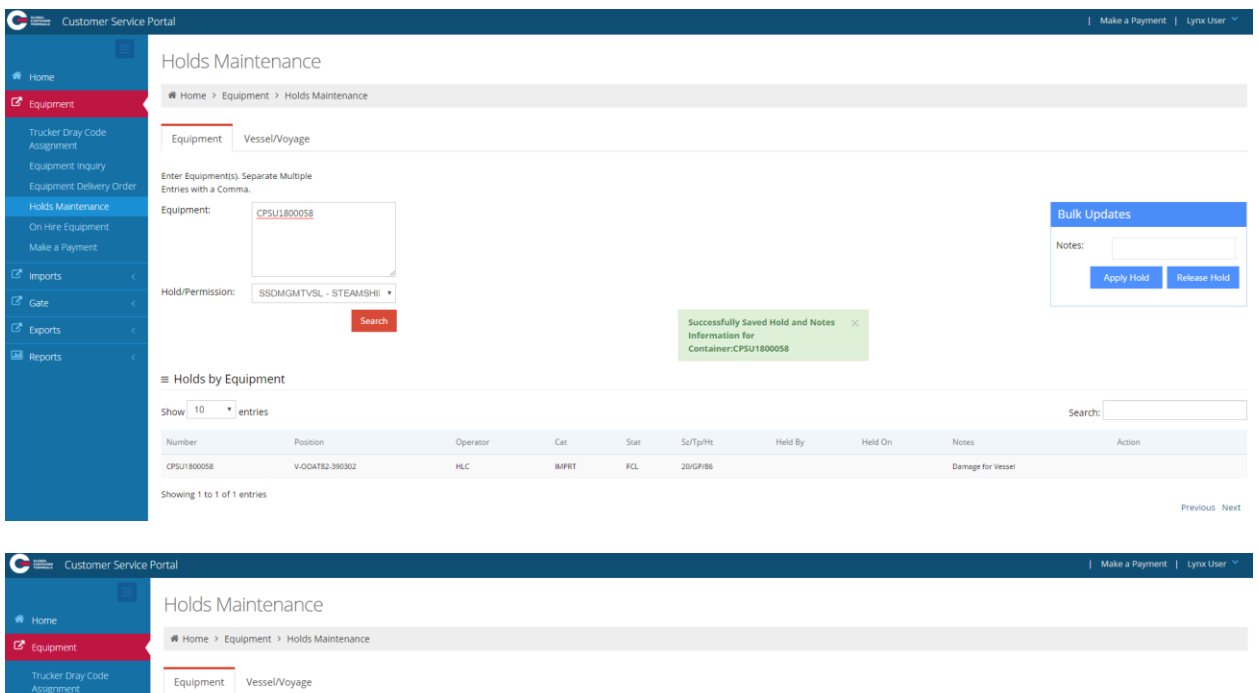

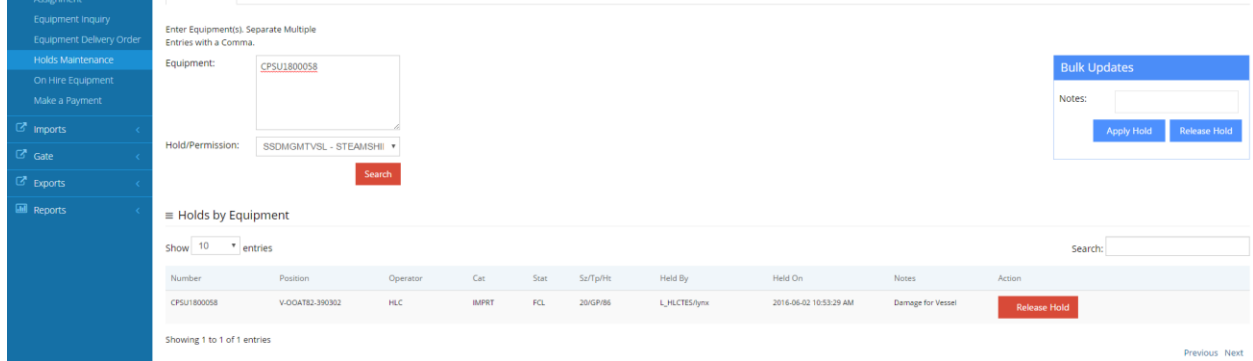

#### <span id="page-28-0"></span>**Update Holds per Vessel/Voyage**

Equipment > Holds Maintenance > Vessel/Voyage > Direction: Inbound / Outbound > Enter Vessel > Enter Voyage > Enter Hold / Permission to update > Search > Enter Note > Apply / Remove Hold > Prompt will appear "Are you sure you want to Apply / Release Hold for container…" > OK

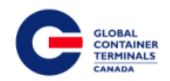

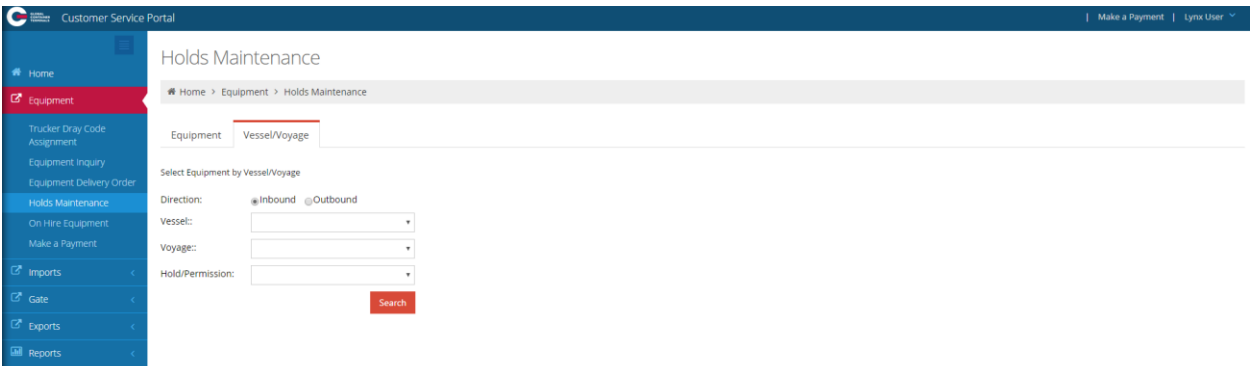

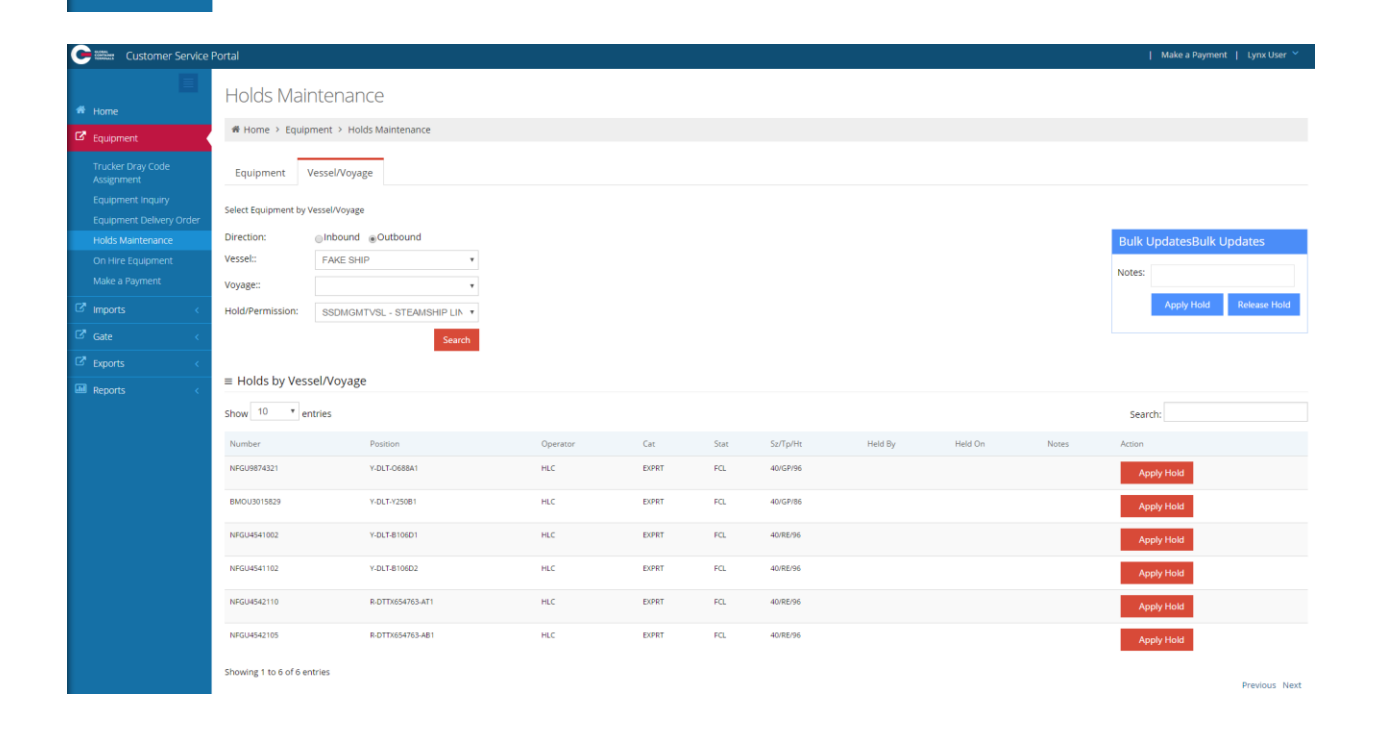

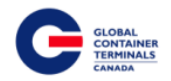

### <span id="page-30-0"></span>**Update Bill of Lading Steamship Line Holds**

Equipment > Holds Maintenance > Bill of Lading tab > Enter Bill of Lading number, Separate Multiple Entries with a Comma > Hold/Permission: LINE RELEASE – SS Line Release BL > Apply Hold – To Apply Line Hold on the Bill of Lading > Release Hold – To Release Line Hold on the Bill of Lading

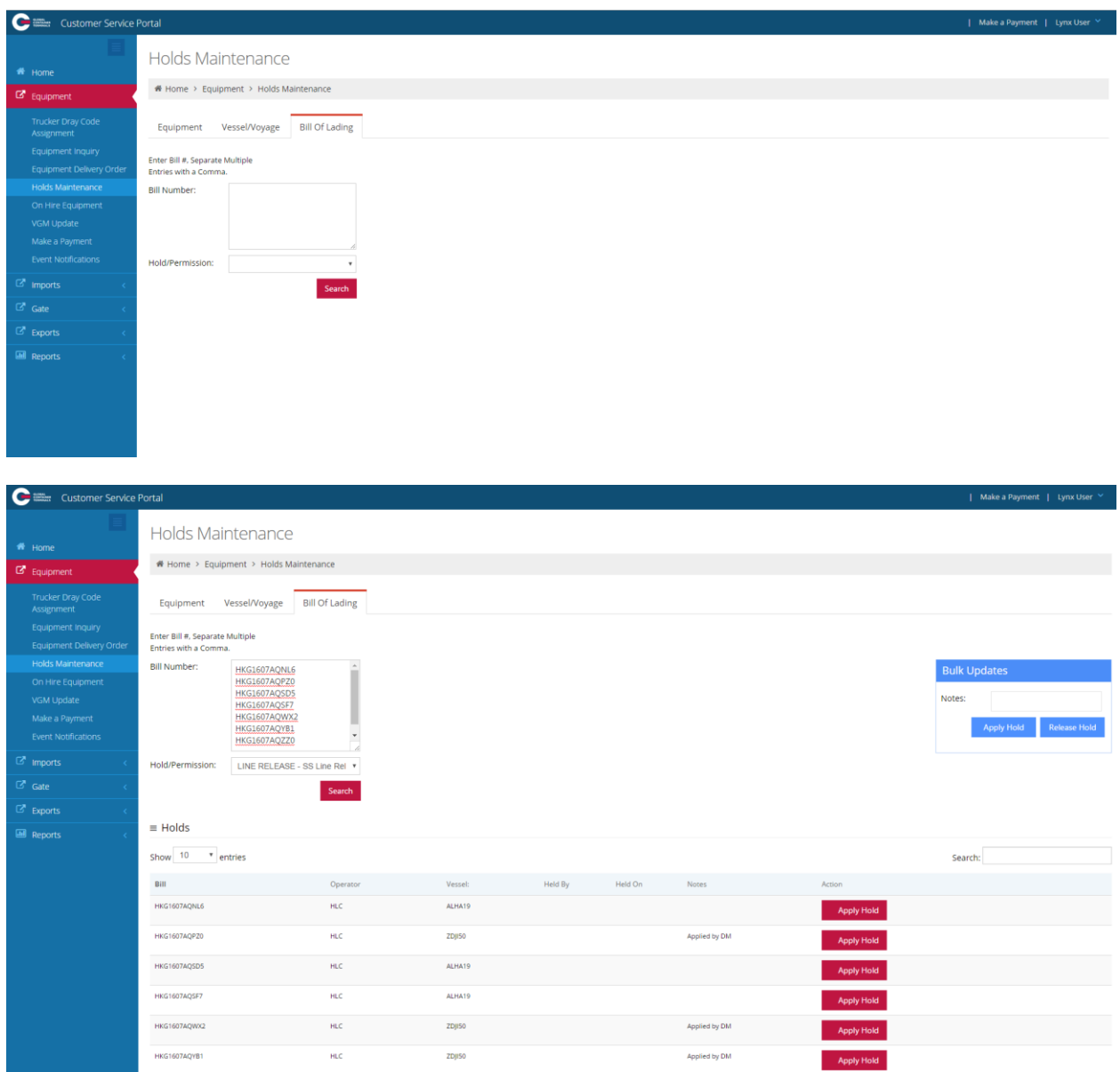

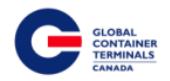

### <span id="page-31-0"></span>**Update Holds using Bulk Updates**

This will bulk update all of the applicable containers that appear in the Holds by Equipment list.

Equipment > Holds Maintenance > Equipment or Vessel/Voyage > Enter Container(s) or Select Vessel > Bulk Updates > Enter Notes > Apply Hold or Release Hold > Yes

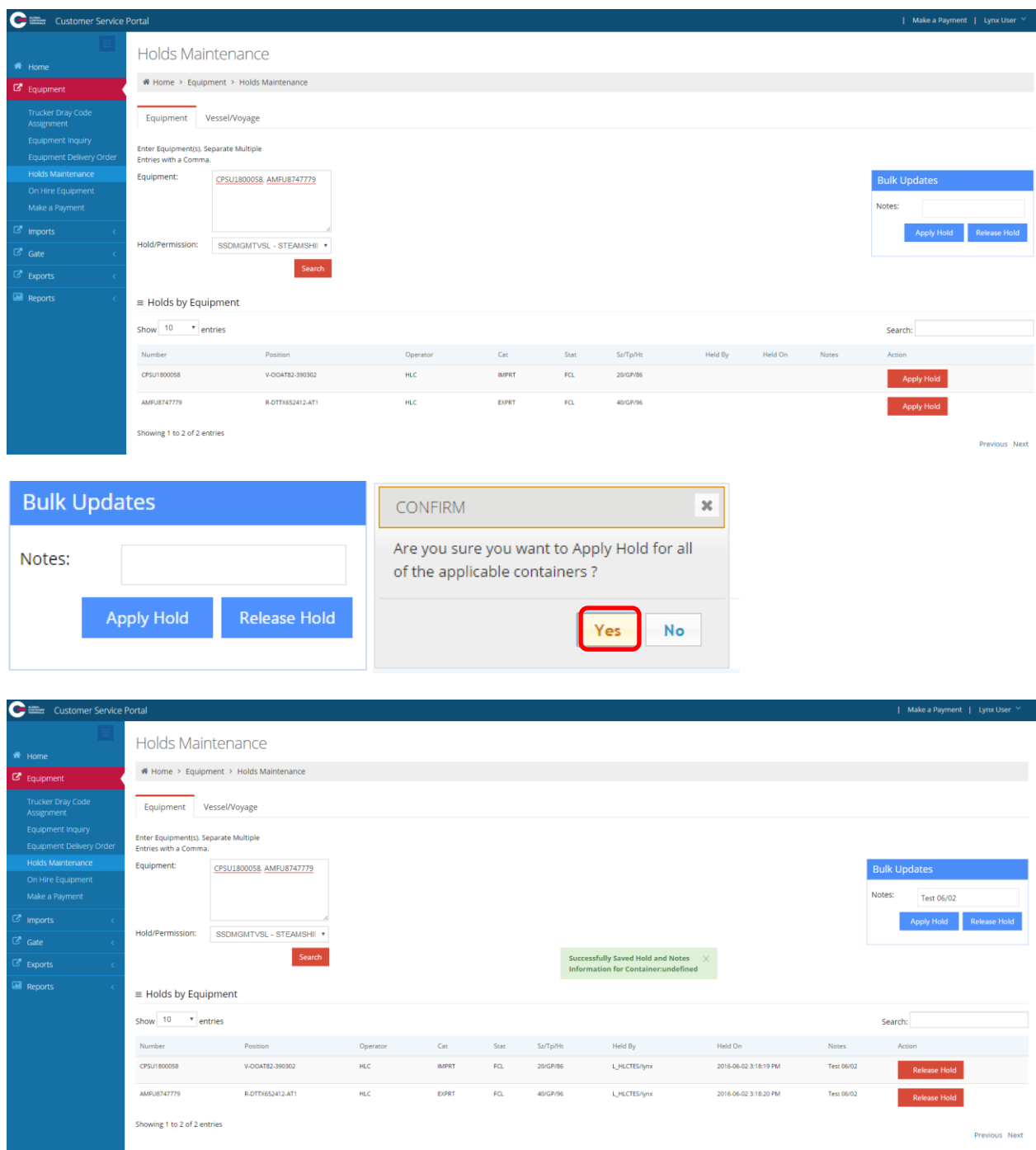

GCT Canada: Lynx CSP Steamship Line Manual Version 2.0 Page | 31 *Copyright © 2016 – GCT Canada Limited Partnership*

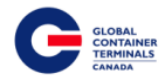

## <span id="page-32-0"></span>**On Hire Equipment**

From this screen, users have the ability to create container reference records. Additionally, users have the ability to update existing equipment records to reflect updated owner, ISO code, or weight information.

#### <span id="page-32-1"></span>**Creating a New Container**

This step is for containers that are not in the GCT Deltaport terminal operating system.

Equipment > On Hire Equipment > Enter Equipment Number > Search > Message "Container number\_\_\_\_\_\_ was not found" > Add new > Enter Type, Owner, and ISO Code > Create Equipment

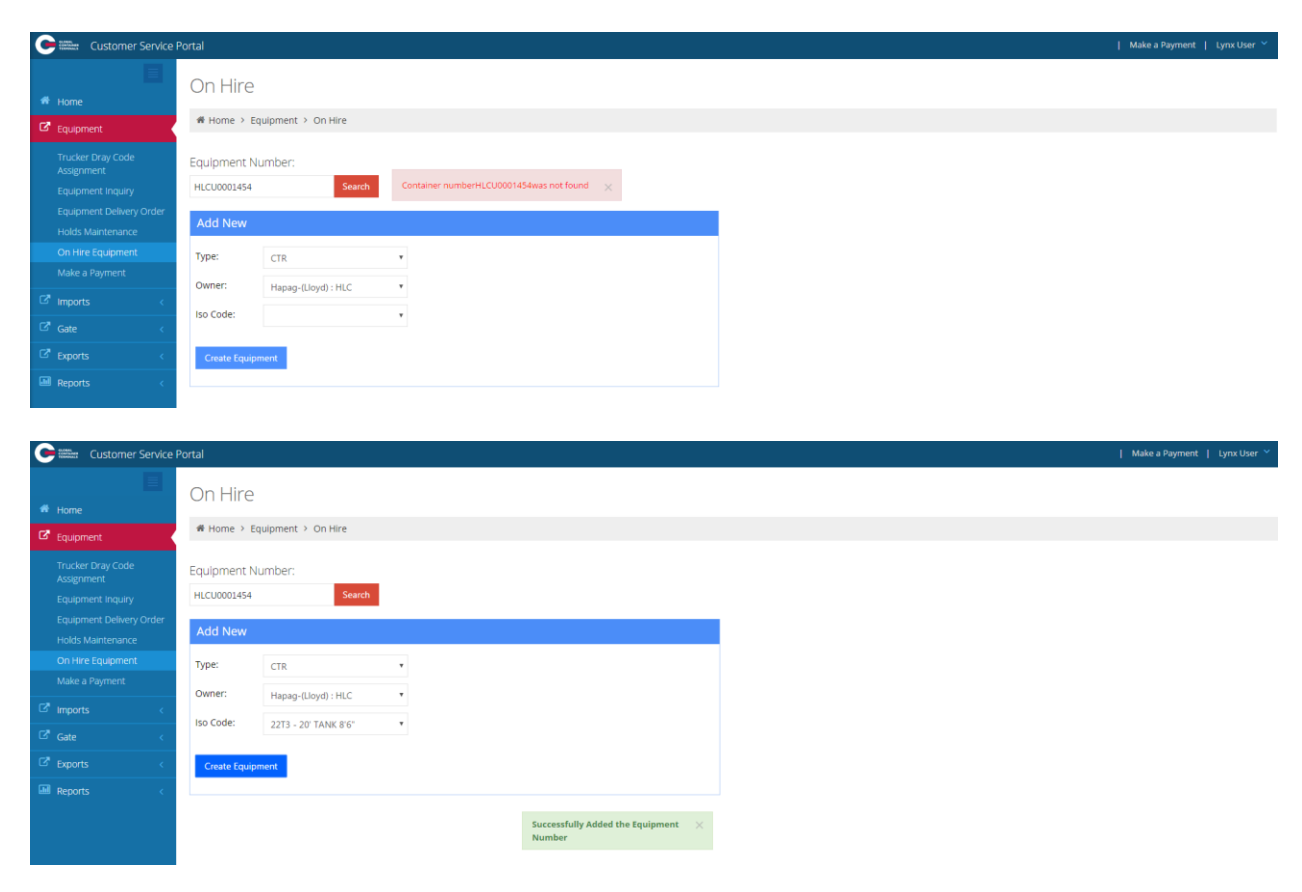

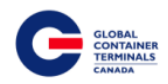

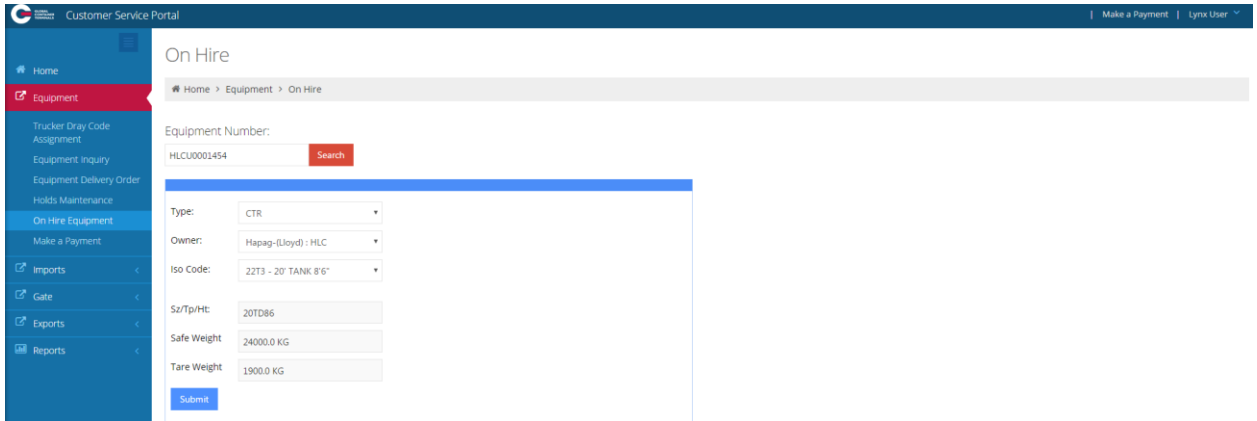

### <span id="page-33-0"></span>**On-hiring a Container**

Equipment > On Hire Equipment > Enter Equipment Number > Search > Change Owner > Submit

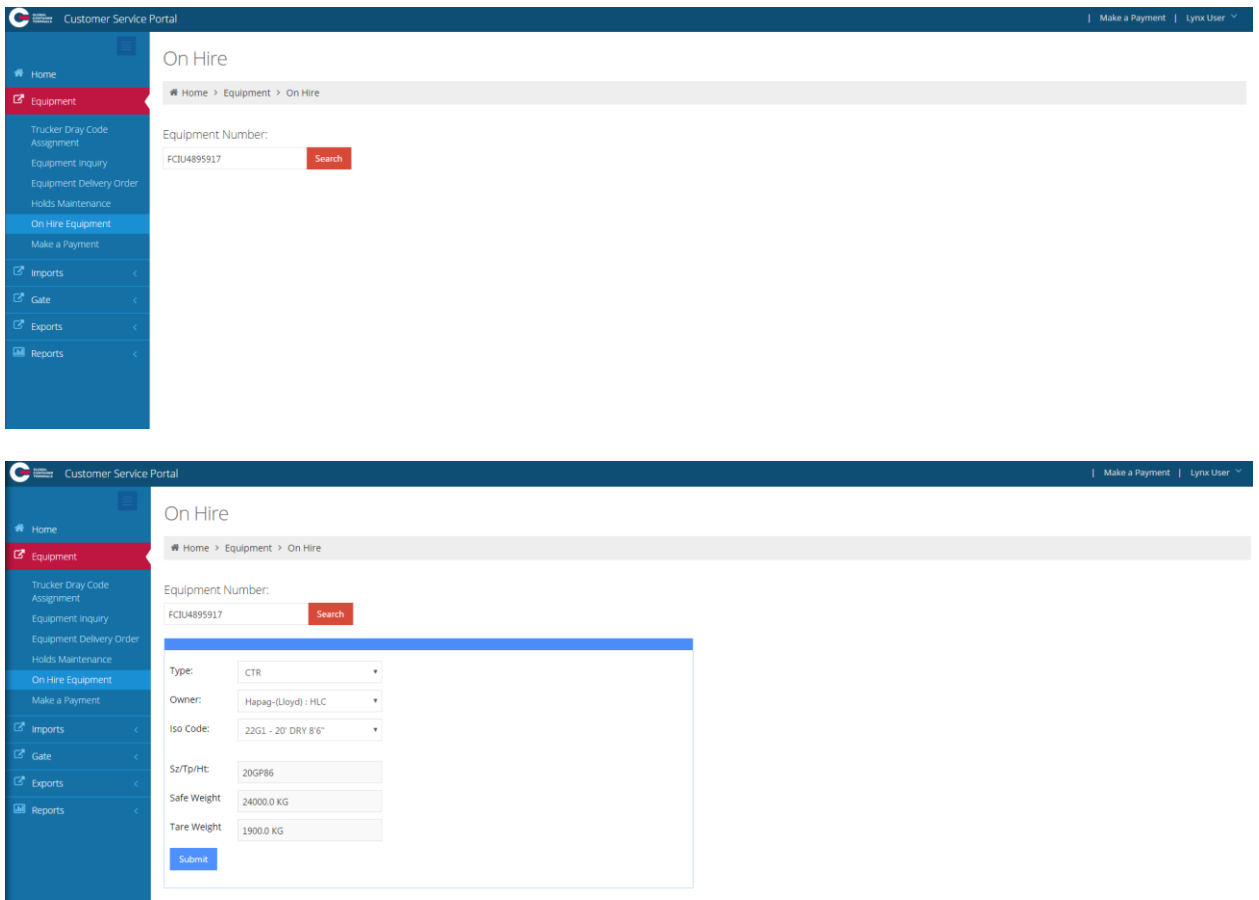

GCT Canada: Lynx CSP Steamship Line Manual Version 2.0 Page | 33 *Copyright © 2016 – GCT Canada Limited Partnership*

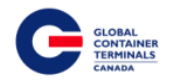

### <span id="page-34-0"></span>**VGM Update**

Similar to other screens throughout Lynx, users will have the option to query single or multiple container records. Upon entering the container number(s), the user will press the Search button which will perform a query of the Terminal Operating System (TOS). If the container number exists in the TOS, then the container's Verified Gross Weight (VGM) and its associated units of measure will be returned to the user. If the container does not exist in the TOS (no unit facility visit in N4), then the container record will display on the screen with blank values for the Verified Gross Weight and units.

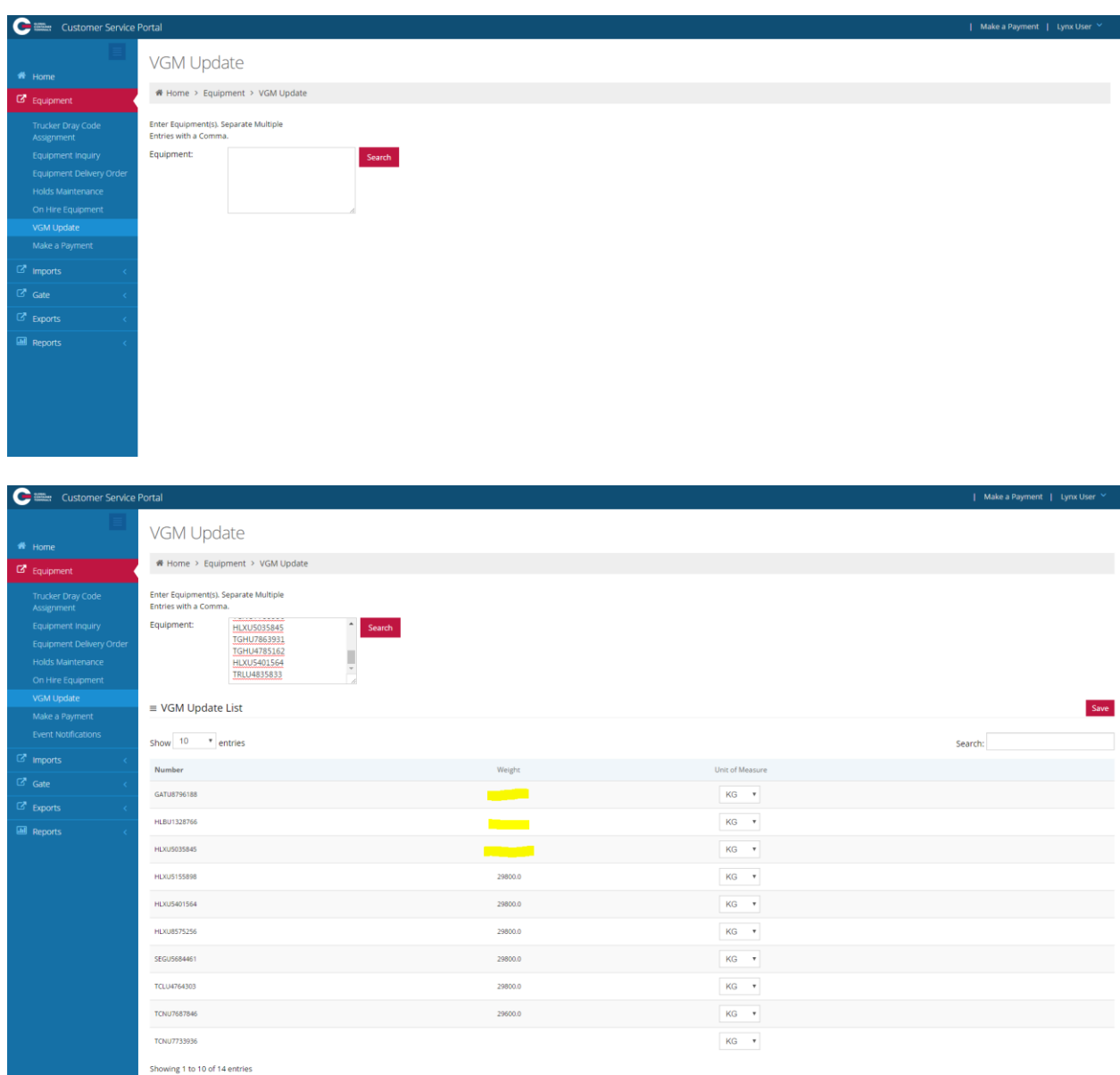

GCT Canada: Lynx CSP Steamship Line Manual Version 2.0 Page | 34 *Copyright © 2016 – GCT Canada Limited Partnership*

Previous Next

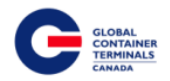

### <span id="page-35-0"></span>**Make a Payment**

Users have the ability to pay for demurrage in this screen. Users can enter in the date they would like to pick up a container, and can pay outstanding storages charges for that date.

Please note: By clicking "Make a Payment," you unconditionally guarantee the relevant payments in accordance with GCT Canada's Web Portal Terms and Conditions, which can be found at http://globalterminalscanada.com/important-truck-info/

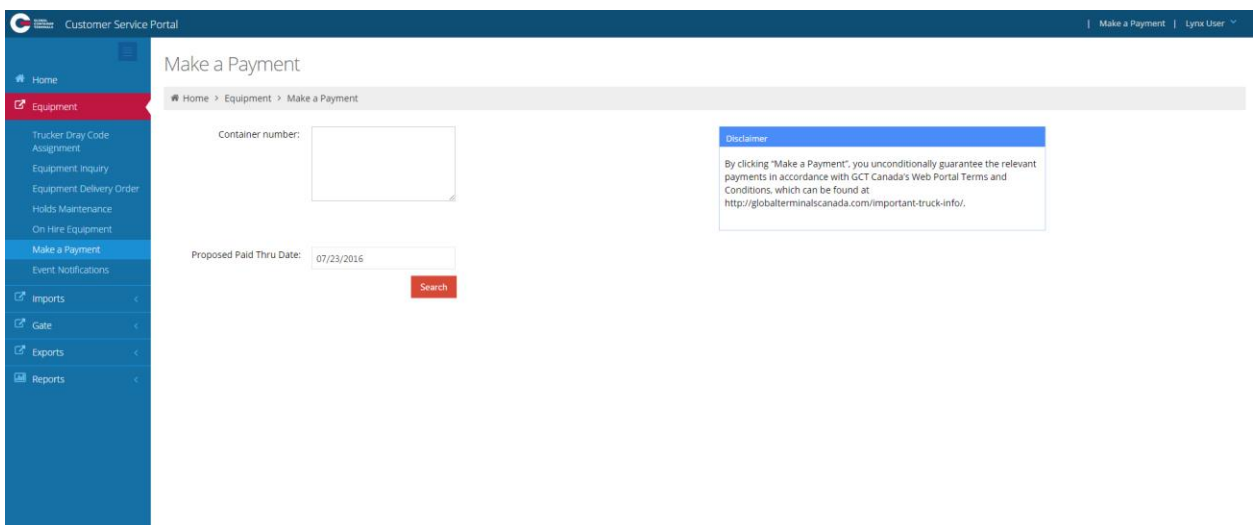

To Make a Payment:

Equipment > Make a Payment > Enter Container Number(s). Separate Multiple Entries with a Comma > Enter Proposed Paid Thru Date > Search

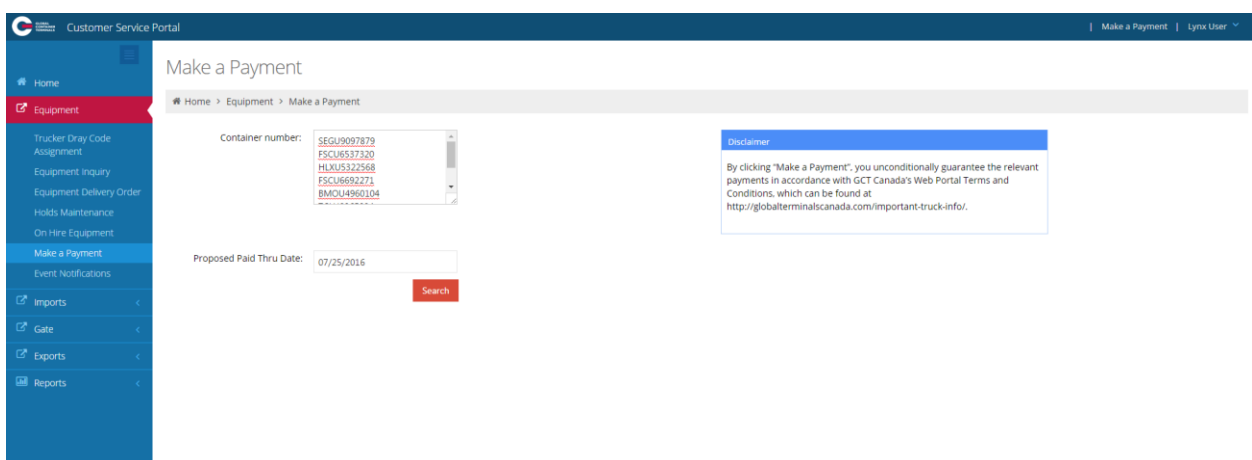
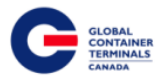

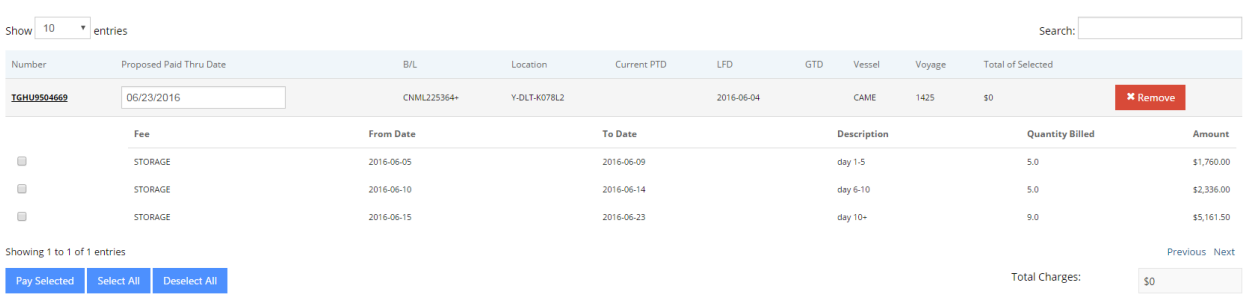

The user can select one or all of the charges, noting all charges must be protected prior to container pick-up.

Select Payment Type > Guarantee Payment to guarantee charges

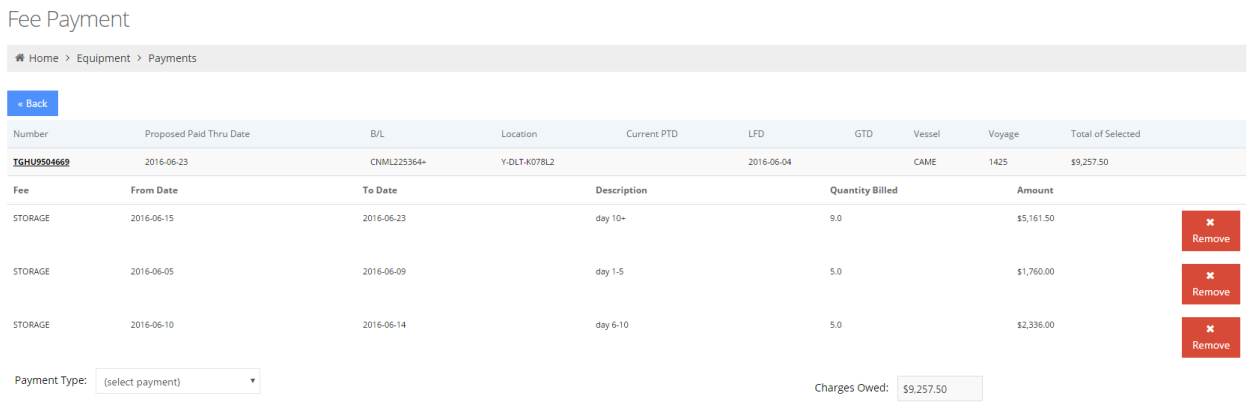

### Once selected, the Payment Information user credentials will appear:

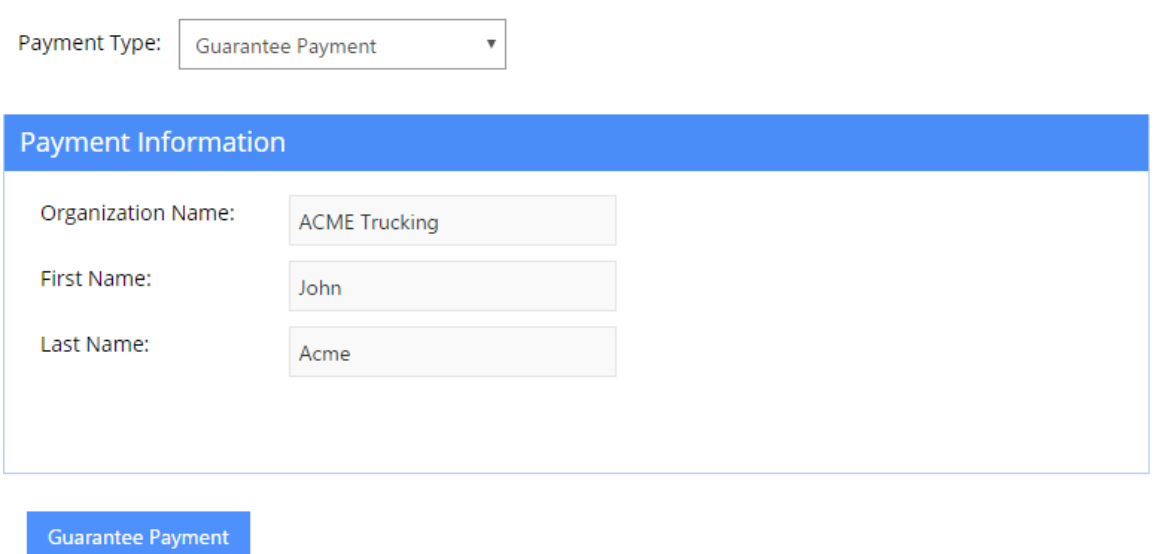

GCT Canada: Lynx CSP Steamship Line Manual Version 2.0 Page | 36 *Copyright © 2016 – GCT Canada Limited Partnership*

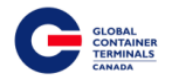

### To confirm payment, select "Guarantee Payment"

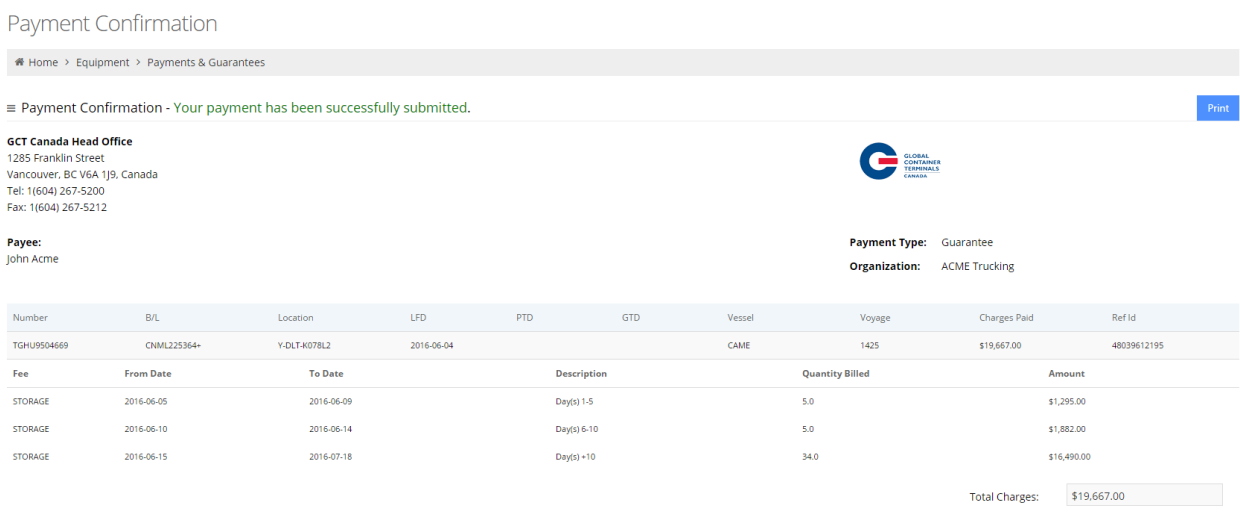

At this stage, users have the ability to print the confirmation. A summary of details for all Guaranteed Payments are listed under Payment History.

- PTD Paid Through Date
- GTD –Guarantee Through Date

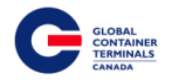

## **Event Notifications**

This screen allows users to set up email notifications based on container movement.

To be able to receive the Event Notifications, please ensure the user has opted in on emails.

Lynx User > Edit Account > Ensure Email Opt In is Checked > Save

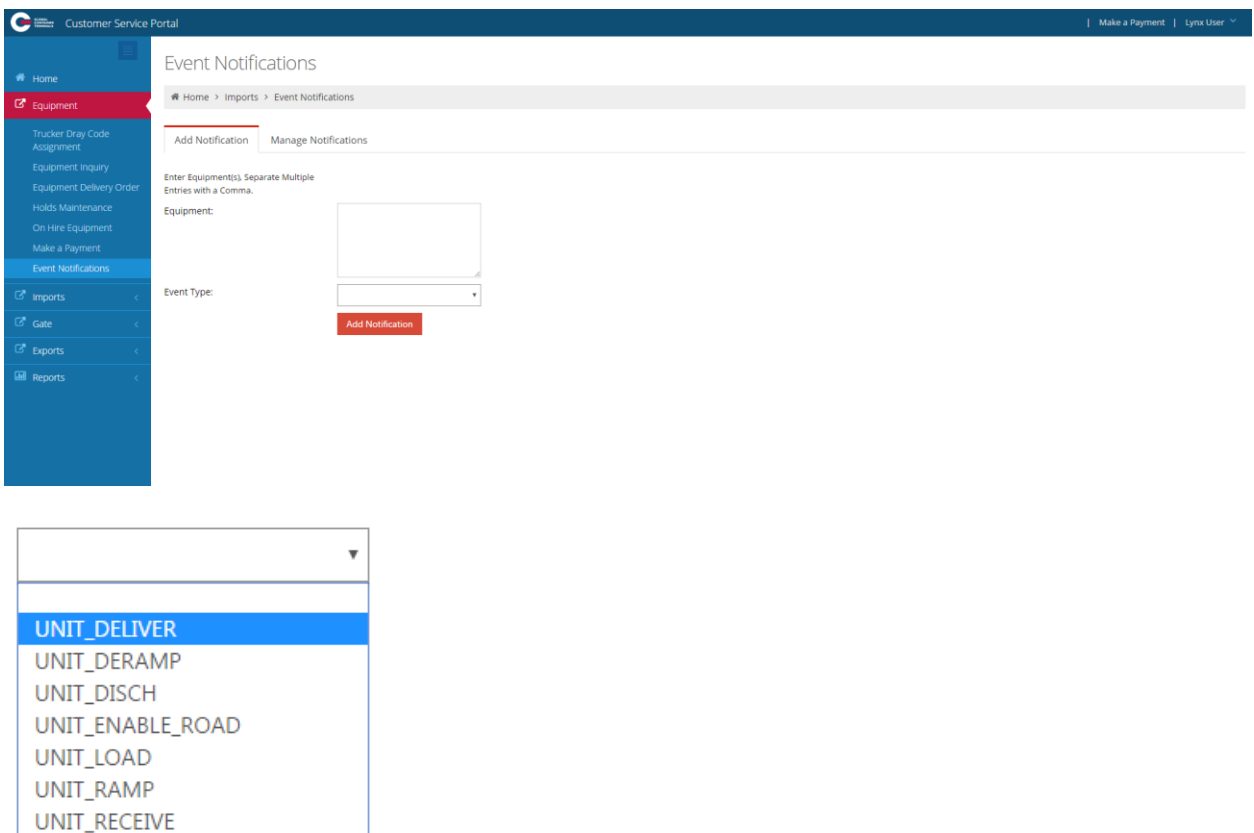

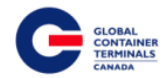

The 7 Event Notifications available are:

- **Unit Deliver**: Unit has been picked up by a truck
- **Unit Deramp**: Unit has been unloaded from a railcar
- **Unit Disch**: Unit has been discharged from a vessel
- **Unit Enable Road**: Unit has become available for pick-up via truck or loading to railcar/vessel
- **Unit Load**: Unit has been loaded to a vessel
- **Unit Ramp**: Unit has been loaded to a railcar
- **Unit Receive**: Unit has arrived via truck and placed in the yard

#### **Unit Deliver**

To receive a notification for a container that will be picked up by truck, add a Unit Deliver notification.

## **Event Notifications**

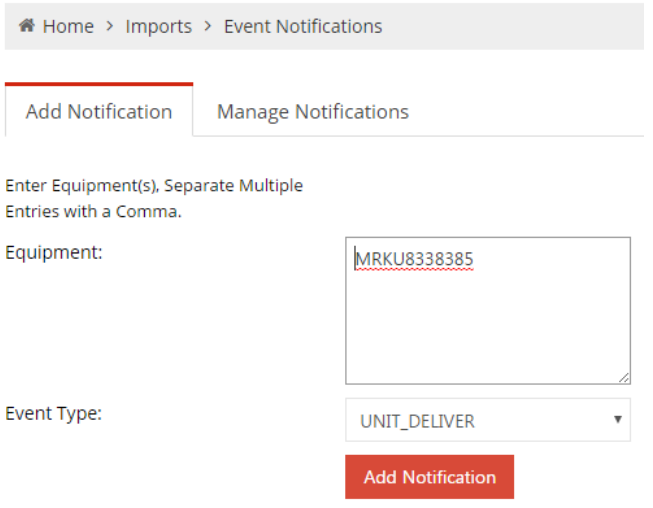

User will receive an email once that container has been loaded to a truck and is on its way out of Deltaport.

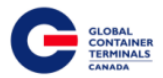

## **Unit Event Notification**

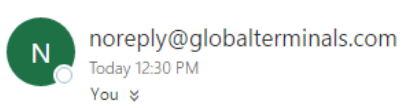

## **Unit Event Notification**

**GCT Vancouver** 1285 Franklin Street Vancouver, BC V6A 1J9 Tel: +1 (604) 267-5200

Fax: +1 (604) 267-5212

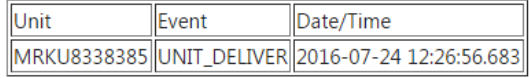

#### **Unit Deramp**

To receive a notification for a container that will be unloaded from a railcar that is arriving at GCT Deltaport, add a Unit Deramp notification.

## **Event Notifications**

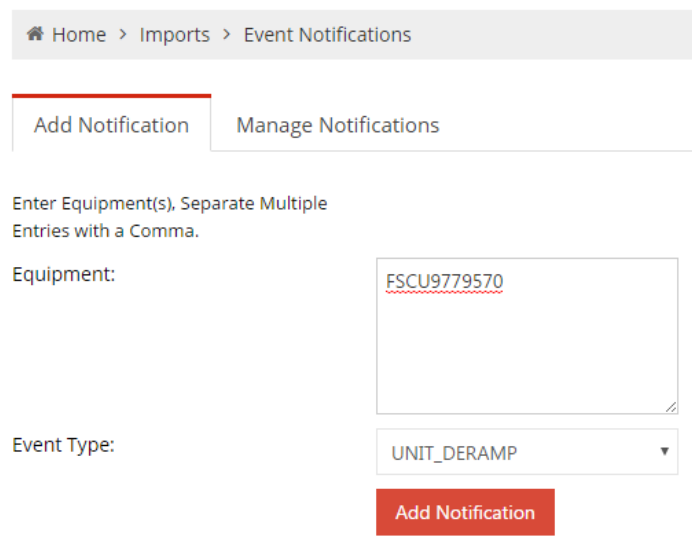

User will receive an email once that container has been taken off the railcar and is placed in the yard at GCT Deltaport.

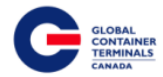

# Unit Event Notification

**GCT Vancouver** 1285 Franklin Street Vancouver, BC V6A 1J9 Tel: +1 (604) 267-5200 Fax: +1 (604) 267-5212

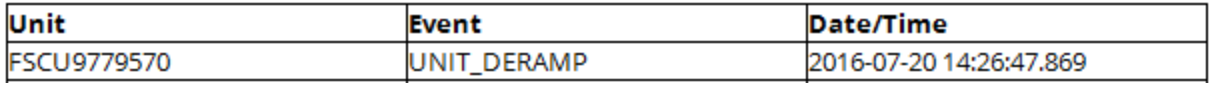

#### **Unit Disch**

To receive a notification for a container that will be discharged from a vessel arriving at GCT Deltaport, add a Unit Disch notification.

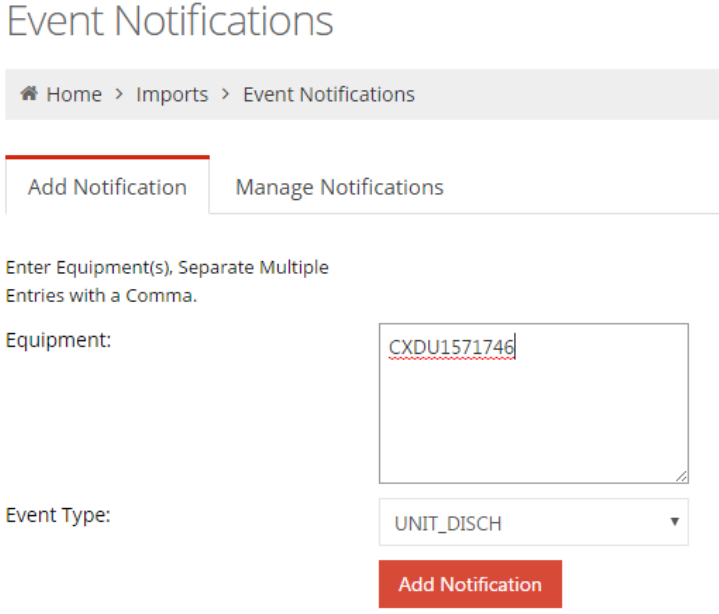

User will receive an email once that container has been discharged from the vessel and is placed in the yard at GCT Deltaport.

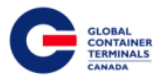

## Unit Fvent Notification

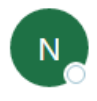

noreply@globalterminals.com Sat 07-23 You %

## **Unit Event Notification**

**GCT Vancouver** 1285 Franklin Street Vancouver, BC V6A 1J9 Tel: +1 (604) 267-5200

Fax: +1 (604) 267-5212

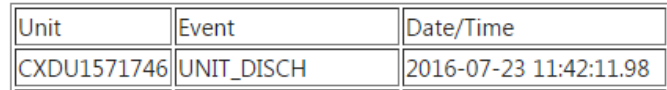

#### **Unit Enable Road**

To receive a notification for a container once it becomes available for pick up, add a Unit Enable Road notification. This event notification can be used for: containers that are still on hold, containers that have not been discharged from a vessel or any scenario where a container is being held back from loading to vessel/rail or being trucked out.

### **Event Notifications**

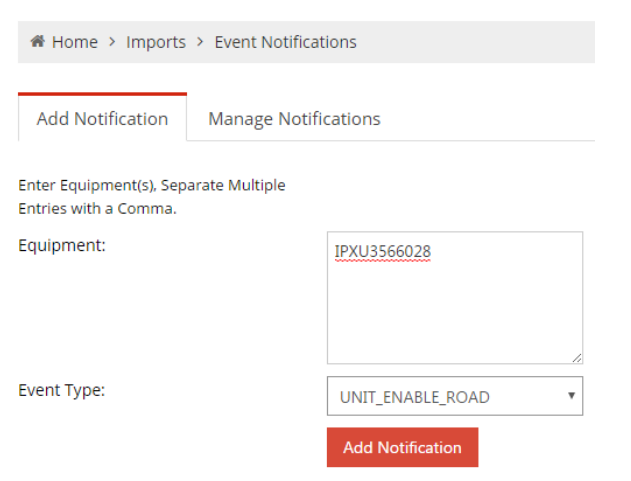

#### User will receive an email once that container becomes available

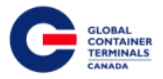

## **Unit Event Notification**

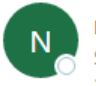

noreply@globalterminals.com  $Sat 07-23$ You &

## **Unit Event Notification**

**GCT Vancouver** 1285 Franklin Street Vancouver, BC V6A 1J9 Tel: +1 (604) 267-5200

Fax: +1 (604) 267-5212

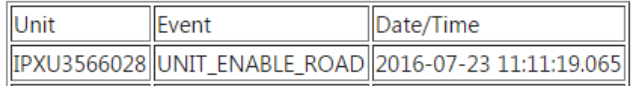

#### **Unit Load**

To receive a notification for a container that will be loaded to a vessel that is set to depart from GCT Deltaport, add a Unit Load notification.

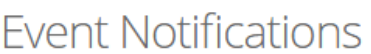

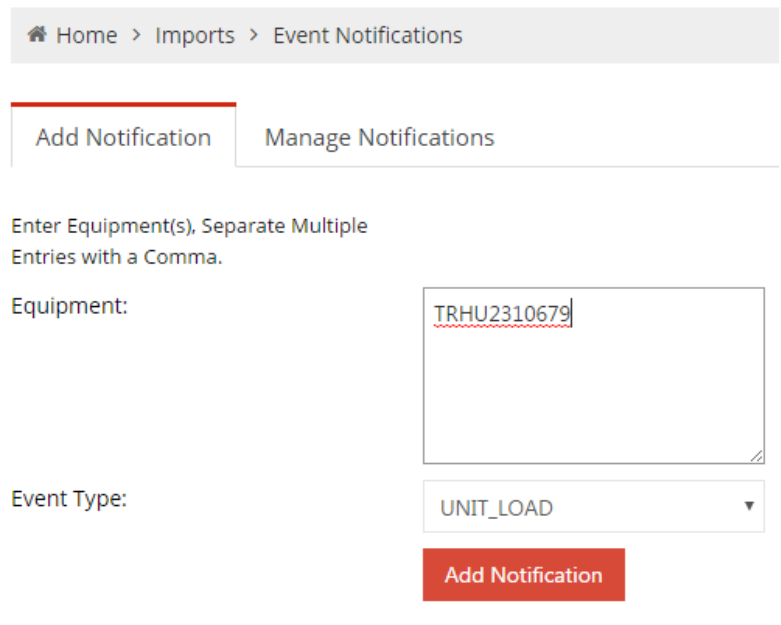

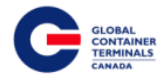

User will receive an email once that container has been loaded to a vessel.

## **Unit Event Notification**

noreply@globalterminals.com N. Sat 07-23 You %

## **Unit Event Notification**

**GCT Vancouver** 1285 Franklin Street Vancouver, BC V6A 1J9 Tel: +1 (604) 267-5200

Fax: +1 (604) 267-5212

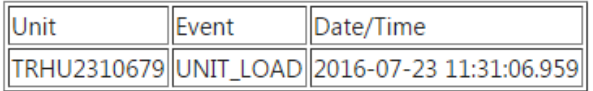

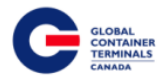

### **Unit Ramp**

To receive a notification for a container that will be loaded to a railcar that is set to depart from GCT Deltaport, add a Unit Ramp notification.

## **Event Notifications**

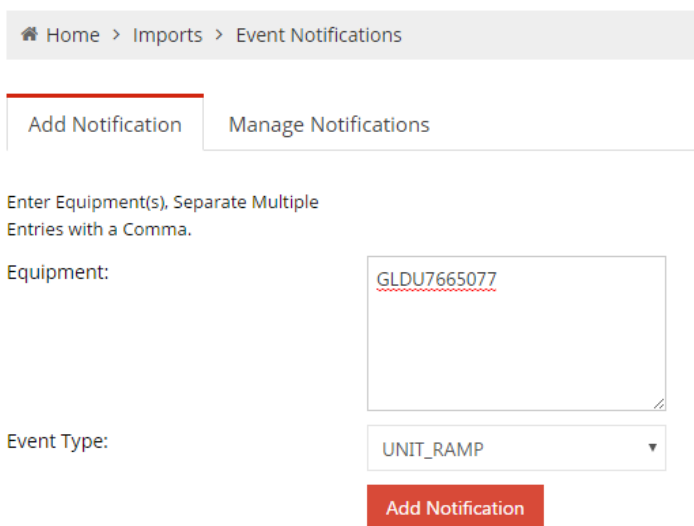

User will receive an email once that container has been loaded to a railcar.

# Unit Event Notification **GCT Vancouver** 1285 Franklin Street Vancouver, BC V6A 1J9

Tel: +1 (604) 267-5200 Fax: +1 (604) 267-5212

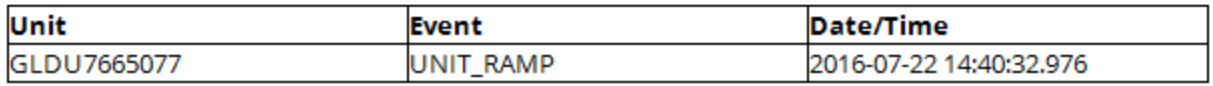

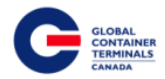

#### **Unit Receive**

To receive a notification for a container that will arrive at GCT Deltaport via truck, add a Unit Receive notification.

## **Event Notifications**

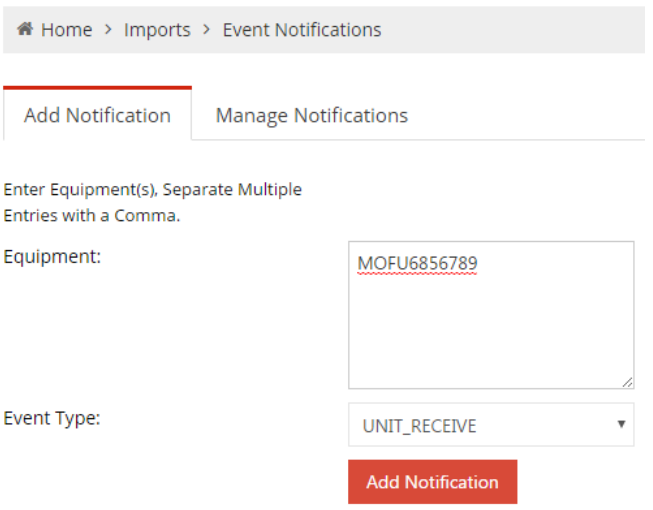

User will receive an email once that container has been processed through the in-gate and is placed in the yard at GCT Deltaport.

## **Unit Event Notification**

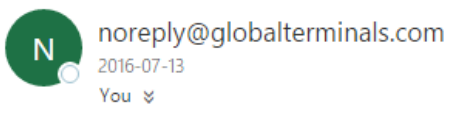

## **Unit Event Notification**

**GCT Vancouver** 1285 Franklin Street Vancouver, BC V6A 1J9 Tel: +1 (604) 267-5200

Fax: +1 (604) 267-5212

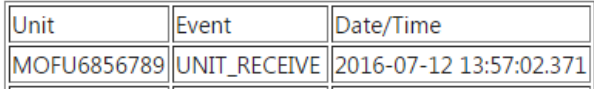

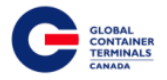

### **Set Up a Container for Multiple Event Notifications**

Equipment > Event Notifications > Add Notification tab > Enter Equipment(s), Separate Multiple Entries with a Comma > Select Event Type > Add Notification

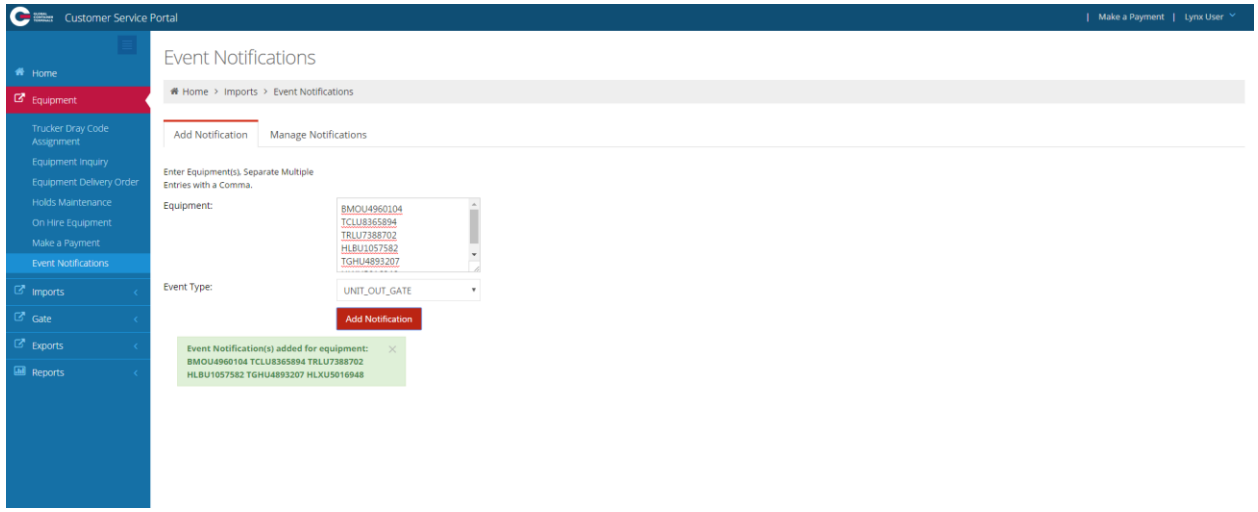

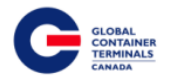

#### **Manage Event Notifications**

To view or delete created Event Notifications:

Equipment > Event Notifications > Manage Notifications tab > Search: Container Number > Action > Delete

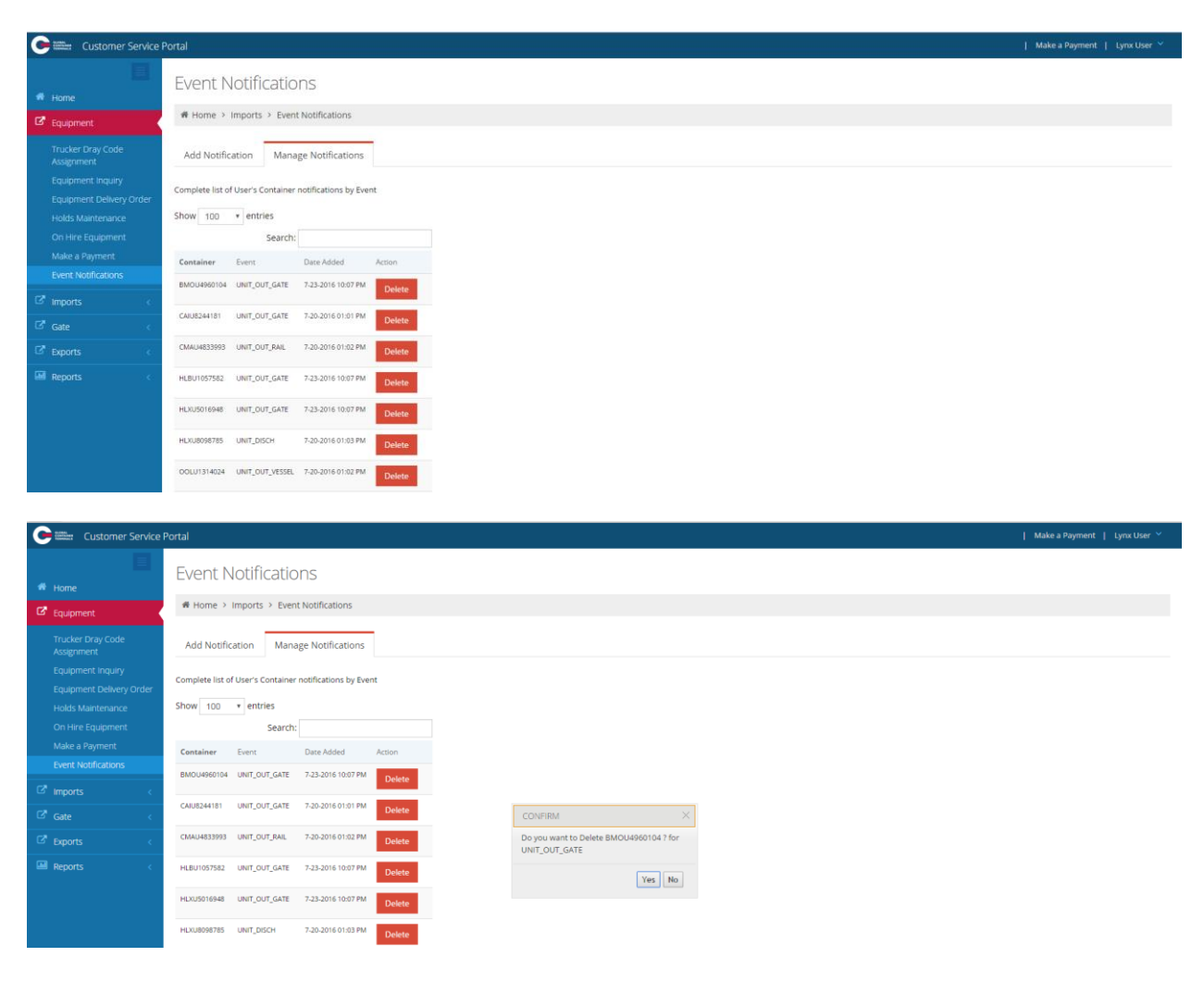

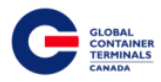

## **Imports**

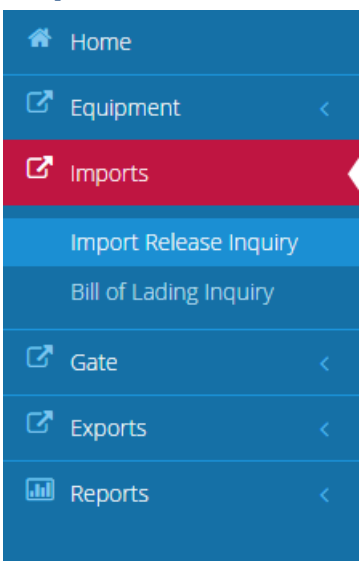

## **Release Inquiry**

This screen allows users to check container availability by container number or the bill of lading number. Lynx will return general container details, a list of outstanding holds, and a Yes/No availability check.

For Containers or Bill of Ladings that populate the list that are not available for pick-up, a Notify Me button will appear on the right-hand side. To view/manage/or delete these notifications, please go to Imports > Container Notifications

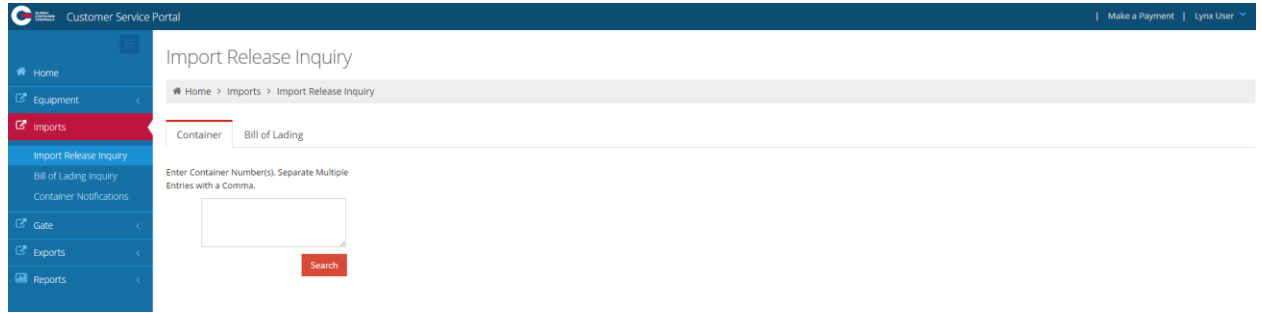

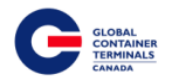

## **Search by Container**

Imports > Import Release Inquiry > Container > Enter Container Number(s). Separate Multiple Entries with a Comma > Search

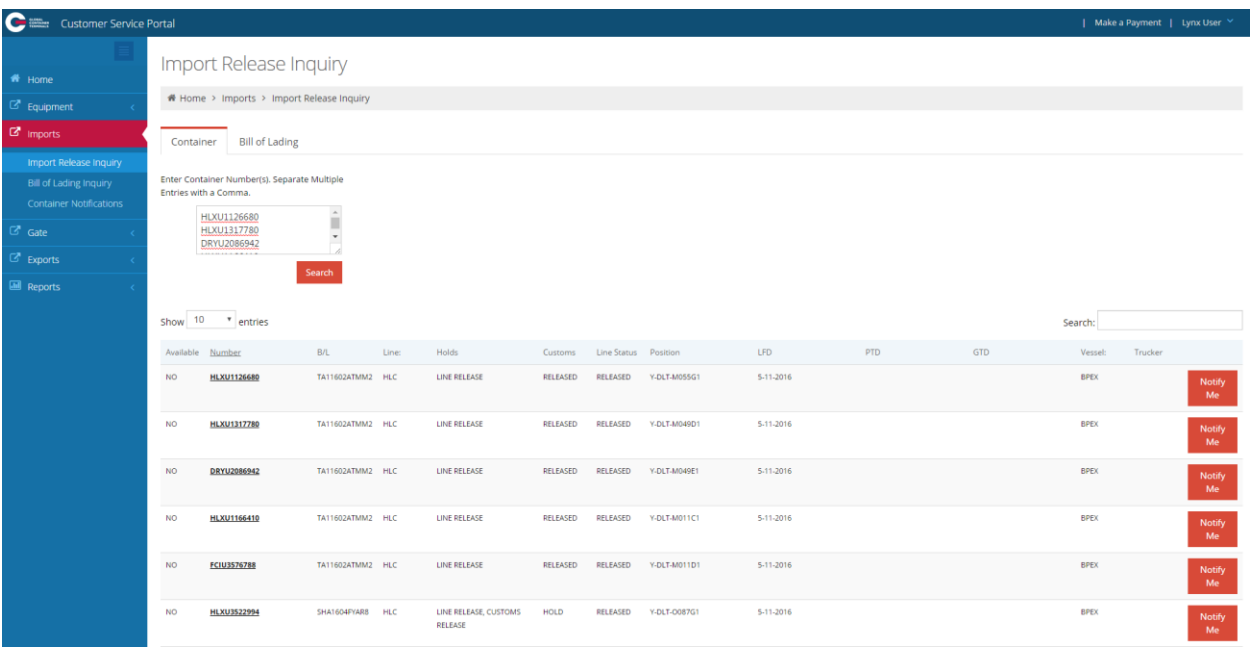

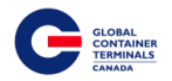

### **Search by Bill of Lading**

Imports > Import Release Inquiry > Container > Enter Bill of Lading(s). Separate Multiple Entries with a Comma > Search

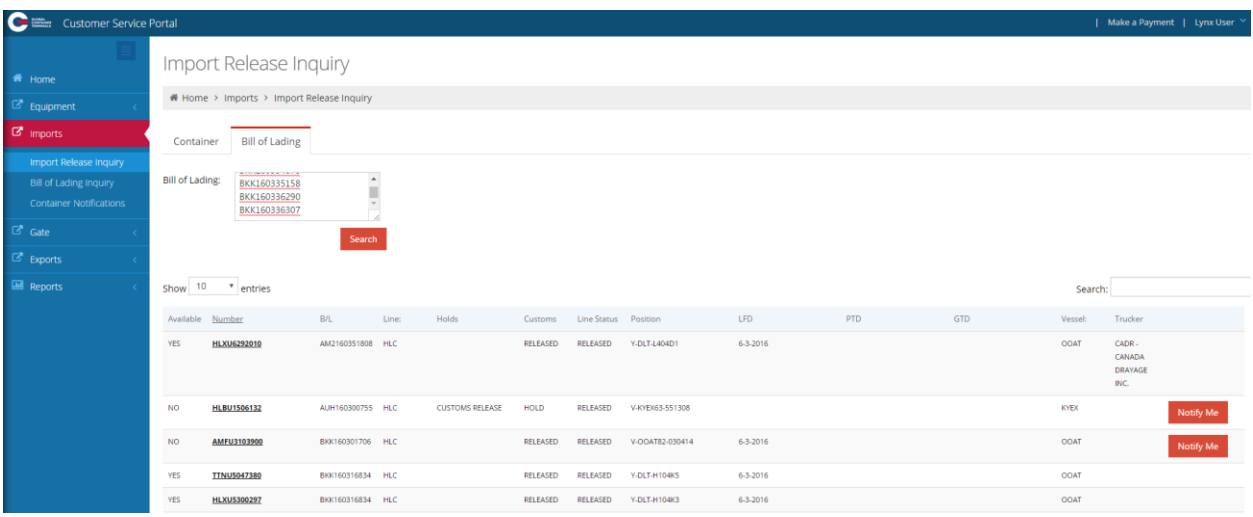

## **Bill of Lading Inquiry**

This screen allows users to view bill of lading details. By querying a specific bill of lading number, users can see all bill of lading routing details, piece count details, and associated containers. Users can expand or collapse these details for their convenience.

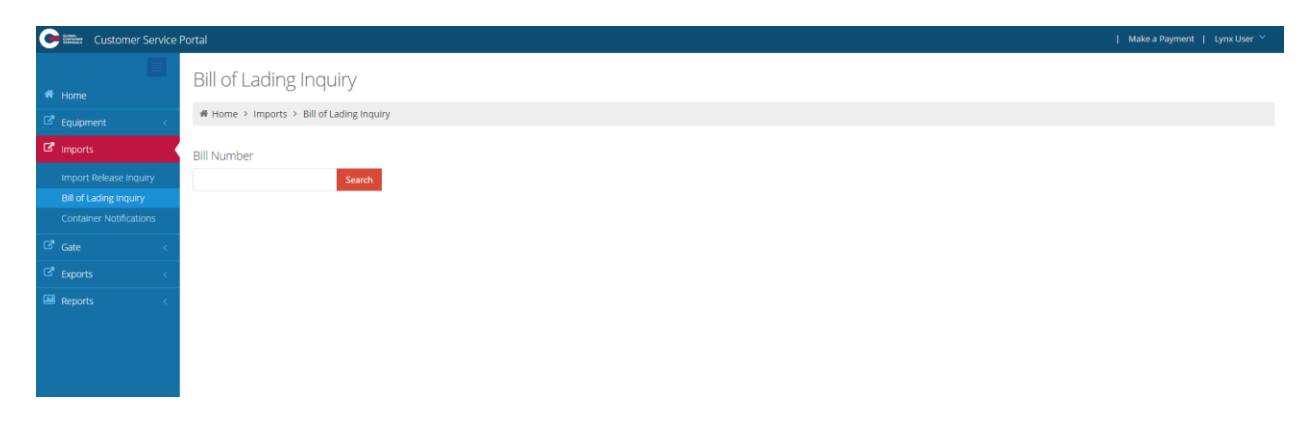

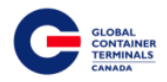

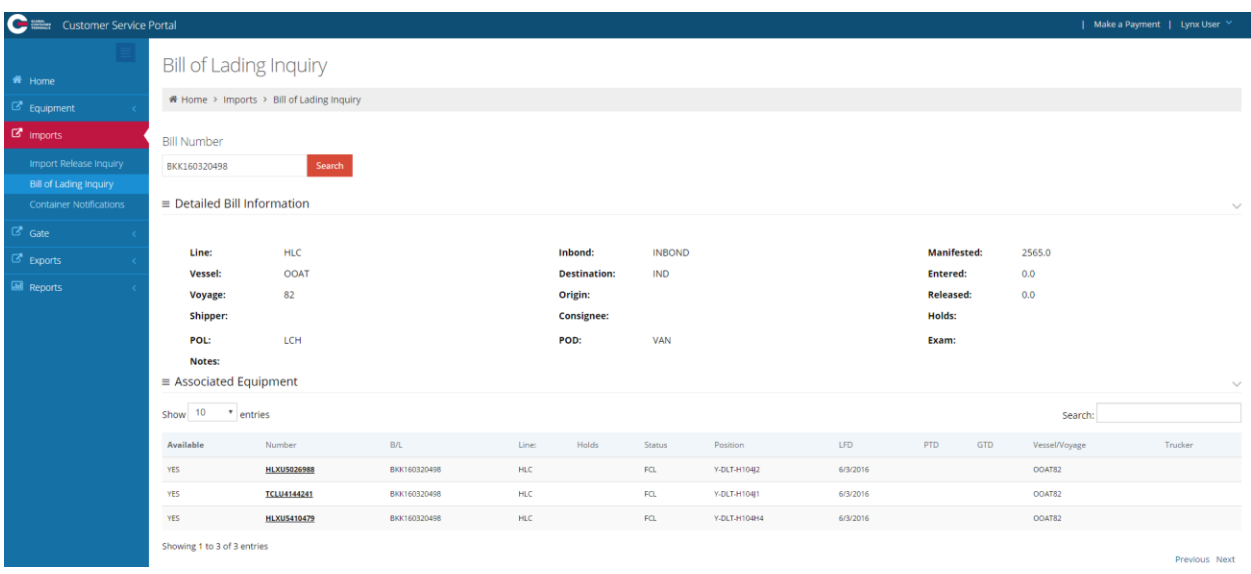

## **Container Notifications**

This screen allows Users to monitor selected containers that are not available for pick-up.

To set up a Container for Container Notifications:

Imports > Import Release Inquiry > Container > Enter Container Number(s). Separate Multiple Entries with a Comma > Search

To set up a Bill of Lading for Container Notifications:

Imports > Import Release Inquiry > Container > Enter Bill of Lading(s). Separate Multiple Entries with a Comma > Search

For Containers or Bill of Ladings that populate the Import Release Inquiry page and are not available for pick-up, a Notify Me button will appear on the right-hand side.

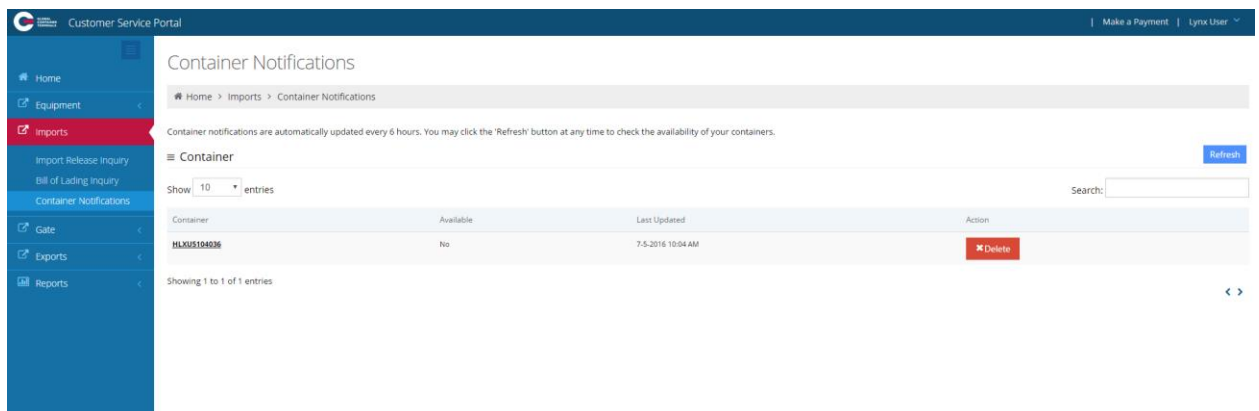

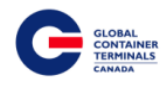

## **Gate**

## **Appointment Search**

This screen allows users to query Appointments that exist in the Terminal Operating System. Users have a variety of fields they can use to create a query. Once a query has been submitted, general appointment details will be returned to the user. From this screen, users will also have the ability to export their results to an Excel spreadsheet.

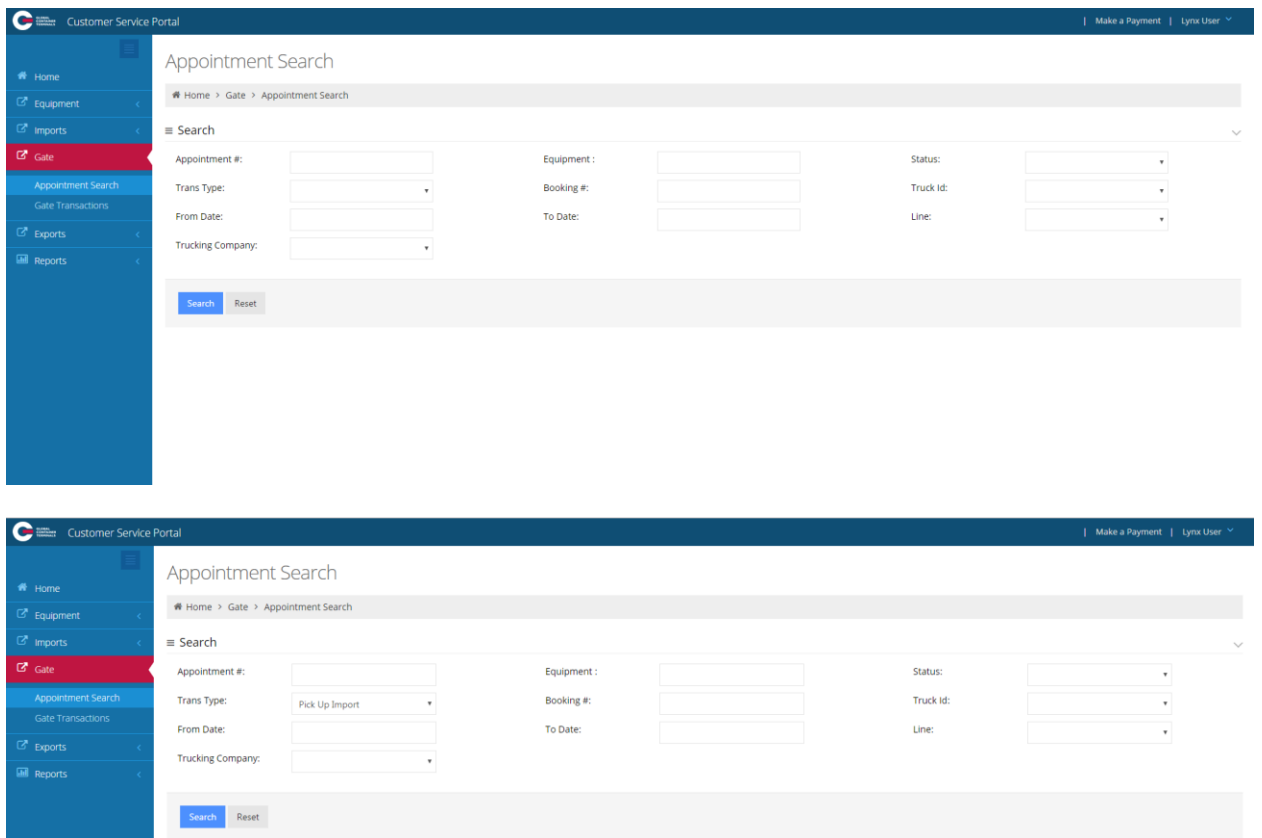

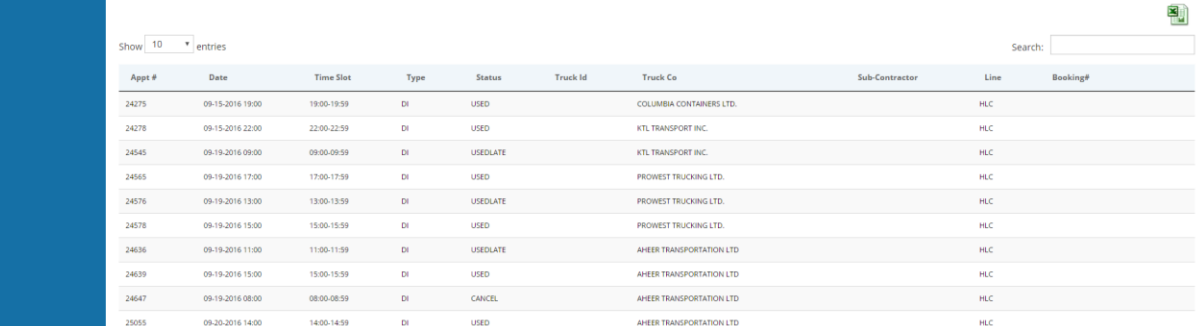

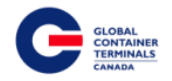

### **Gate Transactions**

This screen allows users to query Gate Transactions that exist in the Terminal Operating System. Users have a variety of fields they can use to create a query. Once a query has been submitted, general Gate Transaction details will be returned to the user. From this screen, users will also have the ability to export their results to an Excel spreadsheet.

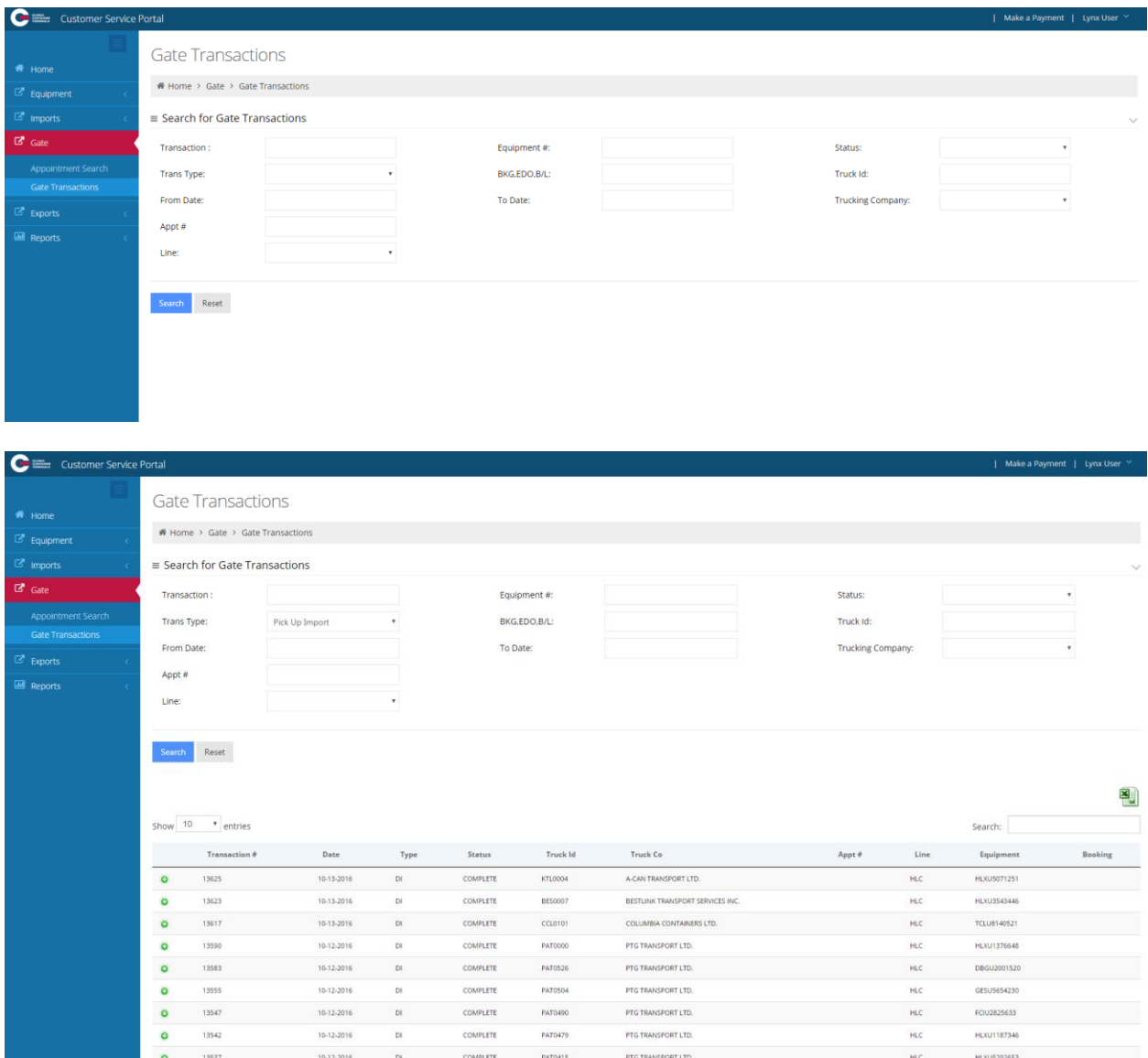

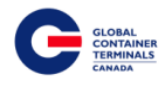

## **Exports**

## **Booking Inquiry**

This screen allows users to query, update, and create export bookings. Users have the ability to update booking routing details and hazardous details.

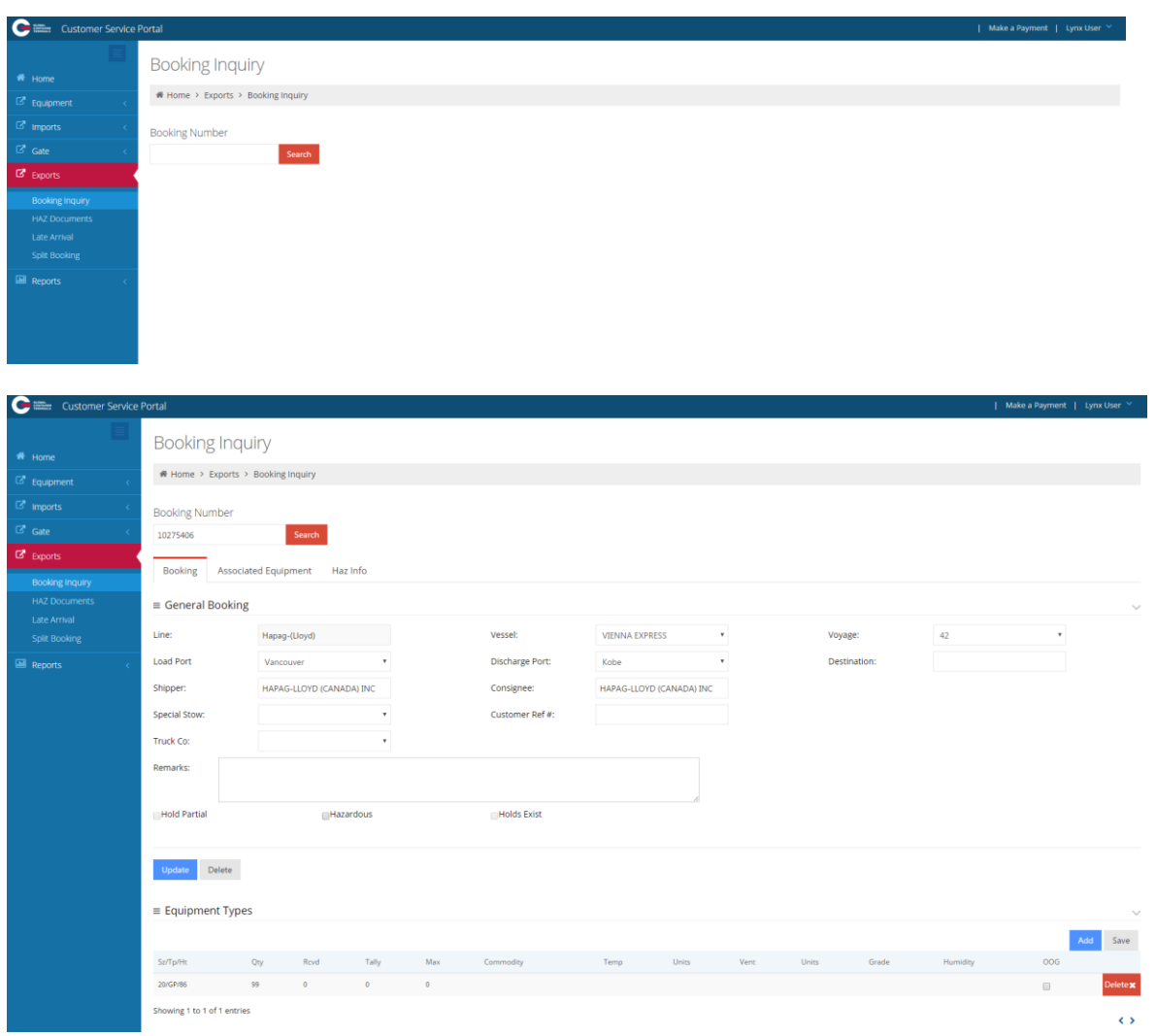

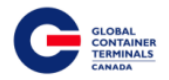

#### **Create a new Booking**

Exports > Booking Inquiry > Booking Number > Search > Create a new Booking > Vessel > Voyage > Load Port: Vancouver > Discharge Port > Create Booking

The Destination, Shipper, Consignee, and Customer Ref # fields are for the user to use as records, if desired. Please note these fields are not used by the terminal.

Special Stow, if required please continue to contact the vessel's Port Captain.

Check Hazardous if Booking contains Hazardous Container(s) > Update Booking

GCT Canada approved Late Gates will appear on the Remarks field.

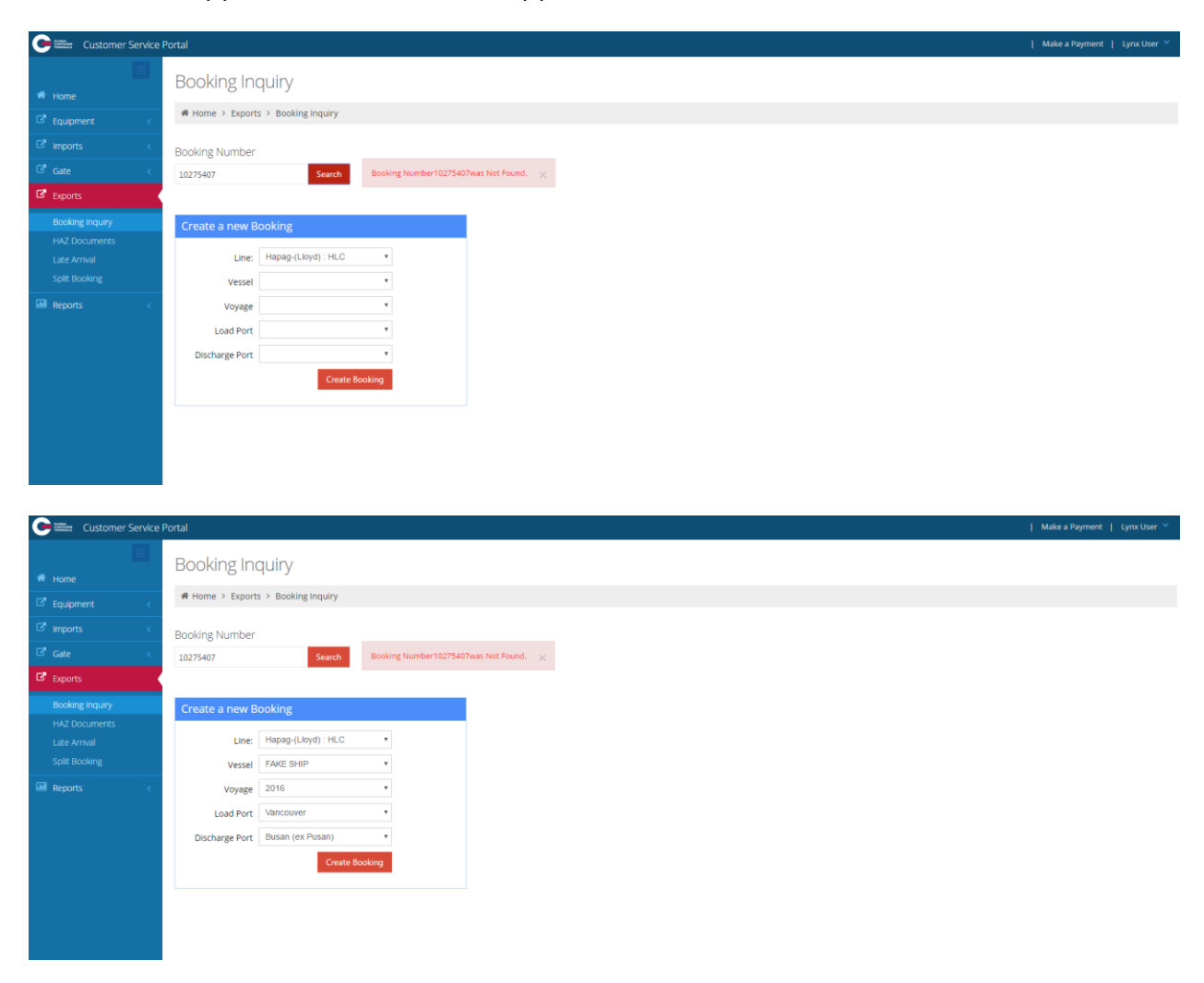

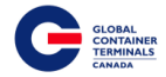

## Select Create Booking

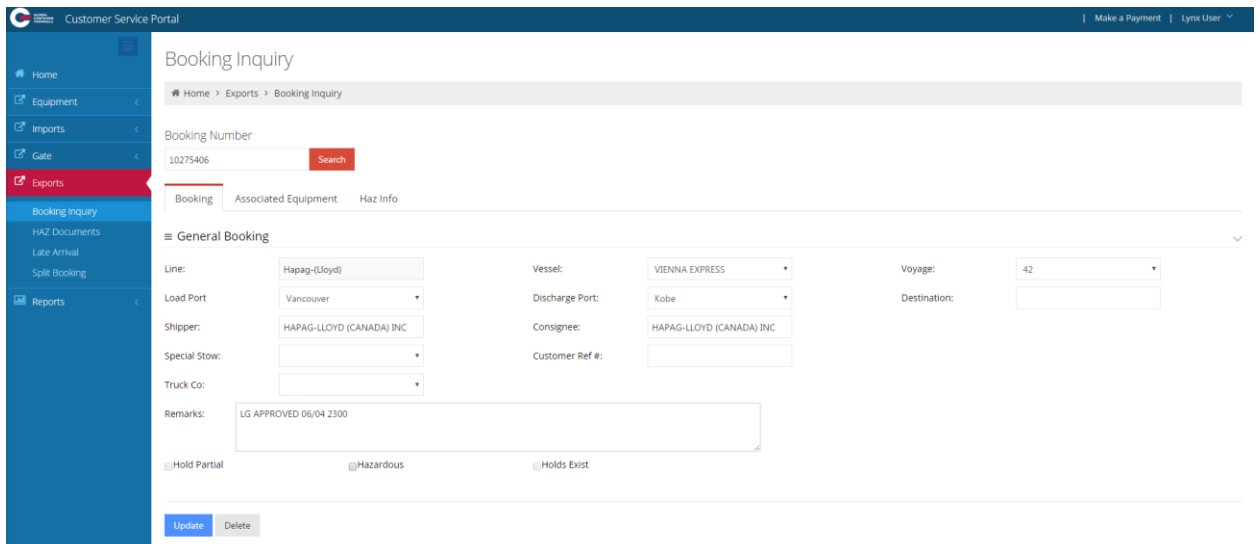

#### Add Equipment Types

#### Please reference **Appendix I** for common ISO codes

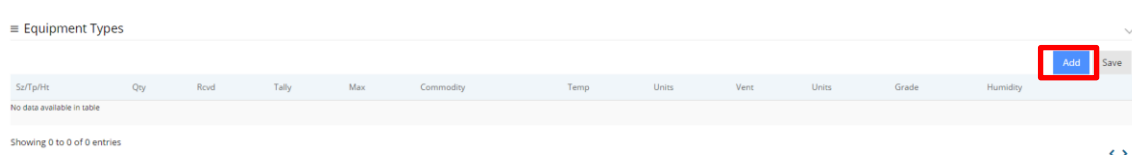

### Select Add to select from a drop down menu

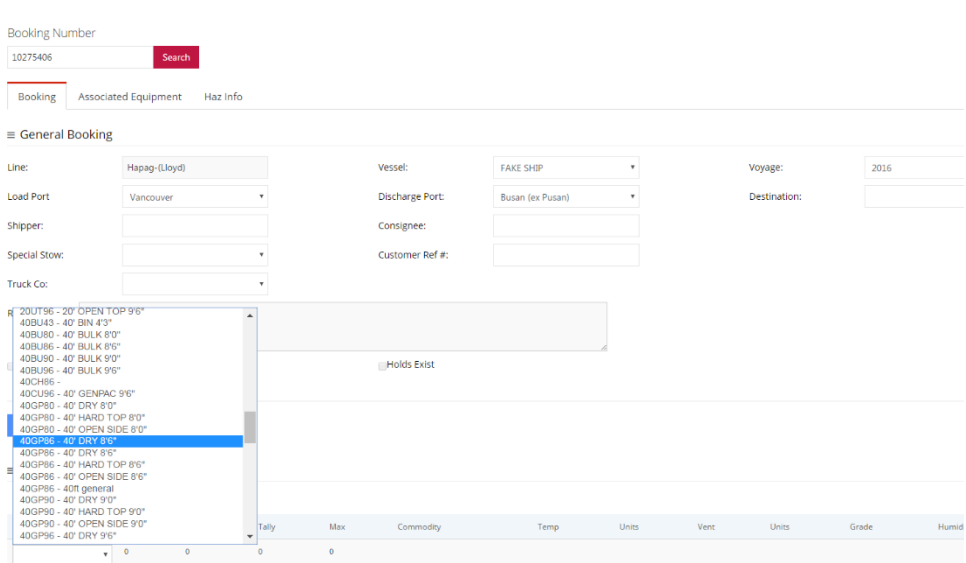

GCT Canada: Lynx CSP Steamship Line Manual Version 2.0 Page | 57 *Copyright © 2016 – GCT Canada Limited Partnership*

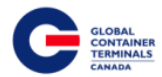

### Enter the required characteristics

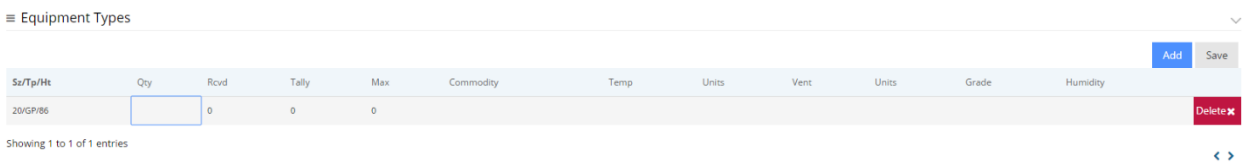

- Qty quantity
- Max- empties
- Commodity- commodity of cargo
- Temp- temperature required in Celsius
- Units- select Celsius
- Vent- ventilation required
- Units- ventilation unit requirements

Select 'Save' a pop up message will advise 'Updated Successfully'.

**Equipment Information Updated Successfully.** 

 $\times$ 

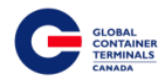

#### **Roll a Booking to a different vessel**

**Note:** After Vessel Cut-off date/ time, bookings will continue to roll, however all containers associated will remain on the cut-off vessel. A pop up message will note 'Successfully Updated', referring to the booking number. To view changes to the containers associated to the booking review the report 'Booking Discrepancy' for both the vessel the booking roll from as well as the vessel the booking rolled to.

From the Vessel drop down menu, select the vessel to roll the booking to.

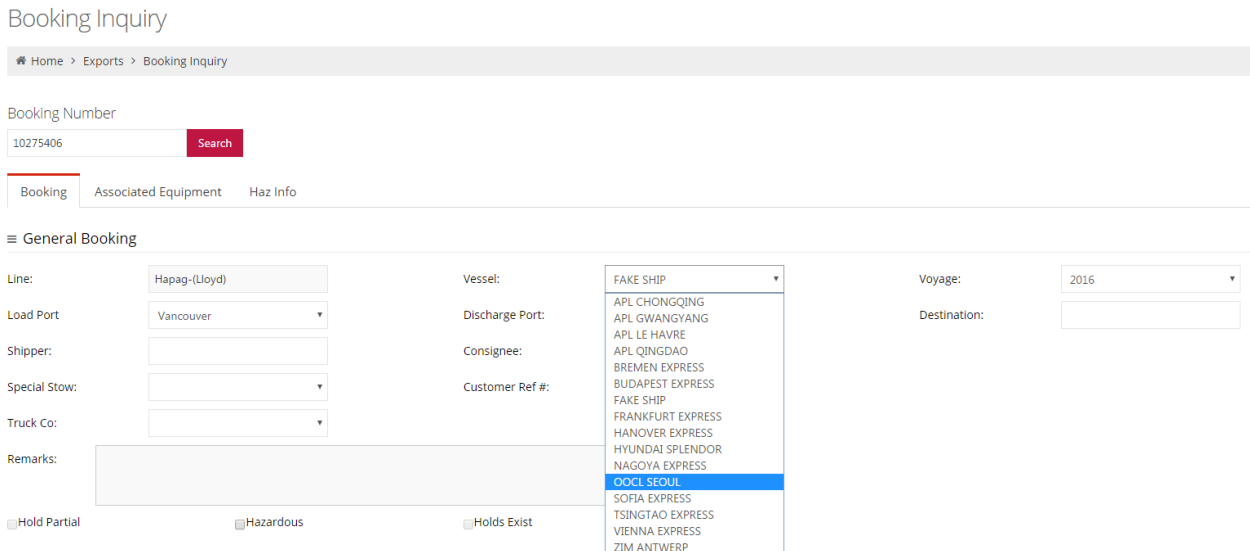

#### Select the Voyage number of the updated Vessel from the drop down menu.

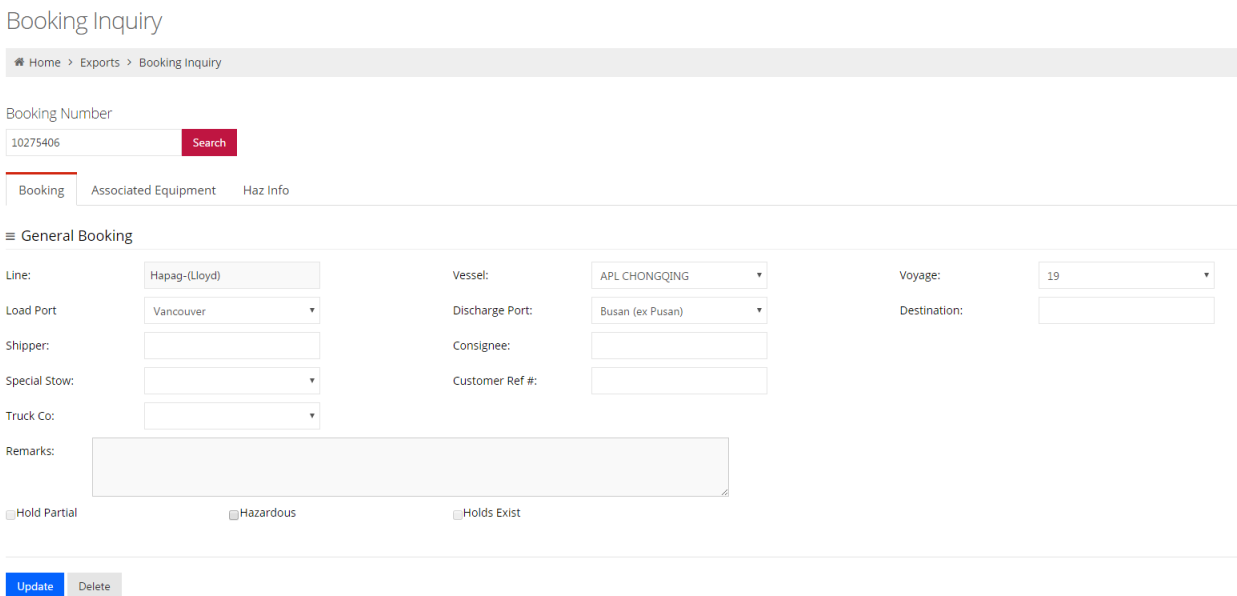

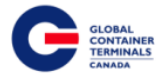

Select Update. A pop up message will advise 'Successfully Update' booking Number

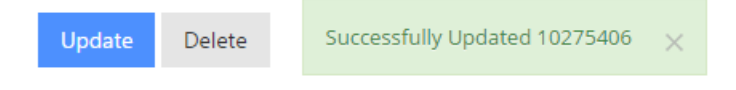

### **Delete a Booking**

Search the booking number. Once populated, select the Delete Button. A pop up message will ask to confirm: Yes or No.

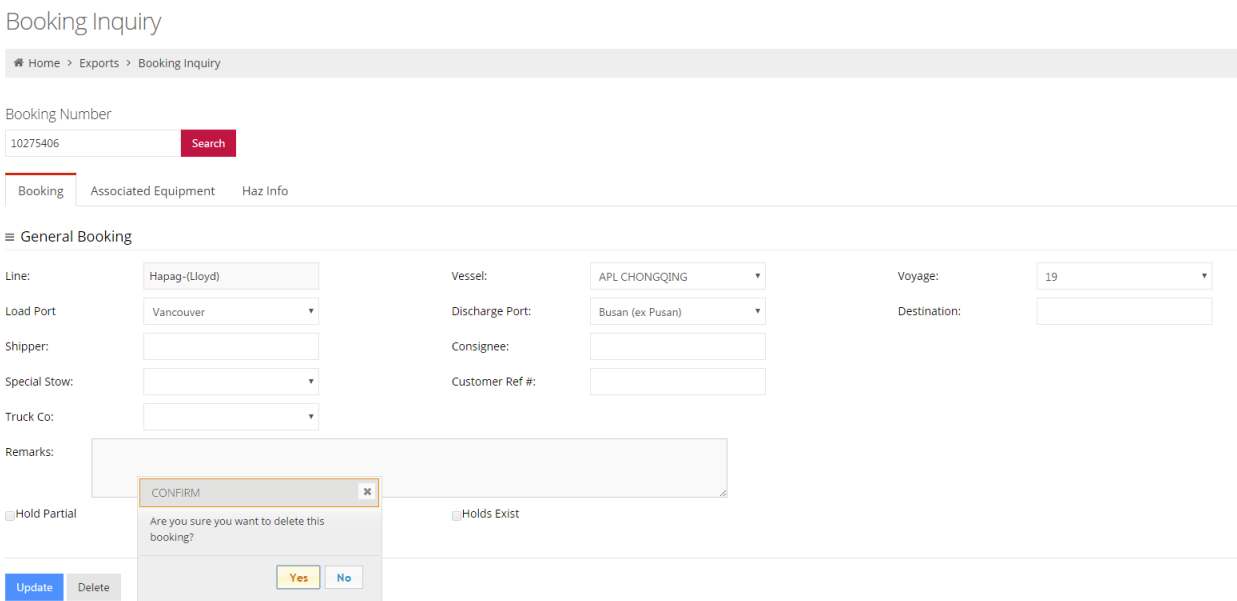

Select 'Yes' to delete. The Screen will return a clear state.

Select 'No' to return to the booking.

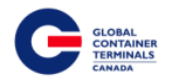

#### **Make a Booking Hazardous**

Exports > Booking Inquiry > Booking Number > Search > Booking Tab > General Booking > Check the checkbox Hazardous > Update

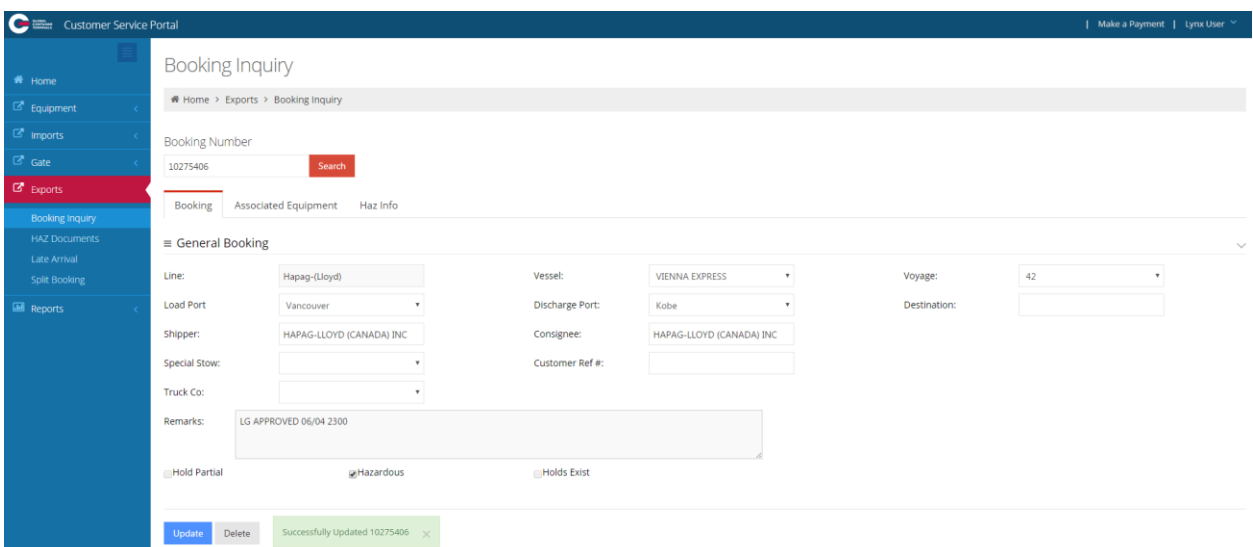

#### **Add Hazardous Information to a Booking**

Exports > Booking Inquiry > Booking Number > Search > Haz Info Tab > Hazardous Information > Add > UN Number > Description > Check Marine Pollutant, if necessary > Check Limited Qty, if necessary > Save

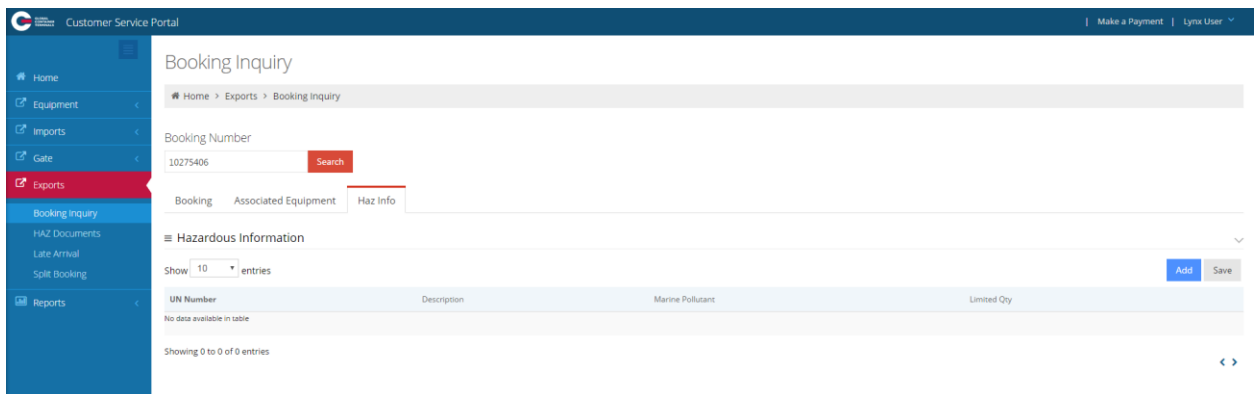

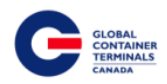

**Contract Contract** 

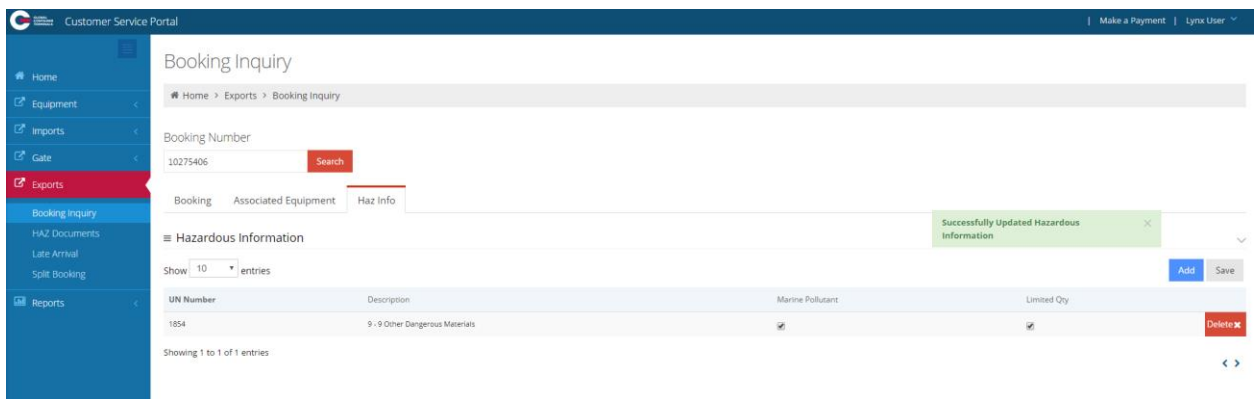

### **Delete Hazardous Information from a Booking**

Exports > Booking Inquiry > Booking Number > Search > Haz Info Tab > Hazardous Information > Find Hazardous row > Delete > OK

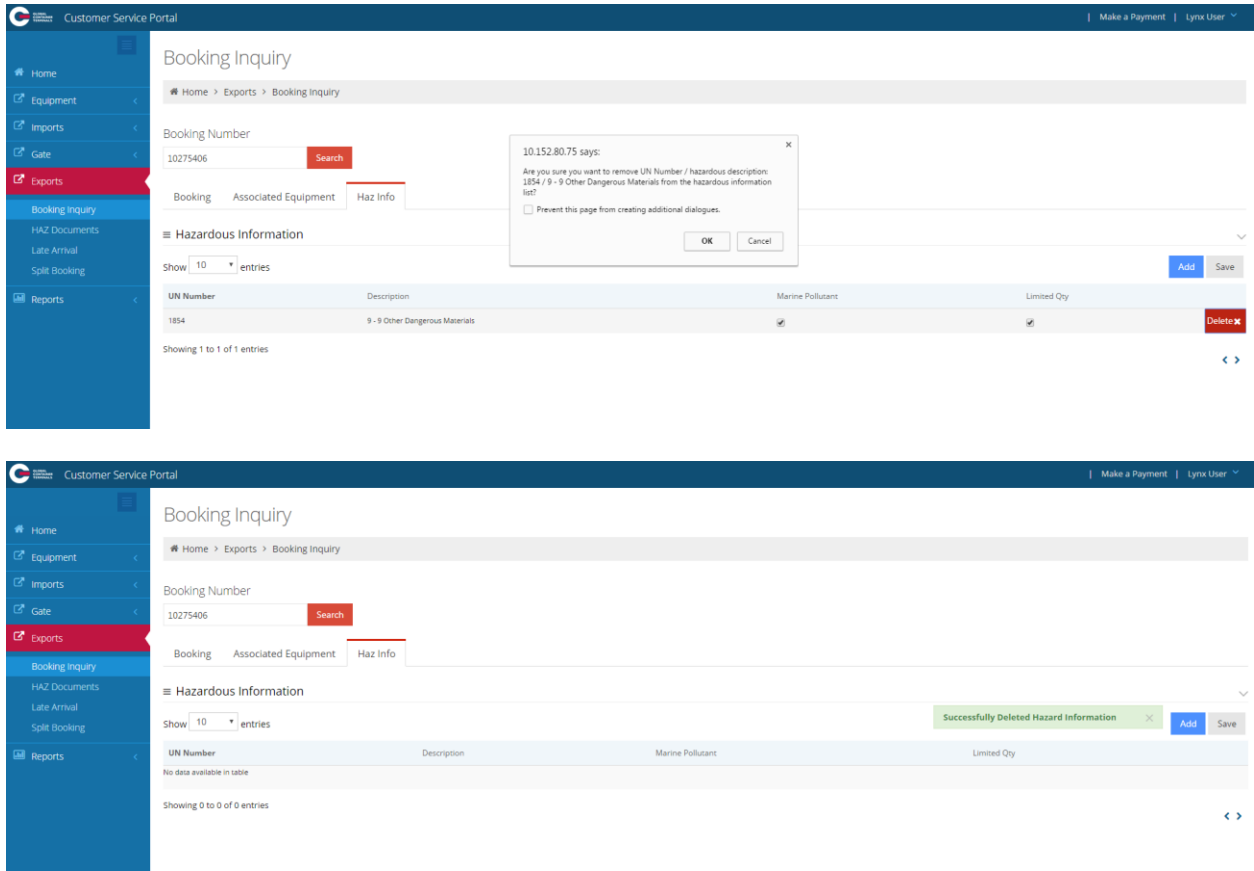

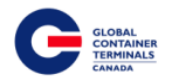

#### **Preadvise a Container (ex. Rail, OOG)**

Exports > Booking Inquiry > Booking Number > Search > Associated Equipment tab > Reserved Equipment # > Enter Container Number > Check Is Preadvised > Reserve

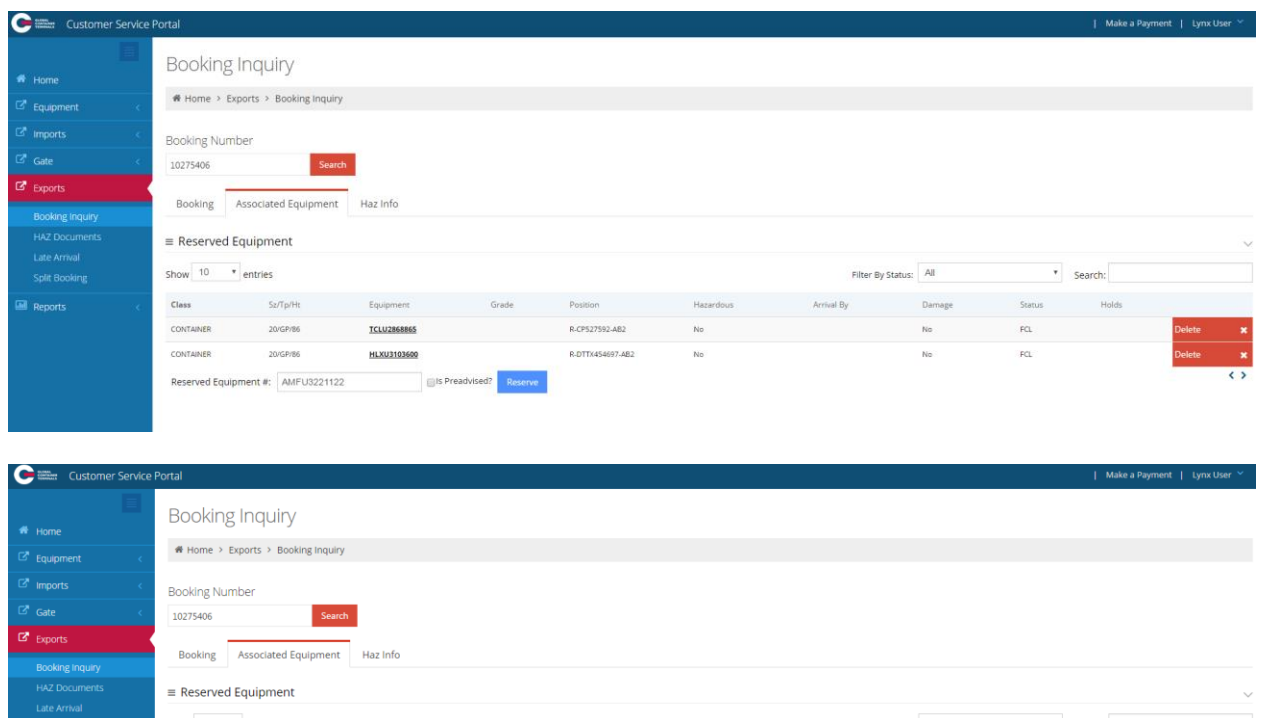

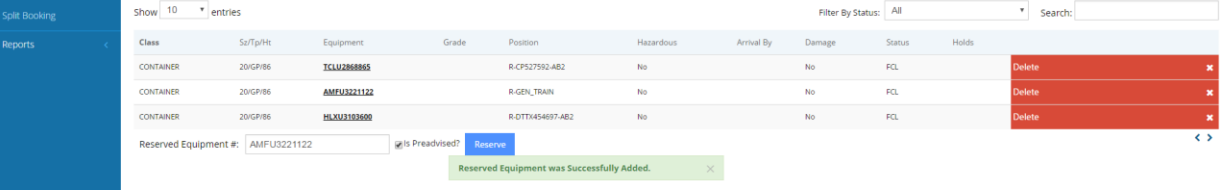

#### **Preadvise a Hazardous**

Exports > Booking Inquiry > Booking Number > Search > Associated Equipment tab > Reserved Equipment # > Enter Container Number > Check In Preadvised > Reserve

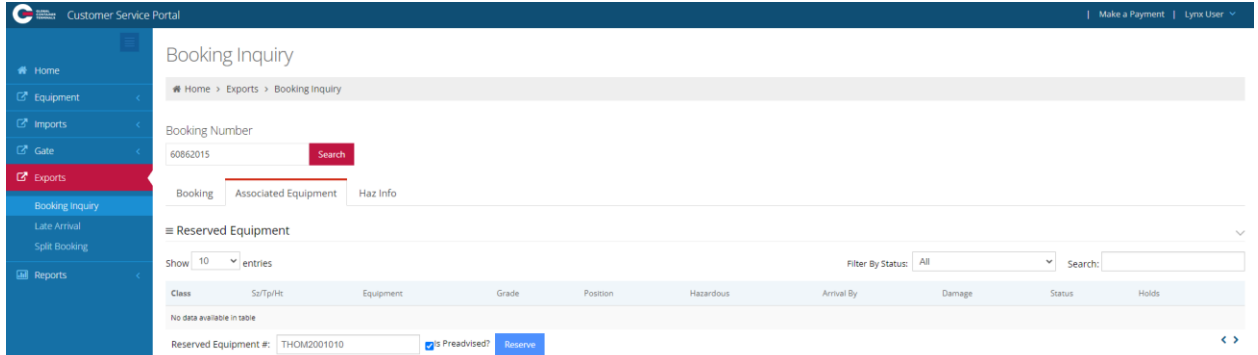

GCT Canada: Lynx CSP Steamship Line Manual Version 2.0 Page | 63 *Copyright © 2016 – GCT Canada Limited Partnership*

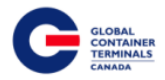

The preadvised container will now appear under Reserved Equipment.

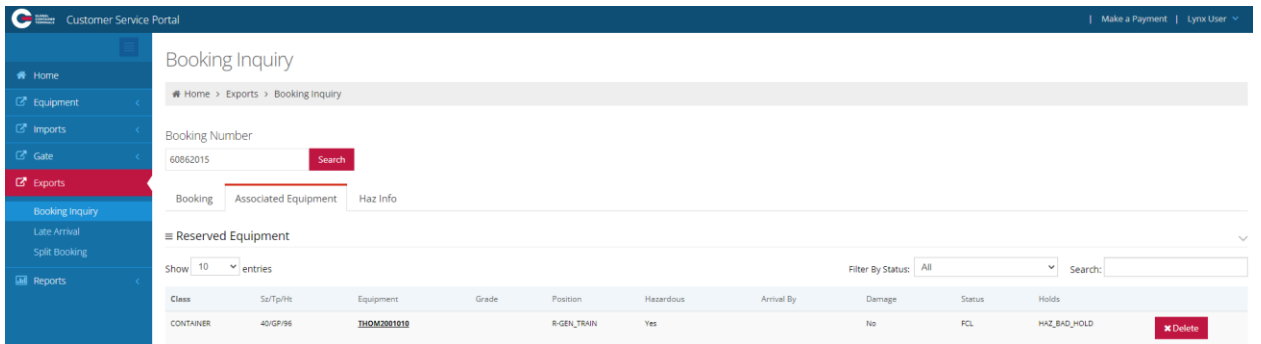

#### **Cancel a Preadvise**

Exports > Booking Inquiry > Booking Number > Search > Associated Equipment tab > Find Container row > Delete > OK

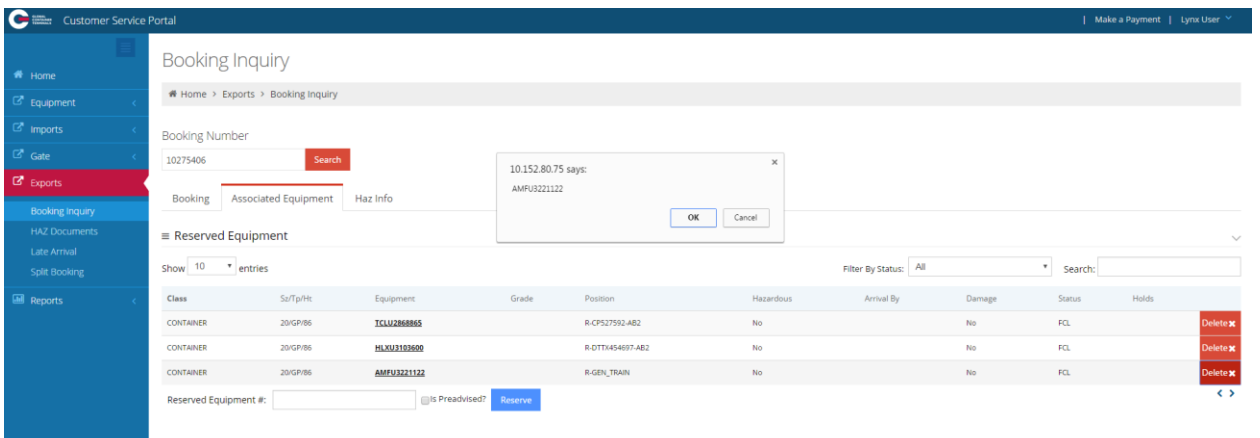

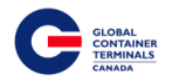

### **Make a Booking Out of Gauge (OOG)**

Export > Booking Inquiry > Booking Number > Search > Booking Tab > Equipment Types > Add Equipment Type > Check OOG > Save

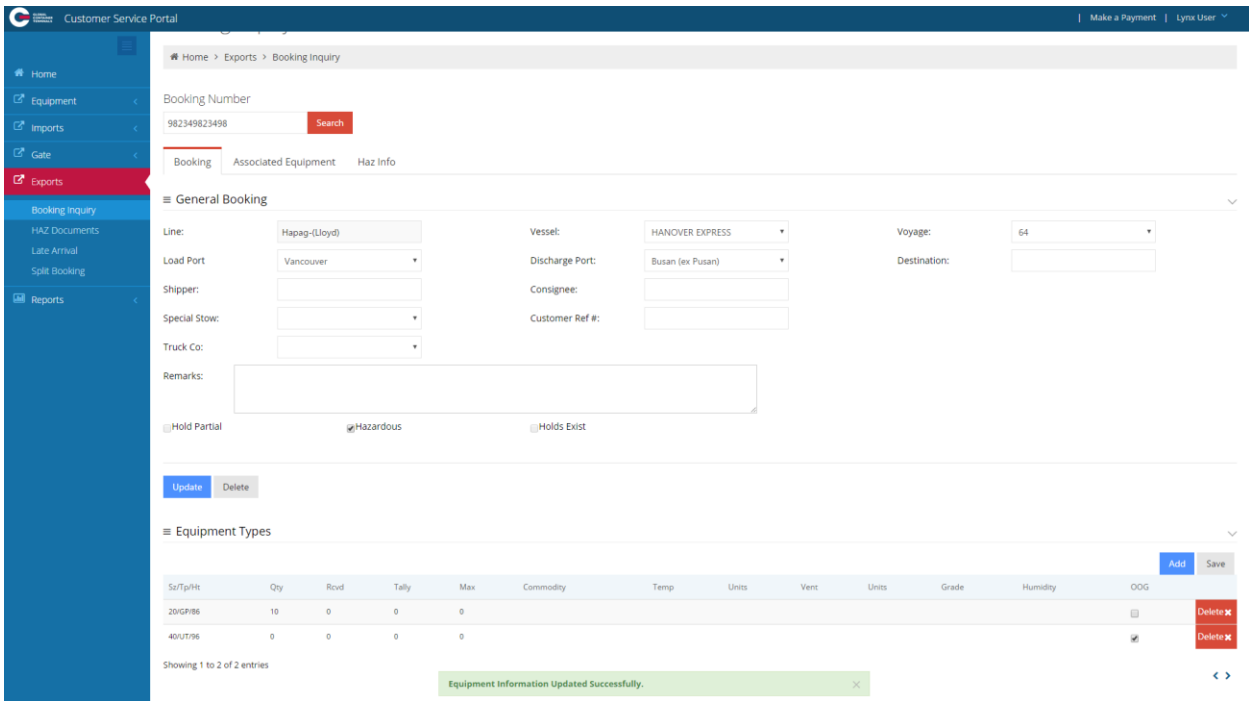

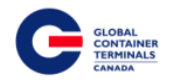

### **Haz Documents**

This screen allows Users to query hazardous documents that have been uploaded via Lynx. Users have the ability to view container details with the associated hazardous documents, and approve / verify if everything is in order.

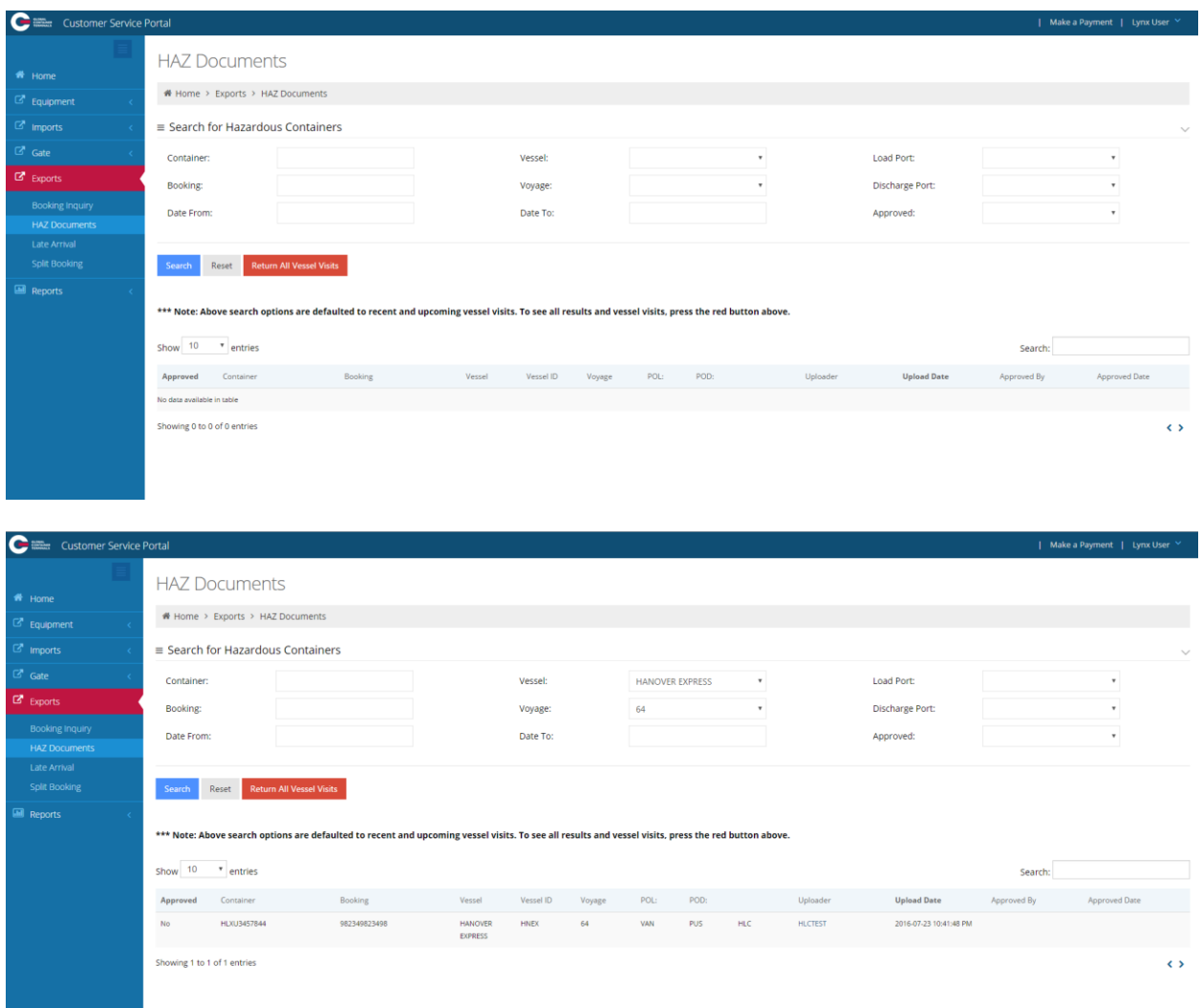

Note: Above search options are defaulted to recent and upcoming vessel visits. To see all results and vessel visits, press the Return All Vessel Visits button.

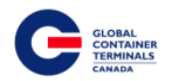

## **Late Arrival**

This functionality is not currently available.

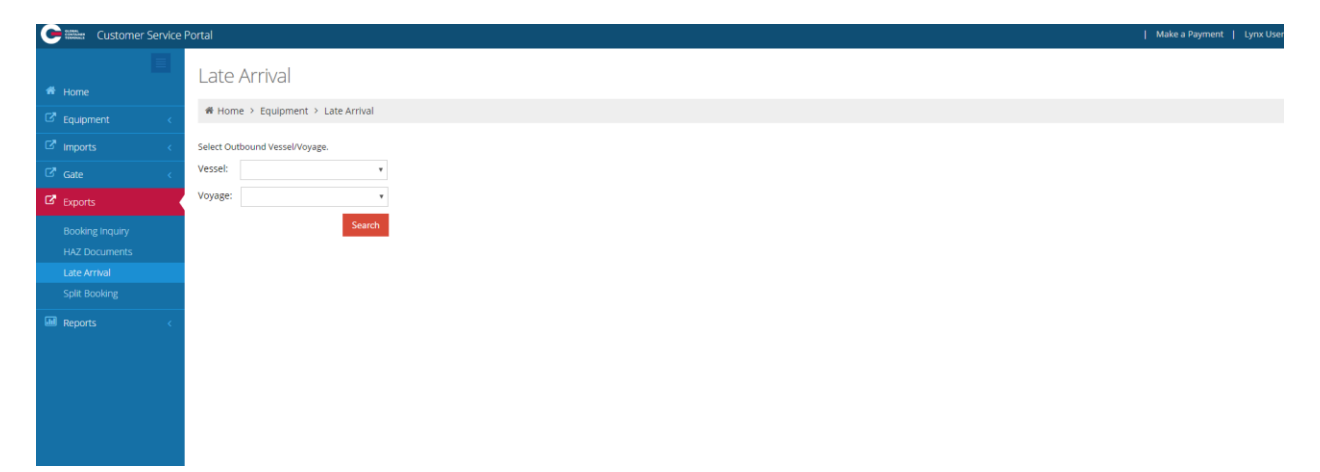

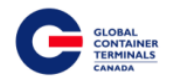

## **Split Booking**

**Note:** After Vessel Cut-off date/ time, bookings will continue to split, however all containers associated will remain on the cut-off vessel. A pop up message will note 'Successfully Updated', referring to the booking number. To view changes to the containers associated to the booking review the report 'Booking Discrepancy' for both the vessel the booking roll from as well as the vessel the booking rolled to.

This screen provides users the ability to change the units associated to the booking. Users query a booking, select the units they would like to 'roll' to a new booking, and move the units onto the new booking.

Exports > Split Booking > Booking From # > Booking Number > Search > Booking To # > Booking Number > Search > Select Containers to Split > Move > OK

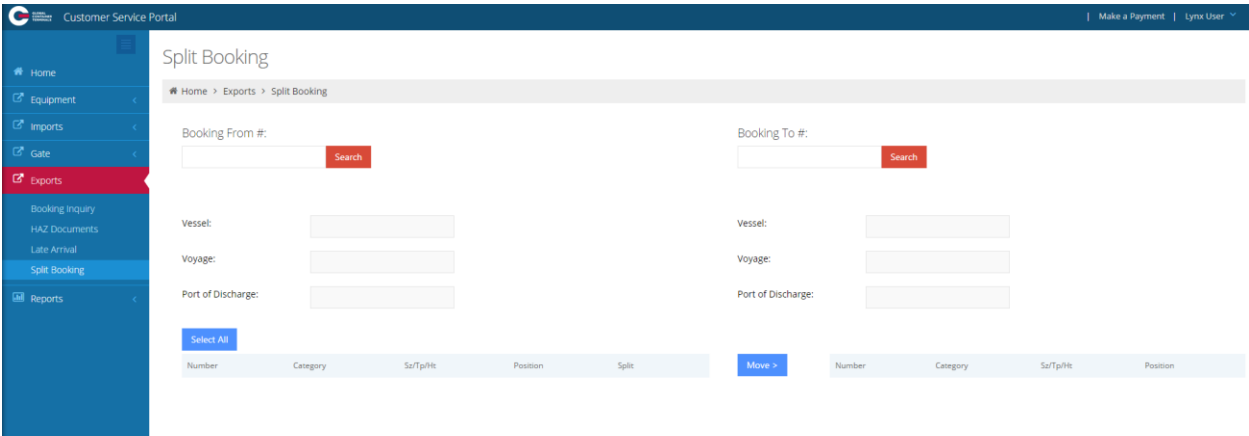

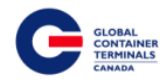

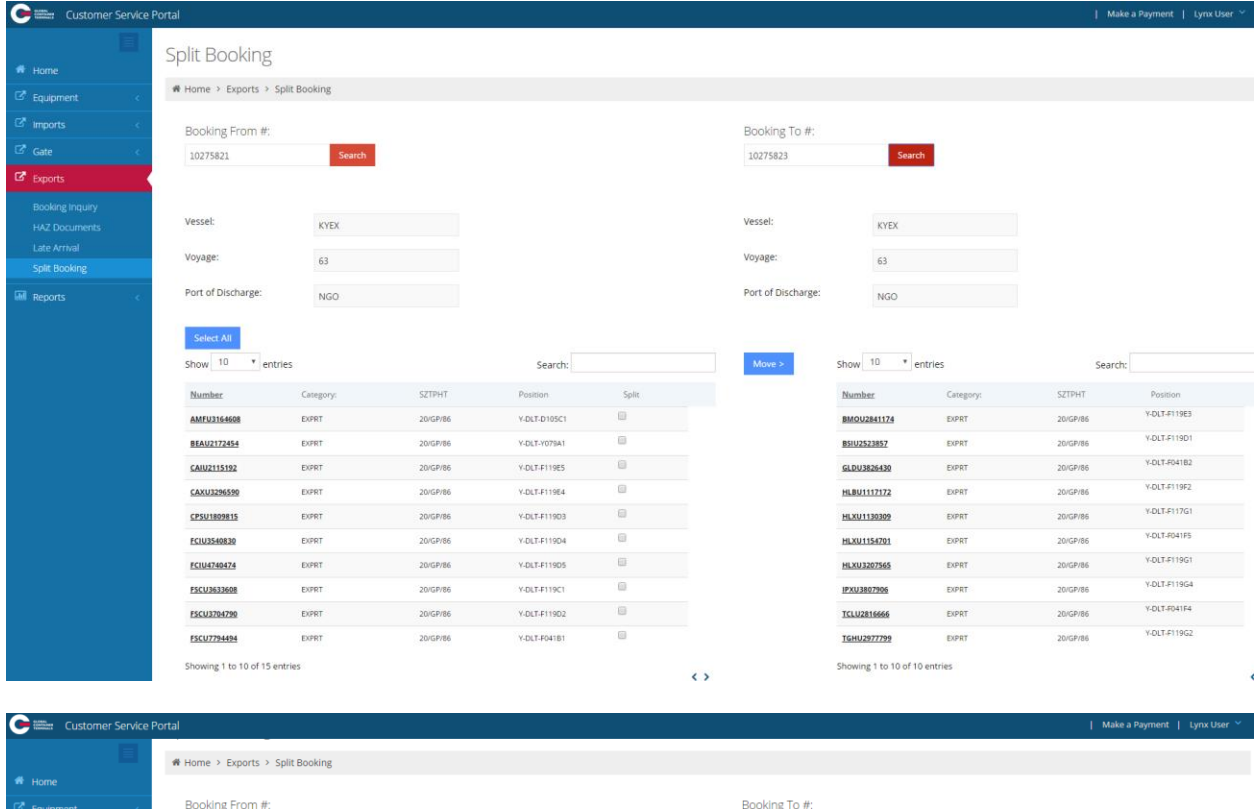

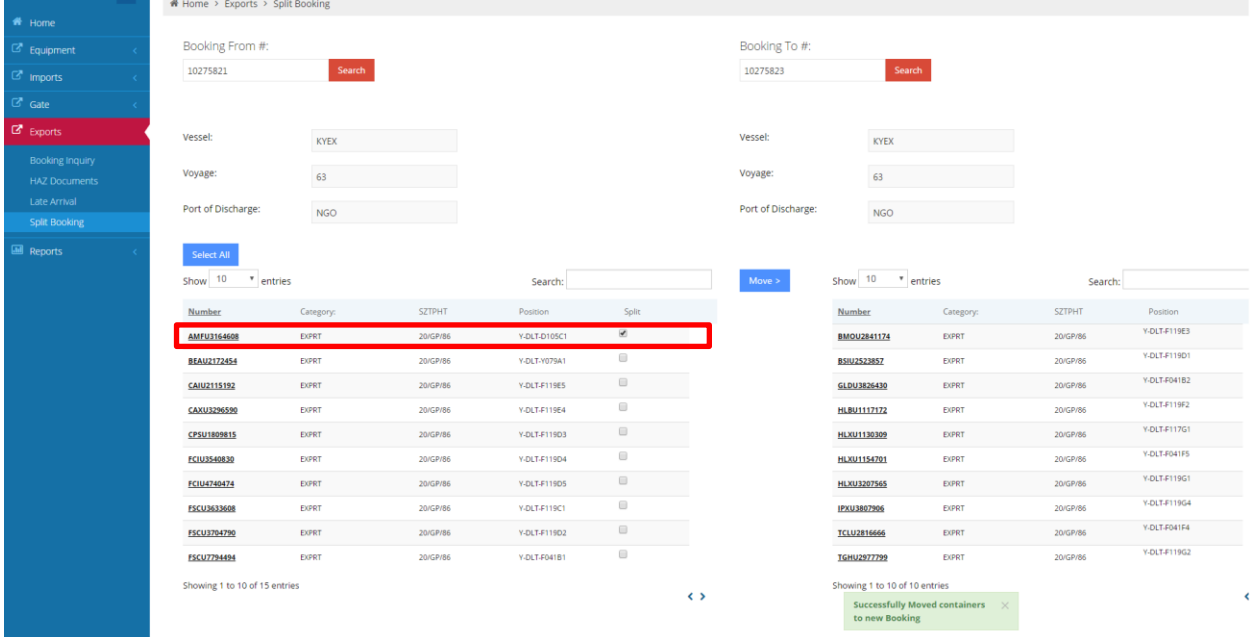

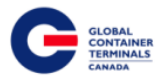

## **Reports**

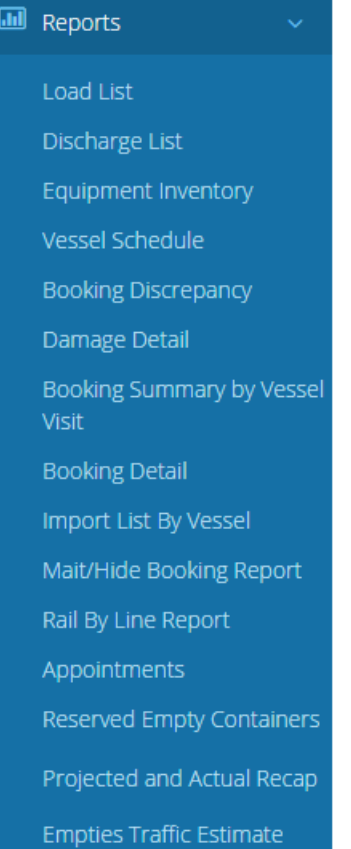

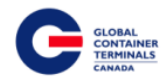

### **Load List**

The Load List report allows the Steamship Line to look up all of their containers that have been loaded to a specific vessel. To query the data, select the vessel and voyage number and click on the View Report button on the far right hand side.

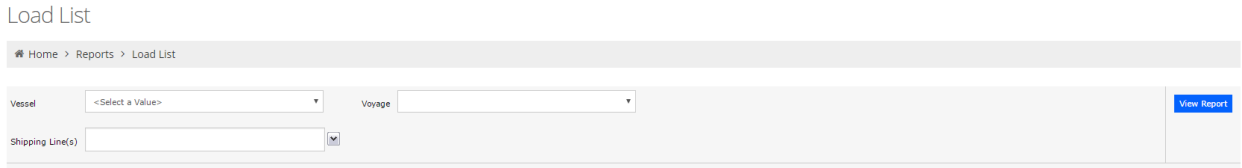

Additionally, users have the ability to export the report into a variety of formats (PDF, Excel, and TIFF) to allow greater flexibility with the report data. The export button is found right below the "Voyage" parameter after the user submits the query.

#### **Load List** Home > Reports > Load List CSCL AMERICA (CAME)  $\pmb{\mathrm{v}}$  $1426$  $_{\rm v}$ Vessel Voyage Shipping Line(s) 2B DELETED - ANL CONTAINER LINE, 2B DELETED - WEST  $\boxed{\blacktriangledown}$ **Contract** Find | Next  $\overline{\mathbf{A} \cdot \mathbf{C}}$  $\begin{array}{|c|c|c|c|}\hline \rule{0pt}{16pt} & \rule{0pt}{16pt} \rule{0pt}{16pt} \rule{0pt}{16pt} & \rule{0pt}{16pt} \rule{0pt}{16pt} \rule{0pt}{16pt} & \rule{0pt}{16pt} \rule{0pt}{16pt} & \rule{0pt}{16pt} \rule{0pt}{16pt} & \rule{0pt}{16pt} \rule{0pt}{16pt} & \rule{0pt}{16pt} \rule{0pt}{16pt} & \rule{0pt}{16pt} \rule{0pt}{16pt} & \rule{0pt}{16pt} \rule{0pt}{16pt} & \rule{0$ of 44  $\triangleright$   $\triangleright$   $\parallel$   $\downarrow$ **Load List** Parameters Vessel: **CSCL AMERICA (CAME)**

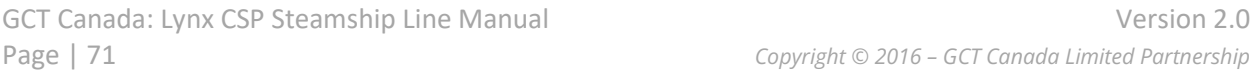

1426

Multiple Shipping Lines (+)

Voyage: **Shipping Line(s):**
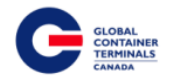

### **Discharge List**

The Discharge List report allows the Steamship Line to look up all of their containers that have been discharged from a specific vessel. To query the data, select the vessel and voyage number and click on the View Report button on the far right hand side.

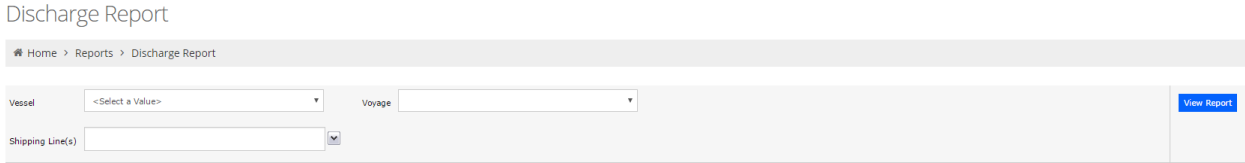

Additionally, users have the ability to export the report into a variety of formats (PDF, Excel, and TIFF) to allow greater flexibility with the report data. The export button is found right below the "Voyage" parameter after the user submits the query.

## Discharge Report

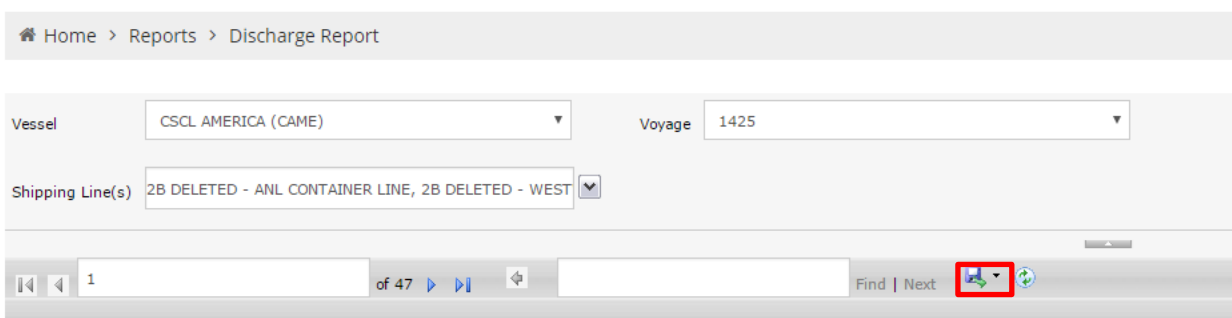

### **Vessel Discharge**

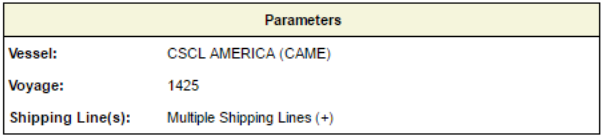

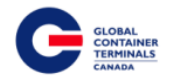

### **Equipment Inventory**

The Yard Inventory Report allows the Steamship Line to look up the current snapshot of the cargo they have on dock, vessel, or rail. To query the data, first select "container" under the Equipment Class category. Next, pick the Category (Import, Export, or Empty), the Status (Empty or Full), and the Equipment Type (20', 40', 45'). Finally, select the Location (Yard, Vessel, or Rail) and click on the View Report button on the far-right hand side.

In the below example, the search is set up to look for all empty 20' containers in the yard.

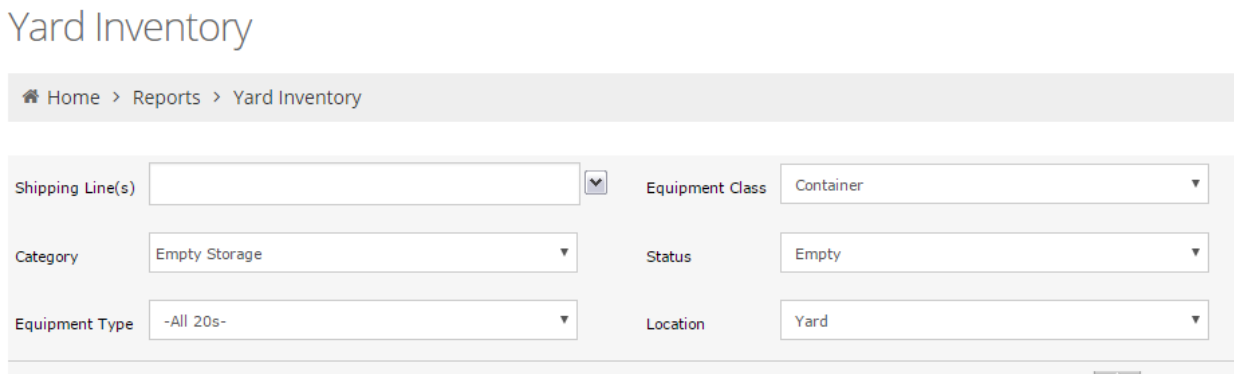

As another example, this search is set up to look for all full import containers in our yard which can be used to find long dwelling containers. Simply export the report to Excel by clicking on  $\mathbb{R}^*$  and then filter the Excel data by the Dwell column to see your long dwell imports.

## Yard Inventory

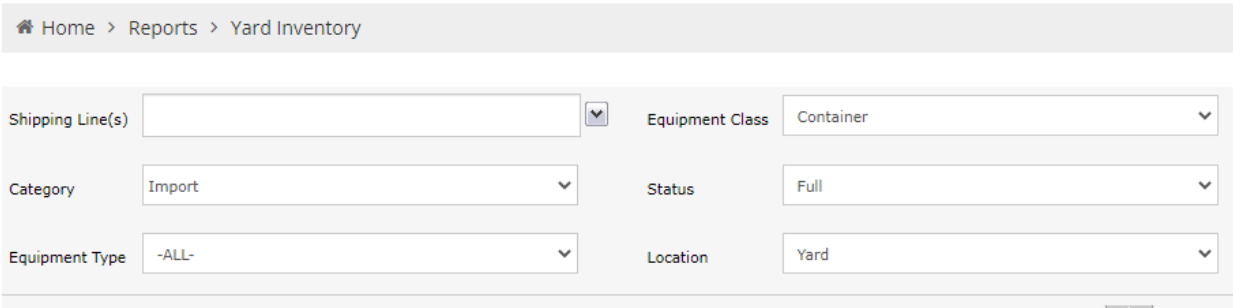

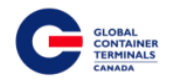

### **Vessel Schedule**

The Vessel Schedule Report allows the Steamship Line to look up the GCT Deltaport Vessel Schedule from a set start and end date. The user can query the vessel schedule using their desired Start and End Date as parameters.

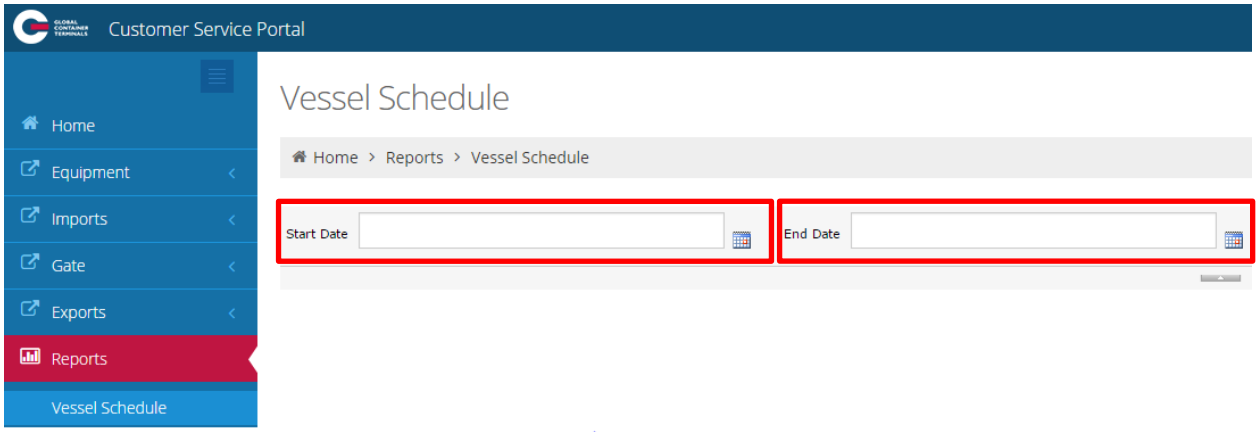

Additionally, users have the ability to export the report into a variety of formats (PDF, Excel, and TIFF) to allow greater flexibility with the report data. The export button is found right below the "End Date" parameter after the user submits the query.

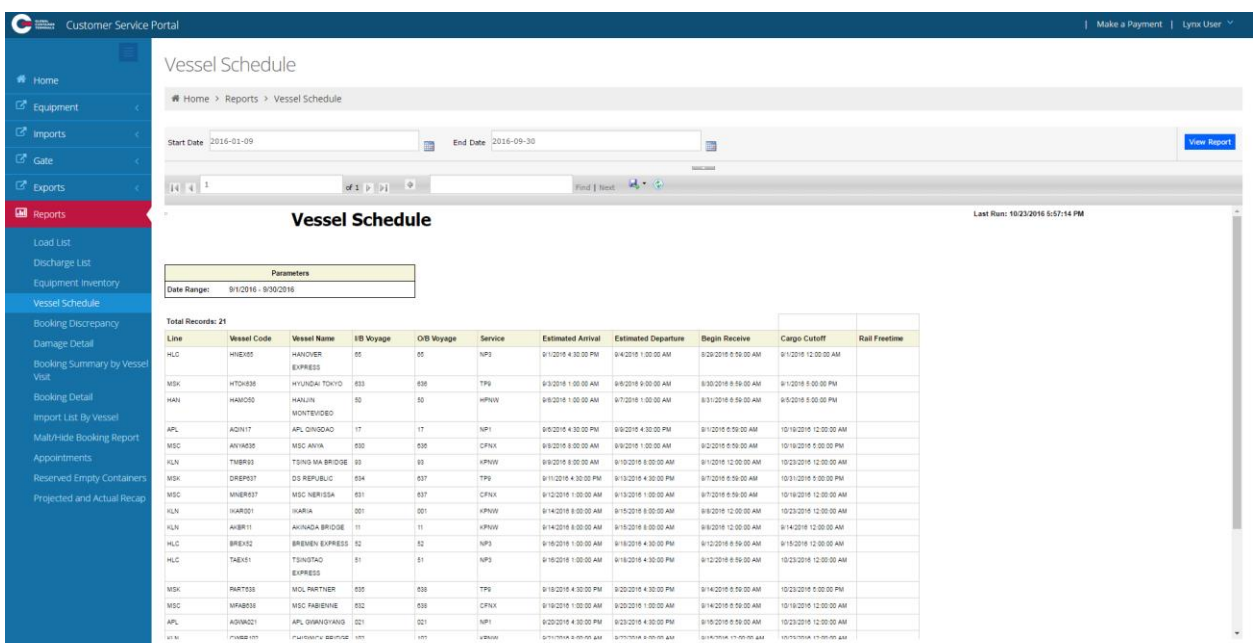

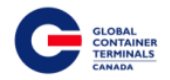

### **Booking Discrepancy**

The Booking Discrepancy Report allows the Steamship Line to look up booking discrepancies related to the specific vessel.

Discrepancies include:

- Unit has an unreleased Hold/Permission that prevents a UNIT\_LOAD event
- Unit's Gross Weight exceeds the unit's Safe Weight
- Unit has a Load Port that is not the Home Port (Vancouver)
- List of Containers where Container and Booking Port of Discharge Doesn't Match
- List of Containers that have a Different Category then the Booking's Category

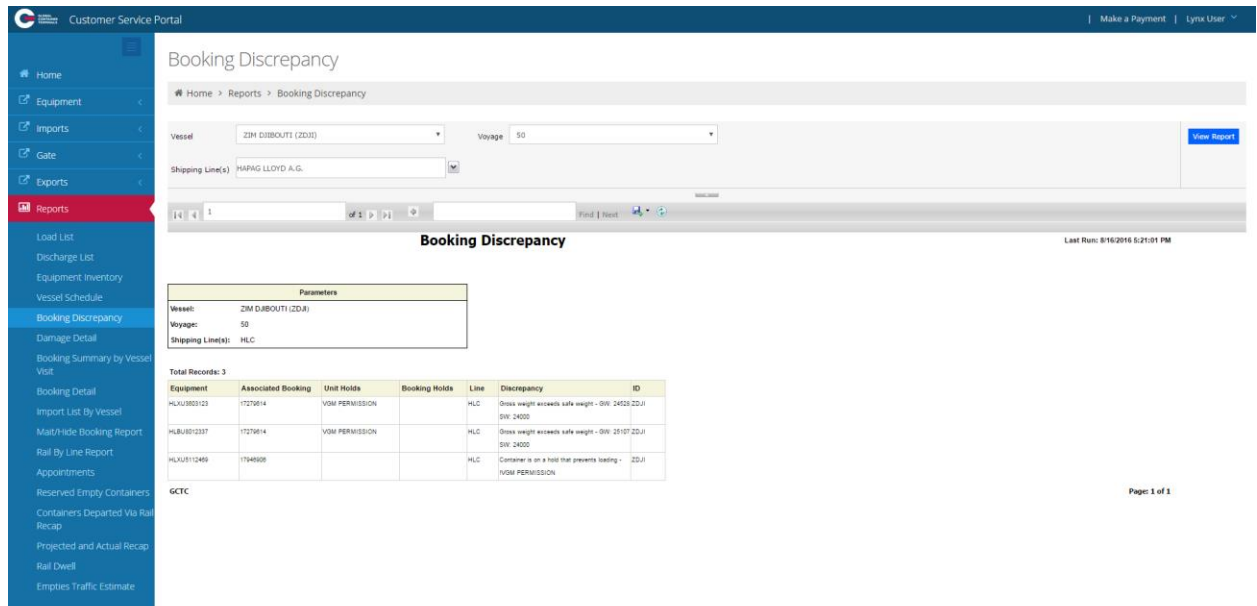

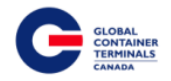

### **Damage Detail**

The Damage Detail Report allows the Steamship Line to query for damaged containers in addition to providing visibility into the description, type, and severity of the damage. To query the data, select the desired Equipment Size, Equipment Type, Category, and Status. For the Class field, select container. Finally, choose the damage severity (Major or Minor) and select the View Report button on the far right hand side.

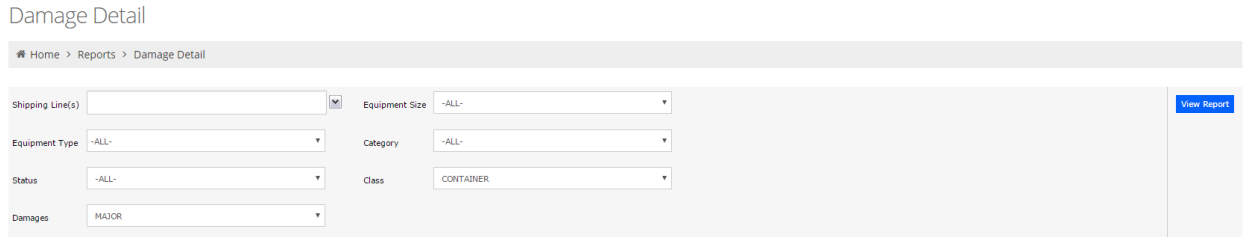

Additionally, users have the ability to export the report into a variety of formats (PDF, Excel, and TIFF) to allow greater flexibility with the report data. The export button is found below the "Class" parameter after the user submits the query.

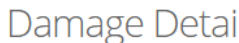

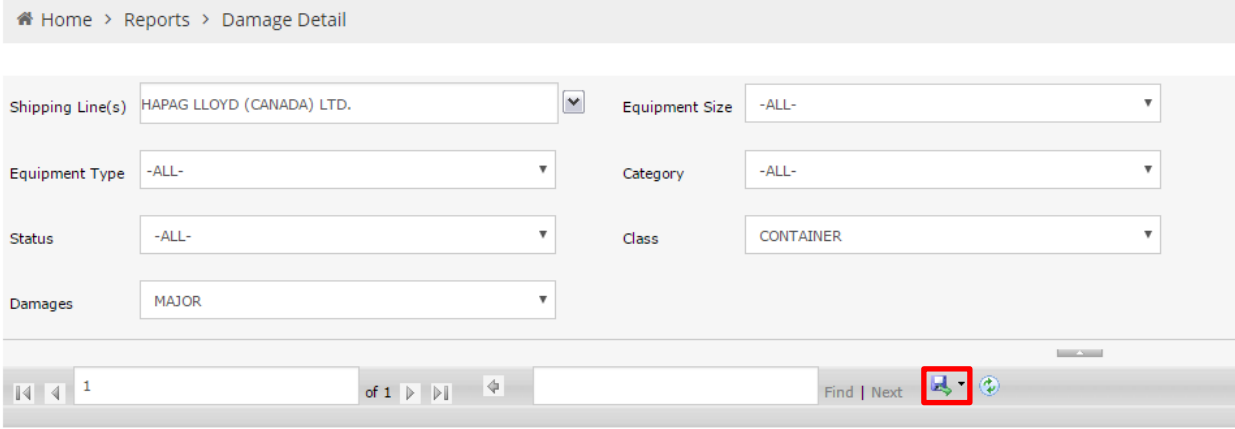

#### **Damage Detail Report**

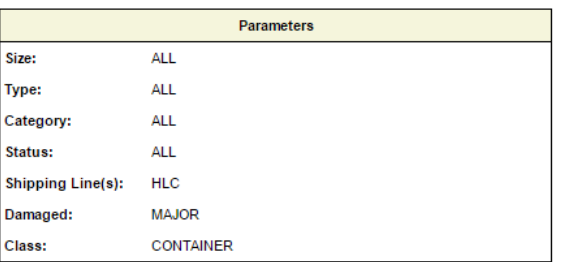

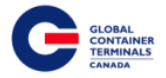

## **Booking Summary by Vessel Visit**

The Booking Summary by Vessel Visit Report allows the Steamship Line to look up specific booking details sorted by POD (Port of Discharge) based on the outbound vessel. Each booking will provide the Equipment Size, Equipment Type, Shipper, Commodity, Temp (if applicable), Haz (if applicable), Quantity, Total Received, and Total Tally.

To query the data, select the outbound vessel along with the associated voyage number and click on the View Report button on the far right hand side.

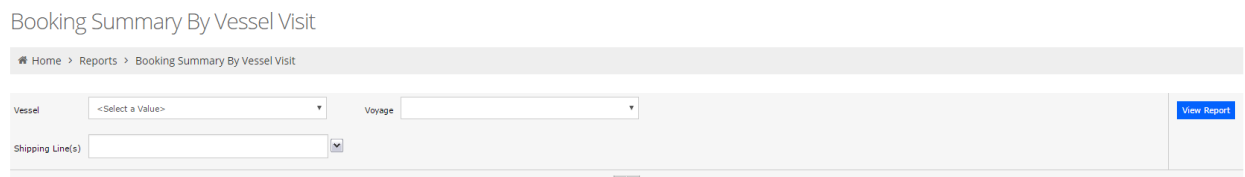

Additionally, users have the ability to export the report into a variety of formats (PDF, Excel, and TIFF) to allow greater flexibility with the report data. The export button is found below the "Class" parameter after the user submits the query.

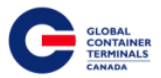

# Booking Summary By Vessel Visit

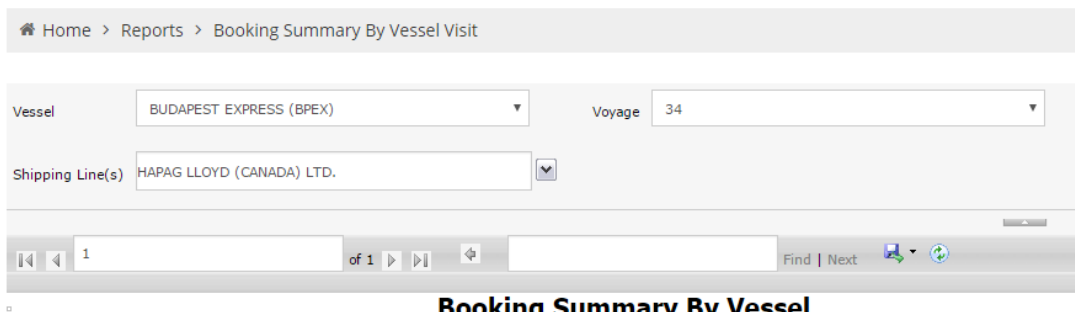

#### **Booking Summary By Vessel**

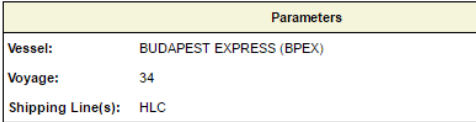

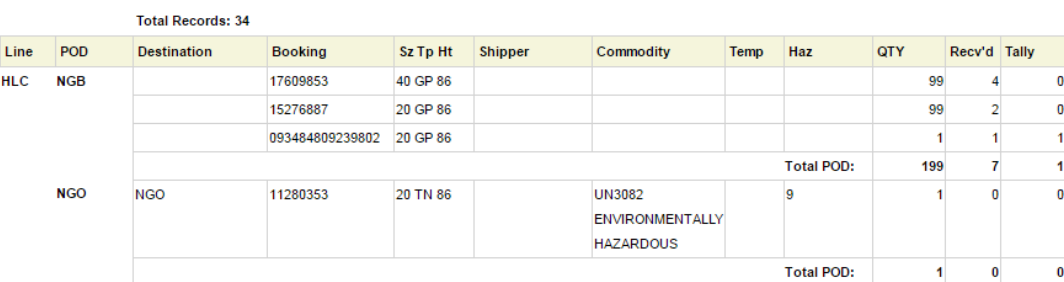

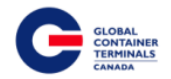

### **Booking Detail**

The Booking Detail Report allows the Steamship Line to pull up booking information related to a specific vessel.

Information included:

- Destination
- Freight
- Stow
- Size/Type/Height
- Weight
- Vessel/Voyage
- Port of Discharge
- Seal
- Commodity
- IMDG
- Temp
- Vent
- Container In-Gate Time
- Current Location
- Terminal Notes

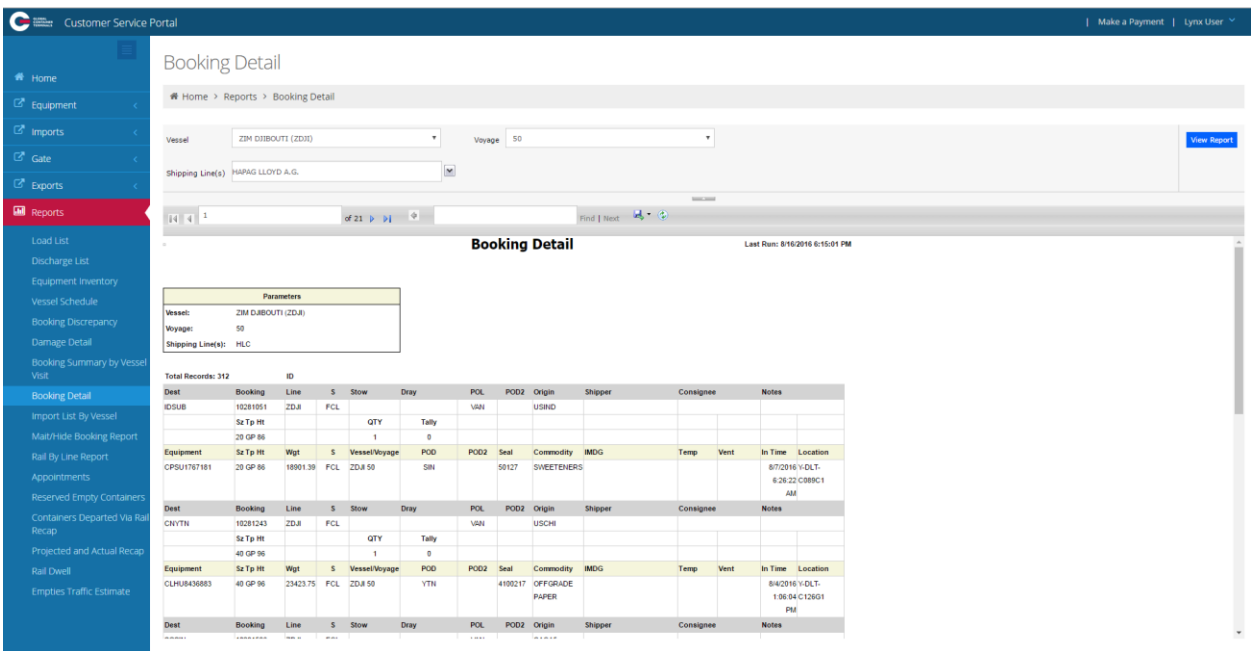

GCT Canada: Lynx CSP Steamship Line Manual Version 2.0 Page | 79 *Copyright © 2016 – GCT Canada Limited Partnership*

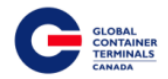

### **Import List by Vessel**

The Import List by Vessel Report allows the Steamship Line to pull up import containers related to a specific vessel. Steamship Lines are encouraged to run this report for import vessels to validate that the EDI was sent correctly for delivery instructions.

Other notable columns are:

- Commodity Weight
- Current Location
- Active Holds
- Delivery Instructions
- Hazardous Information
- OOG Status
- Customs Hold
- Line Hold

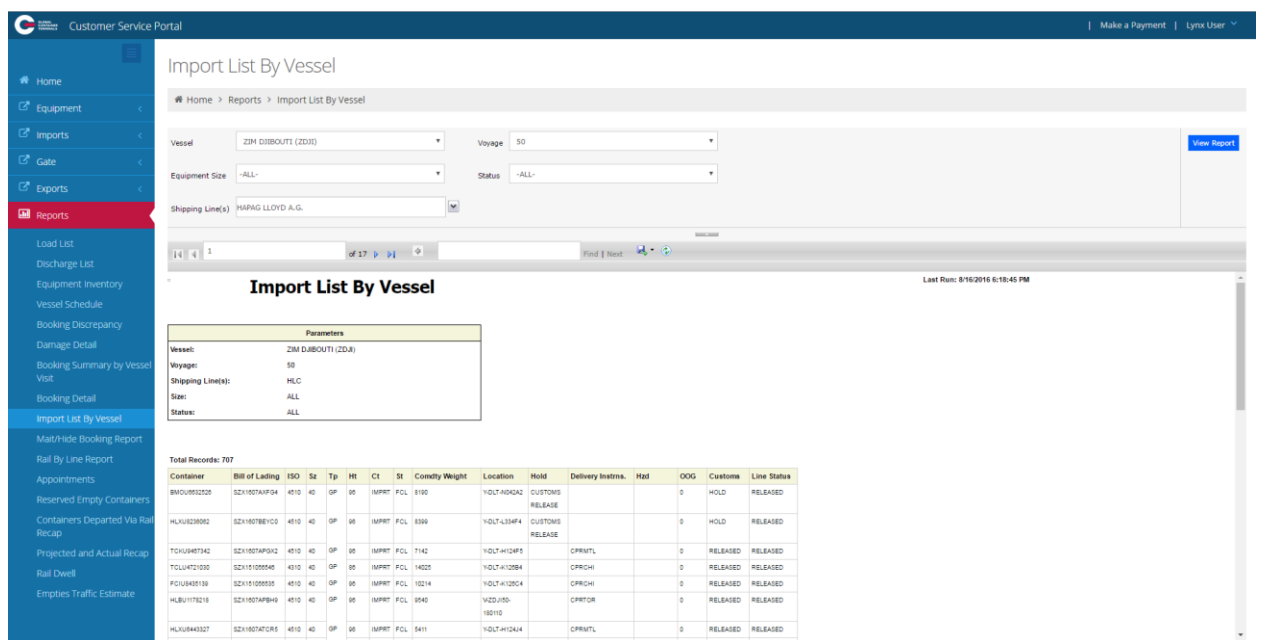

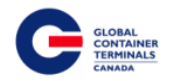

## **Malt/Hide Booking Report**

The Malt/Hide Booking Report allows the Steamship Line to lookup all active bookings with missing commodity codes. Steamship Lines are encouraged to review and update the bookings on this report at least once every other day. This ensures all bookings are up-todate and export containers can be readily planned to outbound vessels.

To query the data, select the Malt/Hide Booking Report option and the report will be generated automatically.

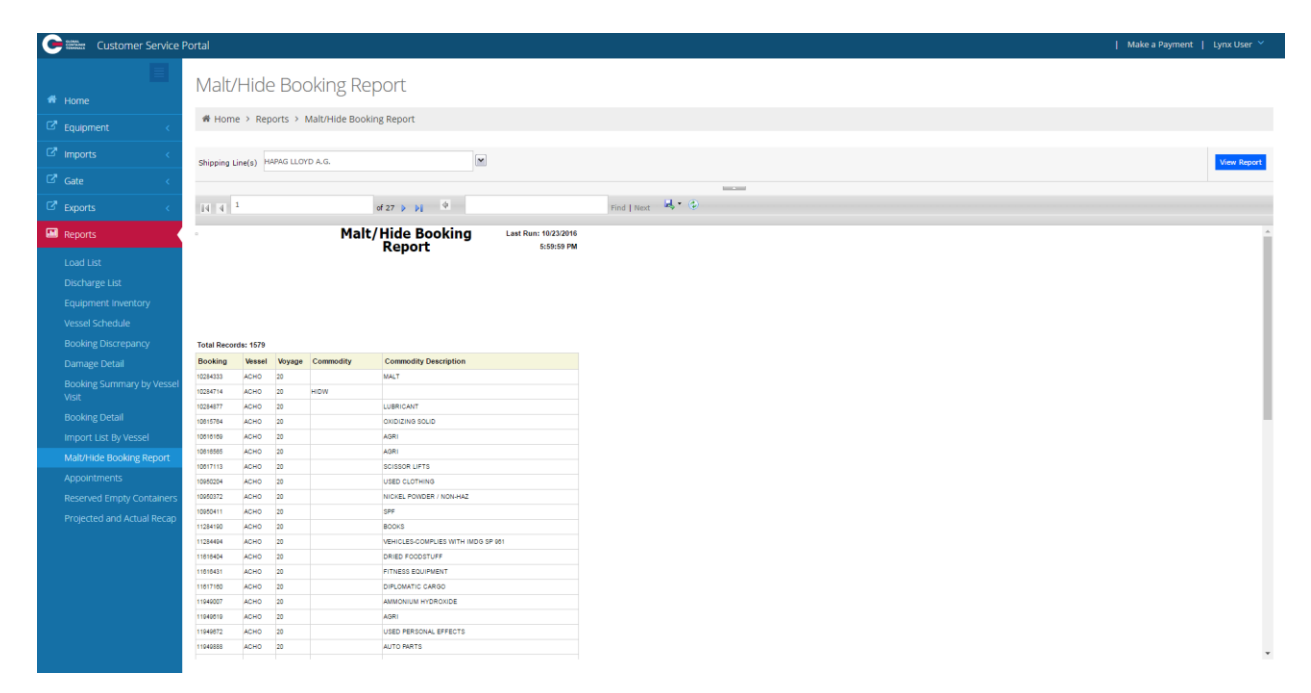

Additionally, users have the ability to export the report into a variety of formats (PDF, Excel, and TIFF) to allow greater flexibility with the report data. The export button is found below the "Class" parameter after the user submits the query.

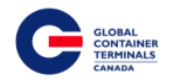

### **Appointments**

The Appointments Report allows the Steamship Line to query for any and all appointment types associated with their cargo. The Steamship Line will be able to filter by pick-up and drop-off appointments, trucking company, vessel, and voyage. In addition, they will be able to set the start and end date as parameters for the search.

To query the data, select the desired Start and End Date, the Appointment Type, Trucking Company, and the Vessel and Voyage number. Select the View Report button on the far right hand side.

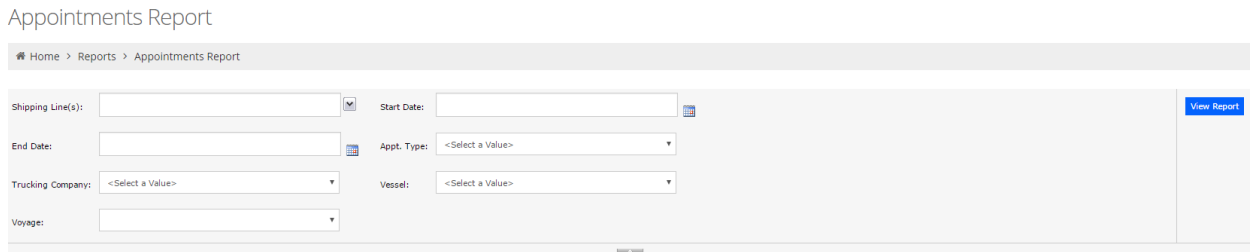

Additionally, users have the ability to export the report into a variety of formats (PDF, Excel, and TIFF) to allow greater flexibility with the report data. The export button is found below the "Vessel" parameter after the user submits the query.

### Appointments Report

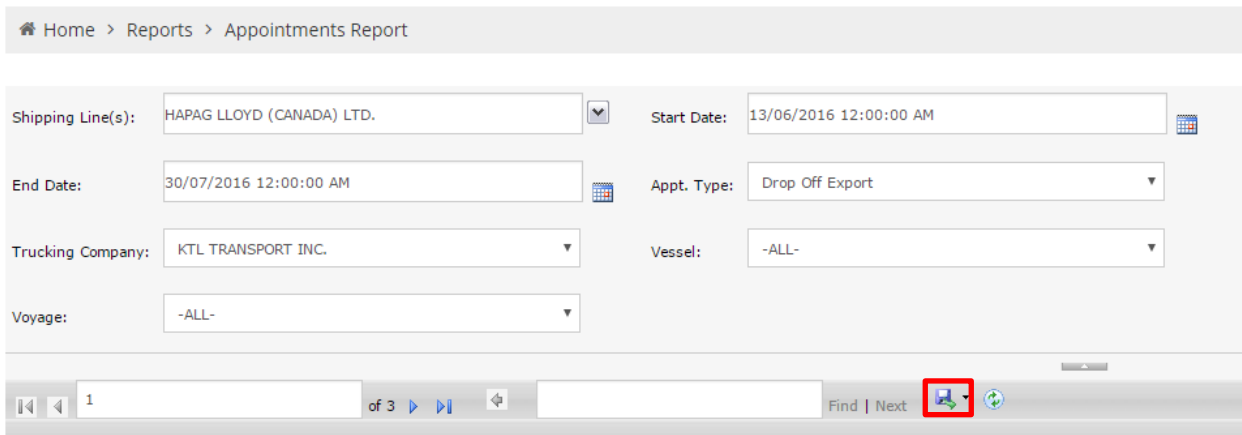

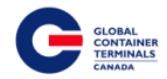

### **Reserved Empty Containers**

The Reserved Empty Container Report allows the Steamship Line to query for all of the empty containers that have been reserved against an EDO or Booking. The Steamship Line will be able to filter for size/type/height as well as the vessel and voyage number. Once the desired parameters are set, select the View Report button on the far right hand side.

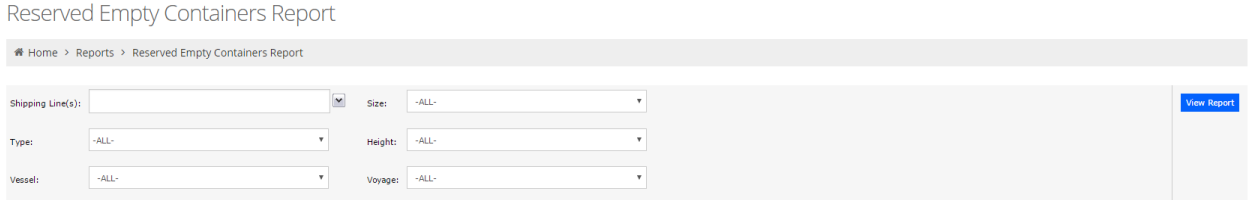

Additionally, users have the ability to export the report into a variety of formats (PDF, Excel, and TIFF) to allow greater flexibility with the report data. The export button is found below the "Voyage" parameter after the user submits the query.

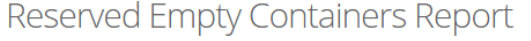

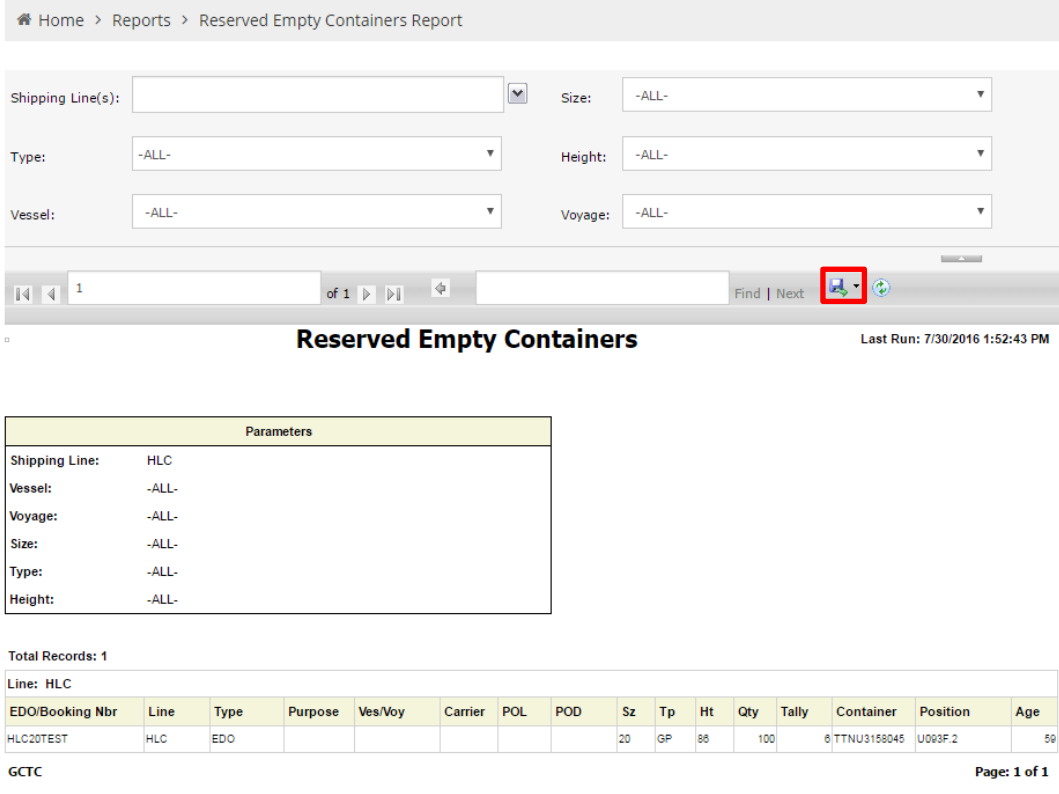

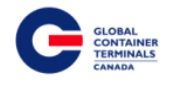

# **Appendix I**

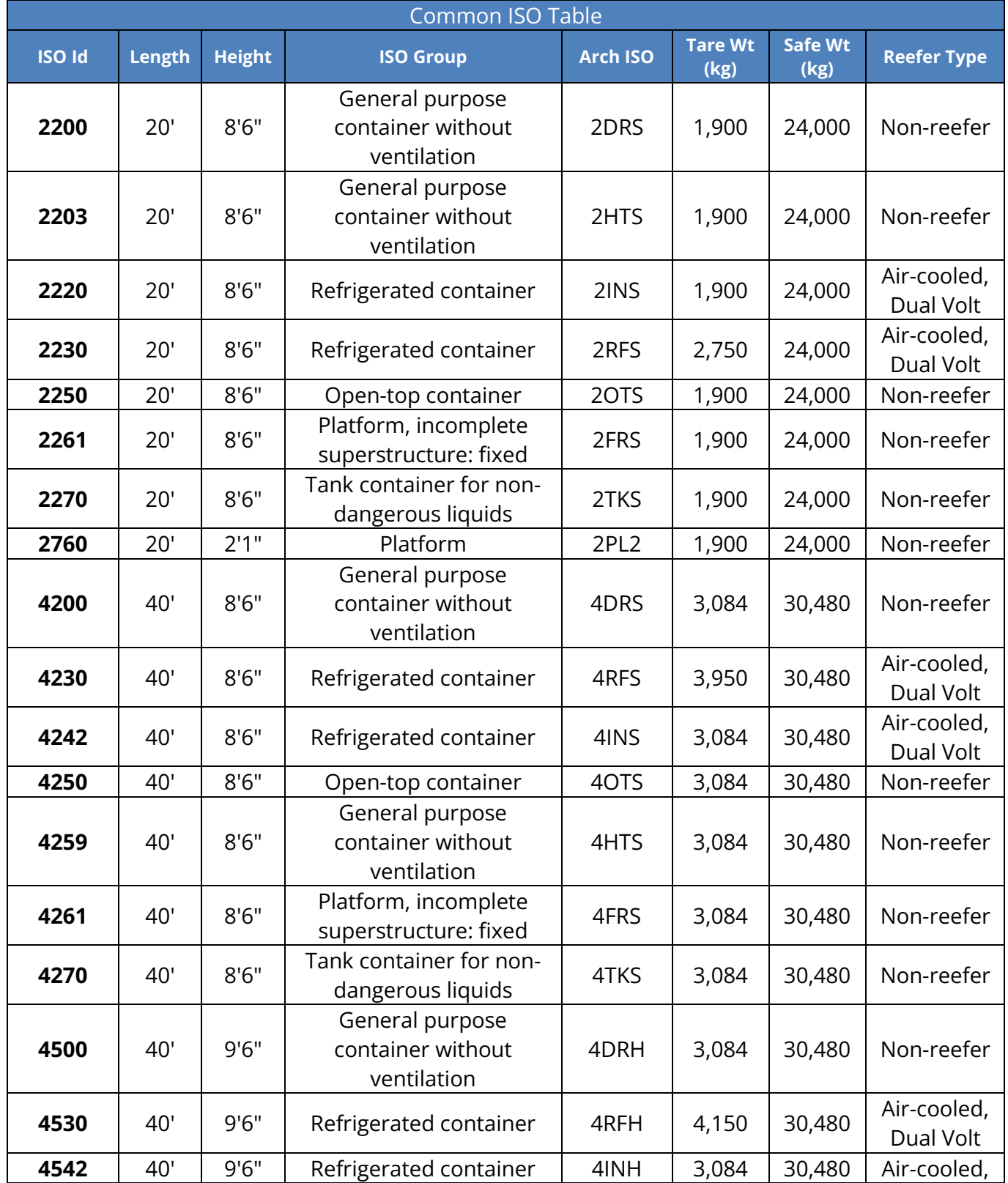

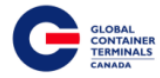

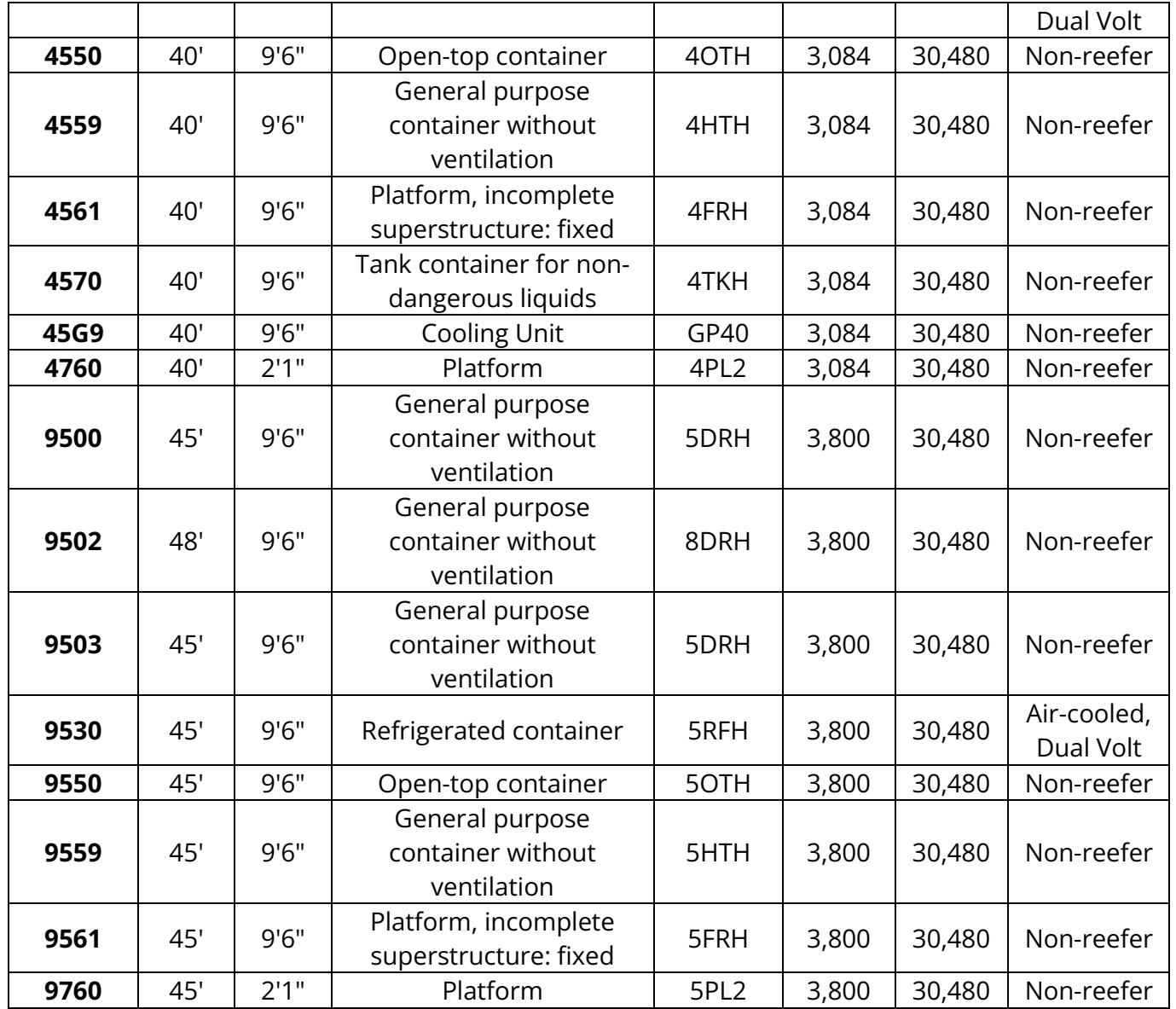

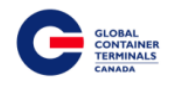

## **Contact Us**

If you have any further questions or concerns please do not hesitate to contact us at:

Telephone: +1 888 342 3385

Email: customerservice-can@globalterminals.com

Thank You,

Global Container Terminals – Canada